Экспериментальный программный продукт ADVENT SOFT ПО ABIO предоставляется Бесплатно

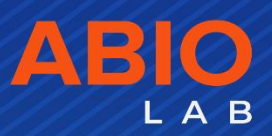

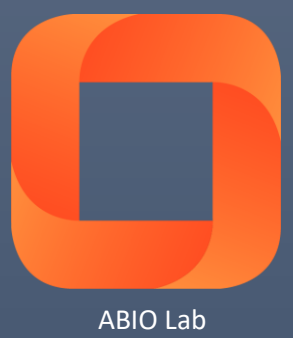

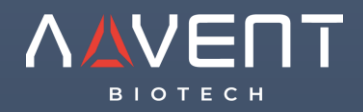

Руководство пользователя системой управления и мониторинга доступа на основе биометрических и RFID систем

ABIO LAB SAAS

Узнать больше: www.advent-id.com

# Содержание

Раздел 1 Установка ПО (Chapter 1 Software Setup)

# Раздел 2 Операционный процесс (Operation Flow)

- 2.1. Модули (Modules)
- 2.2. Программная установка (Software Setup Flow)
- 2.3. Первичная установка ПО (Software Initial Setup)
- 2.3.1. Установка Администратора (Set up Administrator)
- 2.3.2. Установка файлов персонала (Create personnel files)
- 2.3.3. Получение биометрических шаблонов и регистрация пользователей в устройстве.
- (Pulling fingerprint records and Registering staff name to terminal)
- 2.3.4. Описание смены (дежурства) (Shift Definition)
- 2.3.5. «Правила» смены (дежурства) (Shift Pattern)
- 2.3.6. Управление устройством (Device Management)
- 2.3.7. Анализ данных (Data Analysis)
- 2.3.8. Смотреть отчеты (View Reports)

# Раздел 3 HR система (HR System)

- 3.1. Компания (Company)
- 3.2. Департамент (Отдел) (Department)

3.3. Информация о сотрудниках (Staff Information)

- 3.3.1. Добавить информацию о сотрудниках (Add Staff Information)
- 3.3.2. Изменить информацию о сотрудниках (Modify Staff Information)
- 3.3.3. Удалить информацию о сотрудниках (Delete Staff Information)
- 3.3.4. Напечатать информацию о сотрудниках (Print Staff Information)
- 3.4. Настройки параметров (Parameter Settings)

Раздел 4 Система доступа (Attendance System)

- 4.1. Cмены / дежурства по умолчанию (Default Shift)
- 4.2. Описание смены (Shift Definition)
- 4.3. Шаблон смены (Shift Definition)
- 4.4. Распределение смен (дежурств) (Shift Allotment)
- 4.5. Сводный график (Total Schedule)
- 4.6. Регистрация выходных (Holliday Registration)
- 4.7. Регистрация ухода (Leave Registration)
- 4.8. Проход по разрешению (Manual Punch)
- 4.9. Правила Внеурочной работы (Overtime Rules)
- 4.10. Управление устройствами (Device Management)
- 4.10.1. Добавить устройство (Add Device)
- 4.10.2. Изменить устройство (Modify Device)
- 4.10.3. Проверка статуса (Check Status)
- 4.10.4. Получить информацию (Get Information)
- 4.10.5. Установка времени (Set Time)
- 4.10.6. Управление устройствами (Device Management)

4.10.7. Импорт данных / Экспорт, используя USB Flash диск (Data Import/Export Using USB Flash drive)

- 4.10.8. Загрузка записей (Download Record)
- 4.10.9. Запуск устройства (Initialize Device)
- 4.10.10. Очистить все подсказки (Clear All Tips)
- 4.10.11. Очистить Админа (Clear Admin)
- 4.10.12. Ручное открытие (Manual Open)
- 4.10.13. Установить параметры доступа (Set Access Parameters)

4.11. Анализ данных (Data Analysis)

- 4.11.1. Оригинальная запись (Original Record)
- 4.11.2. Детальный отчет (Detailed Report)
- 4.11.3. Ежедневный отчет (Daily Report)
- 4.11.4. Ежемесячный отчет (Monthly Report)

# Раздел 5 Система доступа (Access System)

- 5.1. Система доступа (Access System)
- 5.1.1. Временной период (ВП) (Time Zone)
- 5.1.1.1. Добавить / Изменить / Удалить временной период (ВП) рабочего дня

(Add/Modify/Delete Day Time Zone)

5.1.1.2. Добавить / Изменить / Удалить ВП рабочей недели (Add/Modify/Delete Week Time Zone)

- 5.1.2. Разблокировать группу (Unlock Group)
- 5.1.3. ВП пользователя (User Time Zone)
- 5.1.4. Управление устройствами (Device Management)
- 5.1.5. Мониторинг в реальном времени (Realtime Monitoring)
- 5.1.6. Отчет о ВП пользователя (User Time Zone Report)
- 5.1.7. Детальный отчет о доступе (Access Detailed Report)
- 5.1.8. События операций нажатия кнопки (Button Event)
- 5.1.9. Событие тревоги (сигнализации) (Alarm Event)

# Раздел 6 Системное администрирование (System Management)

- 6.1. Изменение пароля (Change Password)
- 6.2. Управление пользователем (User Management)
- 6.3. Системный запуск (инициализация) (System Initialization)
- 6.4. Дублированный оригинальный процессинг данных (Duplicated original data processing)
- 6.5. Компактная база данных (Compact Database)
- 6.6. Резервная база данных (Backup Database)
- 6.7. Восстановление данных (Restore Database)
- 6.8. Очистка данных (Clear Data)

# Раздел 1 Установка ПО (Software Setup)

## 1. Установка SAAS LAB

1. Нажмите на ехе инсталляционный файл для начала.

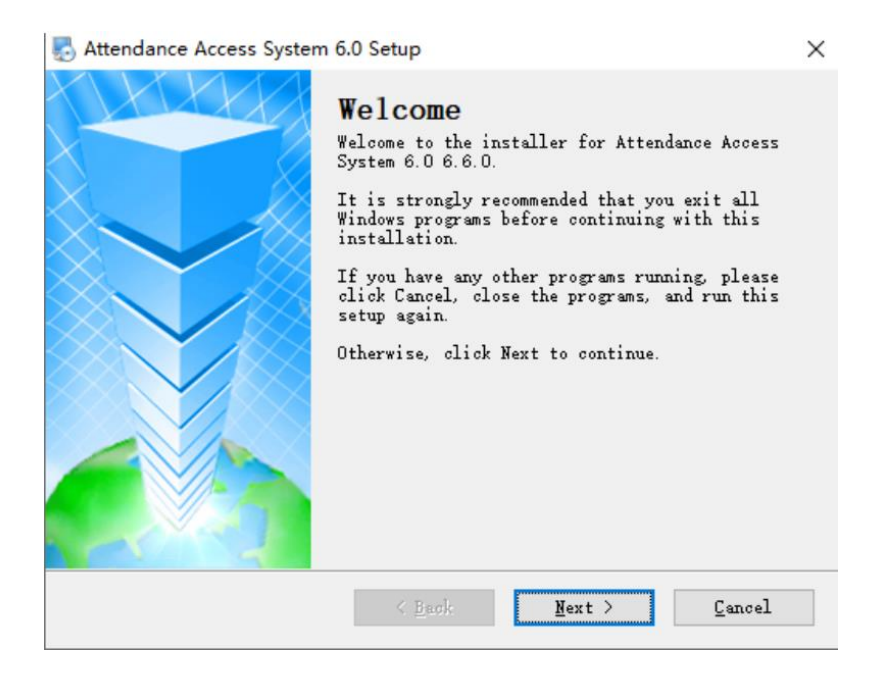

2. Нажмите «Далее» (Next) для продолжения, «Отменить» (Cancel) для выхода и режима установки.

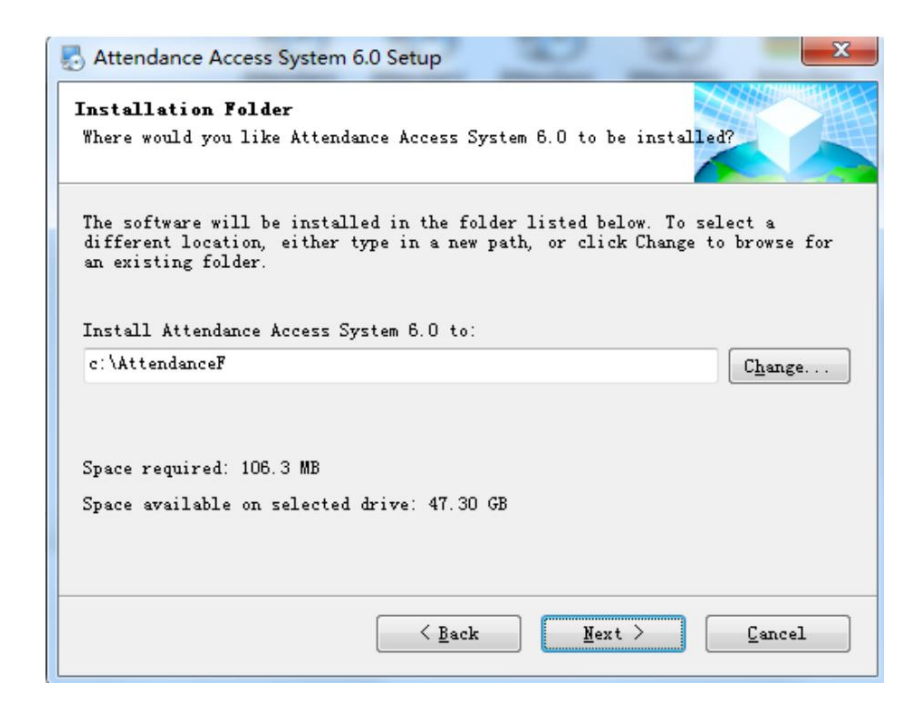

3. Установка по умолчанию будет производиться в директорию C:\AttendanceF, Вы можете изменить название директории, нажав «Изменить» (Change). Затем кликните «Следующий» (Next) для продолжения.

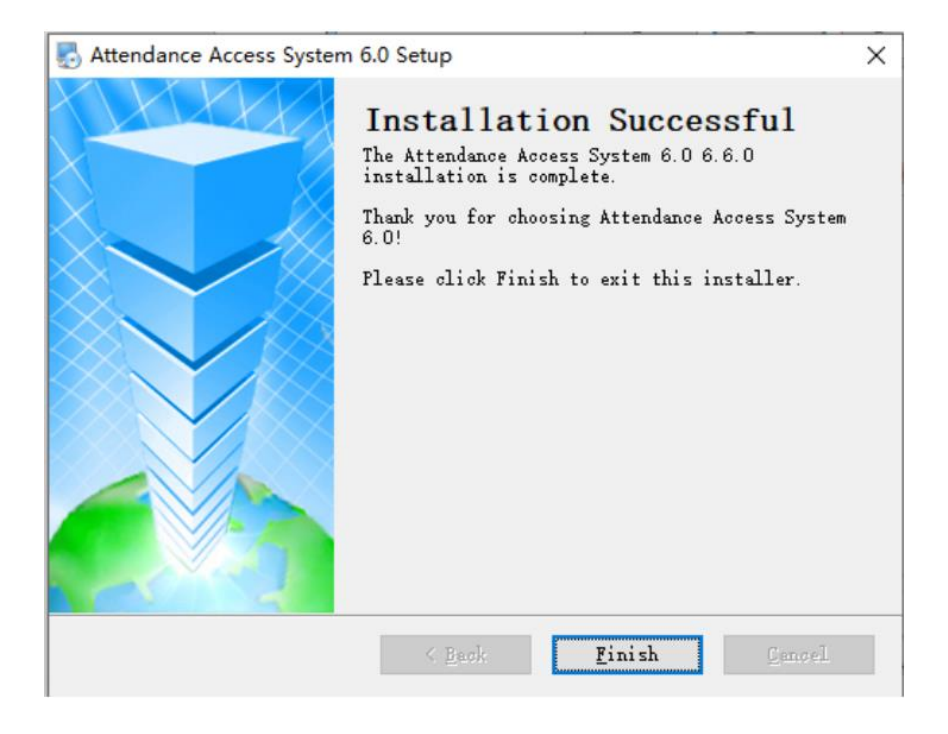

4. Нажмите «Закончить» для завершения установки системы и создания ссылок на рабочем столе и меню запуска.

Открыть программу, нажав на ссылку на рабочем столе.

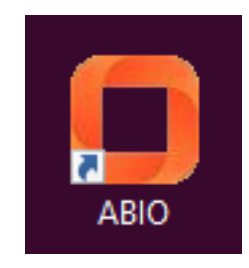

Войдя в программу, Вы получите доступ к диалоговому окну Login-доступа.

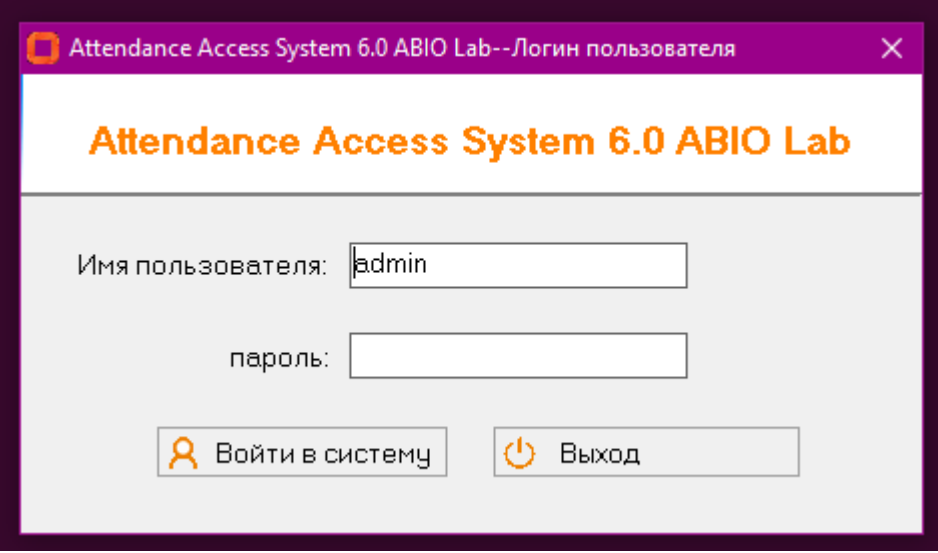

При первой авторизации (Login), поле Имени пользователя – Admin, поле пароля – пустое.

Зайдите на главную страницу и поставьте галочку - «Навигация» для демонстрации интерфейса управления, в противном случае, внутреннее логическое меню и опции настройки будут отключены. (установлено по умолчанию)

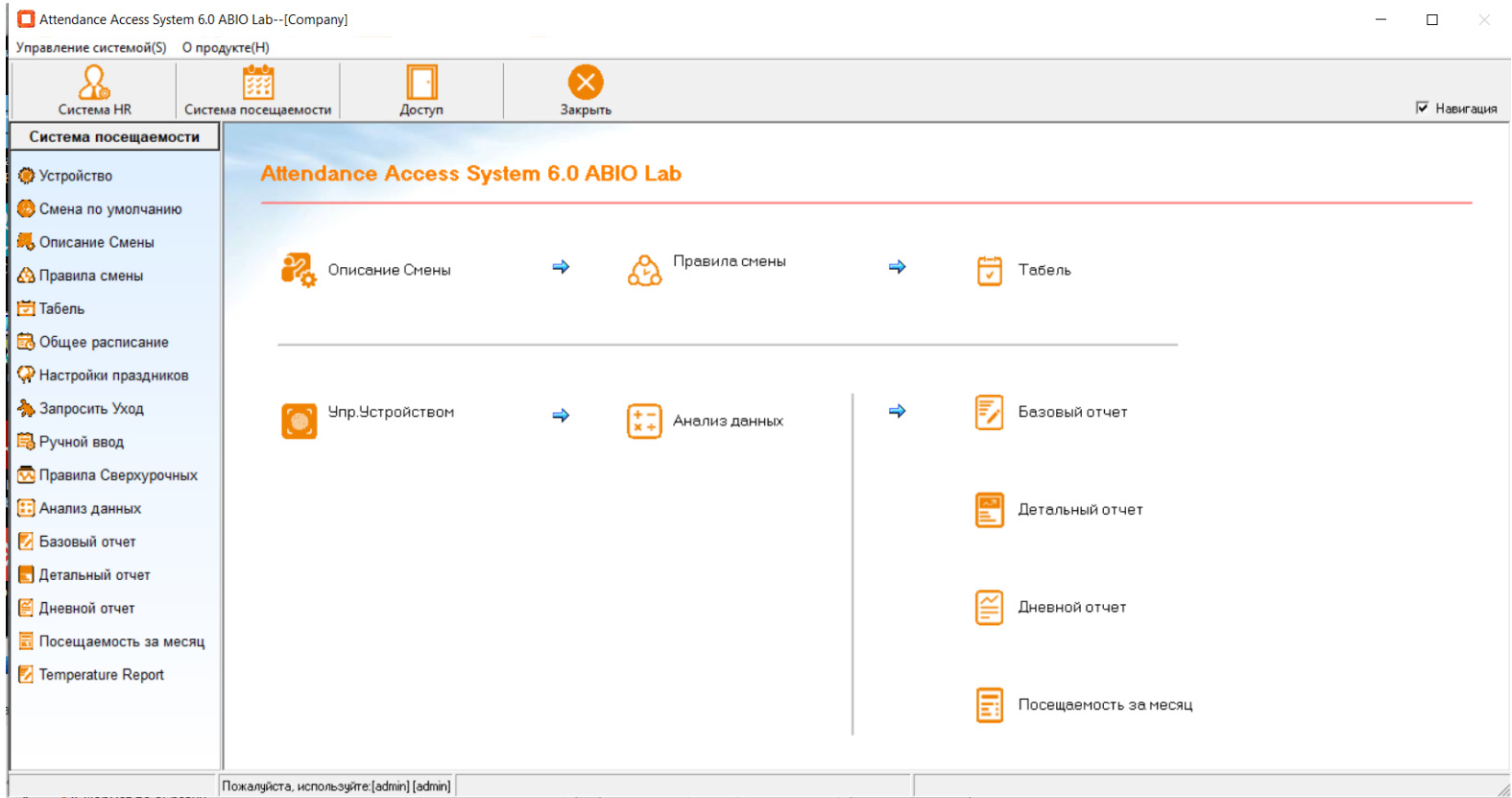

# Раздел 2 Операционный процесс (Operation Flow)

Для биометрических терминалов, Вы должны, во-первых, зарегистрировать пользователей и биометрические шаблоны на устройстве. В момент регистрации, обращайте внимание на ID пользователей и соответствующие имена сотрудников для правильного функционирования всех модулей программного обеспечения. Для считывателей карт, номера карт UID/CSN могут быть введены вручную в рамках ПО (либо загружены из терминалов после регистрации).

# 2.1. Модули (Modules)

Наша программная система имеет 4 базовых модуля управления: **HR Система** (HR System). Система учета посещений (Attendance System), Система контроля доступа (Access System), Системное администрирование (System Management).

1. Система HR (HR System) – Вы можете найти информацию о компании, департаменте, и посмотреть/отредактировать информацию о персонале.

3. 2. Система посещаемости (Attendance System) - Управление сменами, определение параметров смен, выходных и назначение смен (дежурств), уже определенным группам сотрудников. Вы можете создавать ежемесячные отчеты, ежедневные отчеты, которые могут быть напечатаны или отправлены через интернет.

5. 3. Система контроля доступа (Access System) – Контроль доступа включает Временные периоды (ВП), комбинирование замков, назначение прав пользователям, управление устройствами, мониторинг в реальном режиме времени, отчет о правах, детали доступа, отчеты о событиях попыток доступа (активация конкретными пользователями разных режимов в рамках попыток доступа или управления), событий использования кнопок выхода и отчеты о попытках срабатывания системы сигнализации.

7. 4. Управление Системой (Системное администрирование) (System Management) – Смена паролей, Управление пользователями, Системная инициализация, Процессинг автоматического удаления дублированных данных, Архивирование и оптимизация базы данных («компактная база»), Резервная база данных, Восстановление базы данных, Очистка системы.

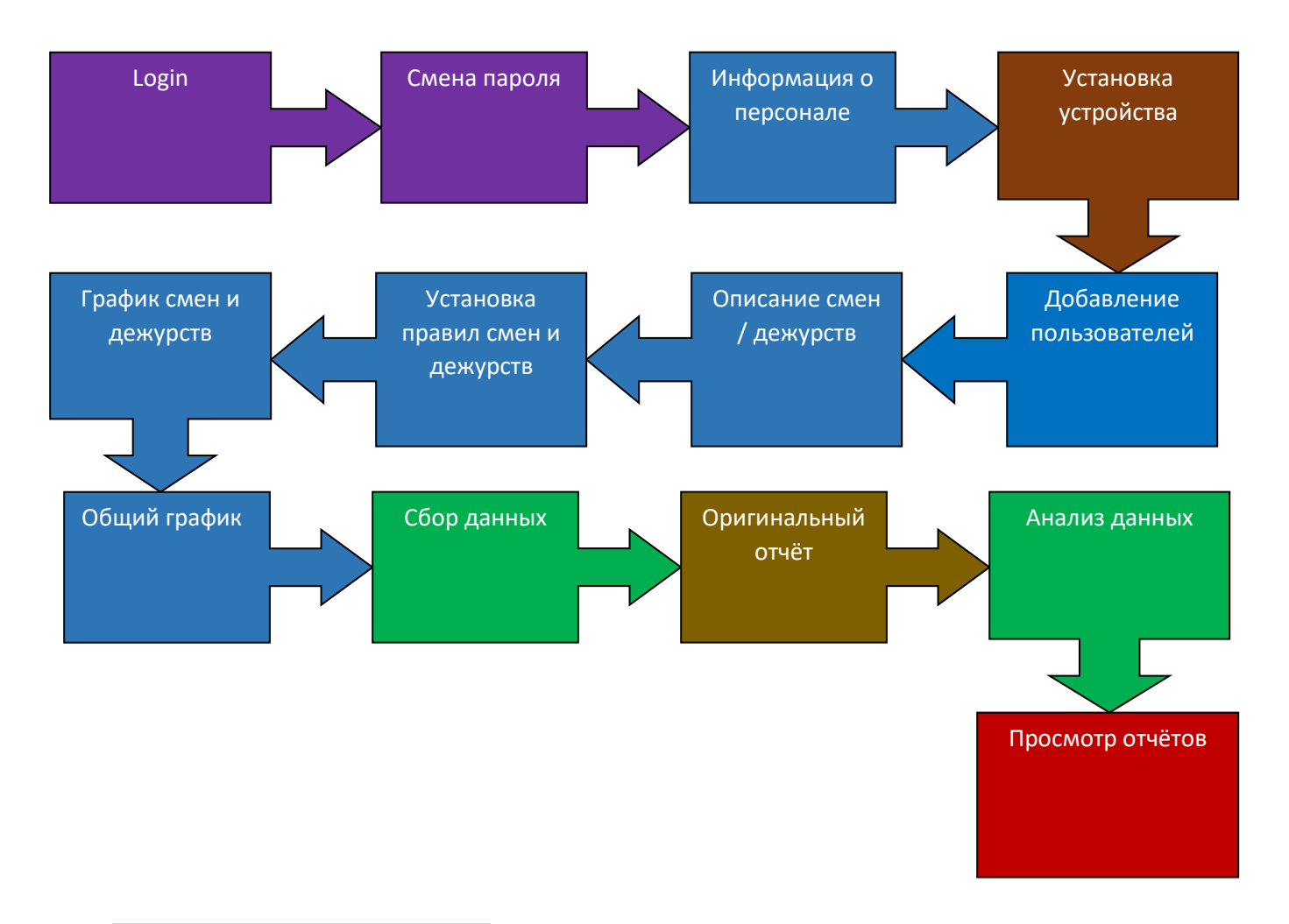

# 2.2. Первичная установка ПО (Software Initial Setup)

Для биометрических терминалов Вы должны сначала зарегистрировать пользователей и шаблоны на устройстве. Во время регистрации, контролируйте данные пользователя (ID пользователя) и соответствующее имя сотрудника для заполнения остальных данных в рамках программной системы.

# 2.3.1. Установка Администратора (Set up Administrator)

Рекомендуем начать со смены пароля (Для первого входа (Login), пароль администратора – admin, поле пароля – пустое), если соответствующее использование вовлекает множество пользователей, мы рекомендуем создание аккаунтов для каждого пользователя и настройку параметров доступа в рамках системы.

# 2.3.2. Создание файлов сотрудников (Create personnel files)

A. При настройке корпоративной информации, примите к сведению, что название компании – это «хэдофис» всей системы.

B. Информация о департаментах: департамент относится к классификации пользователей. В случае, если установлены множество рабочих графиков в рамках департамента, было бы правильнее создать подгруппы.

С. Информация о персонале: Общие данные о персонале. Необходимые поля: Учетный номер Персонала (Staff No), Имя сотрудников (Staff Name), Регистрационный номер (Регистрационный номер биометрического шаблона) (Register No / Fingerprint Register No.), Дата начала работы в организации (Join Date), Департамент (Department).

#### ВАЖНО:

Регистрационный номер (Registration No.) Информация о персонале (Staff Information) должна совпадать с данными, которые указаны в рамках терминала доступа.

Учетный номер персонала (Staff No.) поле должно содержать только цифровые знаки для недопущения нарушений работы системы.

Дата начала рабты на в организации (Join Date) История посещения сохранит записи только c момента начала работы сотрудника.

2.3.3. Получение биометрических шаблонов и регистрация пользо в устройстве.

В рамках использования биометрического терминала, каждый пользователь должен быть зарегистрирован с учетом UserID, соответствующим биометрическому шаблону.

Биометрические шаблоны в базе данных могут быть отправлены из терминала (блока «Управление устройством») (Device Management) в программную систему ПК или Сервера управления. Данная операция создаст копию базы данных для задач резервного копирования, а также для задач группового доступа пользователей в рамках сети терминалов, объединенных в систему.

Сквозной коннект терминала (Управление устройствами) (Device Management)

- A. Вы можете ознакомиться с информацией о терминалах, такой как число пользователей, оставшееся место для биометрических шаблонов, и также установить некоторые параметры.
- B. Загрузить биометрические данные из терминала в ПО на сервере.
- C. Загрузить (Подгрузить) имена сотрудников в биометрический терминал. (Исходя из существующих биометрических данных и имен сотрудников в Серверном ПО)

#### Внимание:

Для некоторых моделей, которые связываются с ПК через RS232, скорость передачи данных программного обеспечения и терминал должны быть настроены соответствующим образом для нормальной работы. Скорость передачи данных по умолчанию составляет 38400 бит / сек. для большинства моделей и может быть изменена в разделе «RS232/RS485 загрузка» (RS232/RS485 download). По поводу OSDP-протокола, уточните у инженеров ADVENT.

### Внимание:

Если Вы хотите загрузить через USB кабель, вы должны будете установить драйвер, который можно загрузить по ссылке ADVENT BioTech или в папке файлов «driver». Дважды кликните на файл Вы сможете активировать данную функцию.

#### Внимание:

Для загрузки через TCP/IP, IP адрес терминала и программный модуль должны совпадать. \*Любые, указанные выше средства коммуникации могут функционировать нормально только если параметры устройств и параметры Программного обеспечения (ABIO LAB SAAS) совпадают.

### 2.3.4. Настройка смены / дежурства (Shift Definition)

С программной точки зрения, «Смена» (Shift) – относится к своду правил определения временных интервалов, в рамках которых должны присутствовать сотрудники для выполнения рабочих задач. Вы можете установить время прихода, время ухода, параметры опоздания, раннего ухода с работы, отсутствие, параметры переработки итд.

Также возможно объединение всех возможных смен в течении дня, затем создание ваших собственных параметров дневных дежурств, ночных дежурств, смен «продленного дня» итд.

### 2.3.5. Правила смены / дежурств (Shift pattern)

Данный раздел позволяет Вам сегментировать рабочие смены в шаблоны, используя конкретные характеристики смен в разделе «Описание смены» (Shift Definition) в рамках определенного периода времени по дням, неделям и месяцам.

Настройка полей в рамках «Правила смены» и «Описание смены» являются основой для функции анализа данных.

### A. Правила смен / дежурств (Shift Rules):

Выберите соответствующий «Тип периода» в соответствии с циклом шаблонов. Например, один из наиболее распространенных шаблонов смен – «Еженедельный» (с понедельника по пятницу – рабочая неделя) (см. изображение ниже по тексту). И при этом возникает необходимость привлечь стороннего подрядчика (Например, Василий), которого наняли для выполнения инженерных работ на новой рабочей площадке в течении трех рабочих дней, в этой ситуации может помочь установка периода – «Дневной» с периодом распорядка рабочего дня (Schedule period), установленном на значение – 3.

■ Attendance Access System 6.0 ABIO Lab--[Company] - [Расписание на неделю]

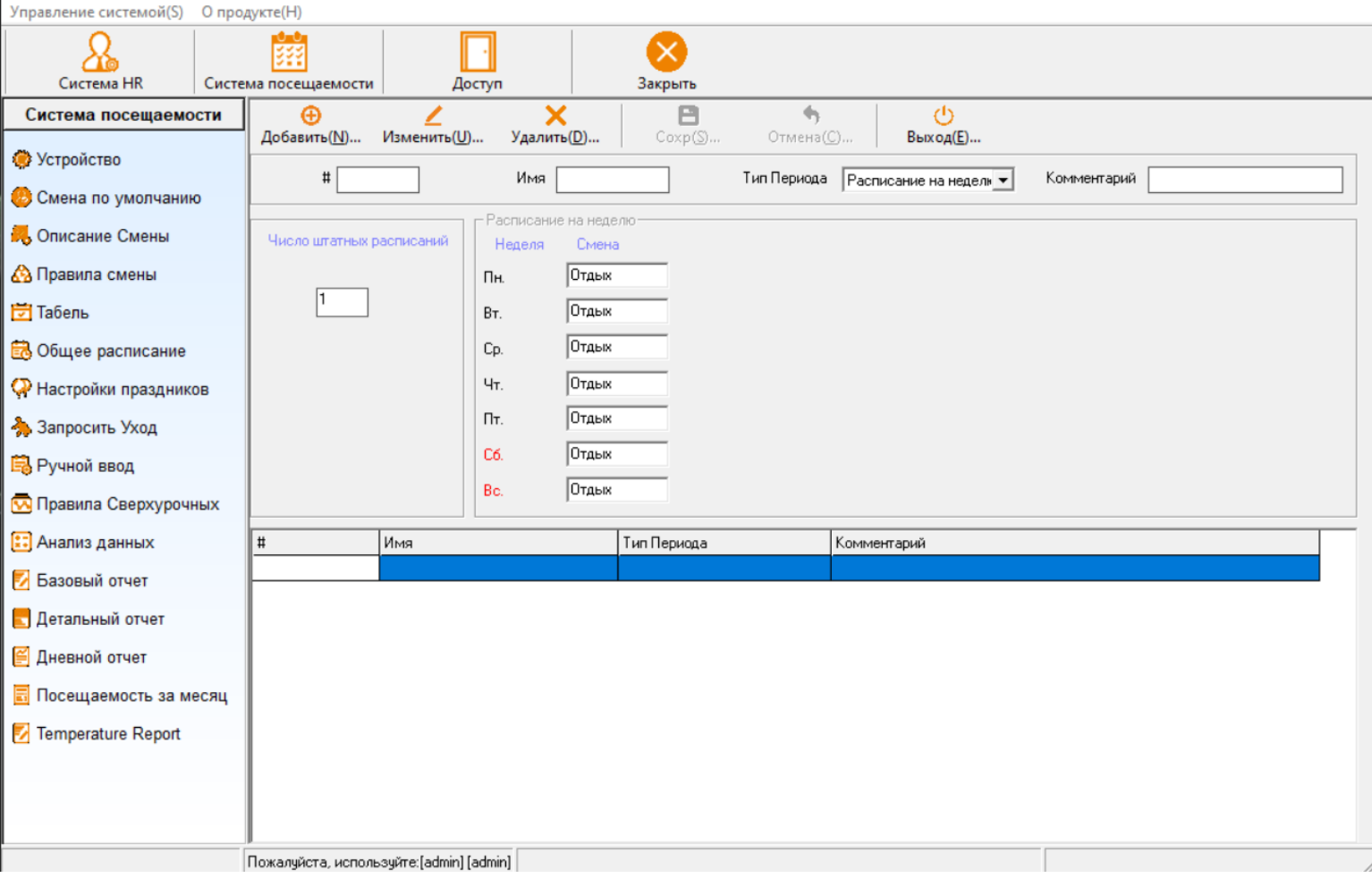

#### B. Штатное расписание смен / дежурств (Shift Allotment):

Распределение смен / дежурств (Shift Allotment) - это инструментарий, в рамках которого Вы можете настроить «Шаблон смен» для групп сотрудников. Обязательно имейте ввиду, что необходимо назначить дату начала и окончания дежурства (шаблона смен / дежурств).

#### С. Общее расписание (Total Schedule):

Если все установлено и настроено корректно, Вы можете сделать окончательную проверку рабочих графиков сотрудников в режиме ежемесячного мониторинга.

 $\Box$ 

■ Attendance Access System 6.0 ABIO Lab--[Company] - [Табель Смен]

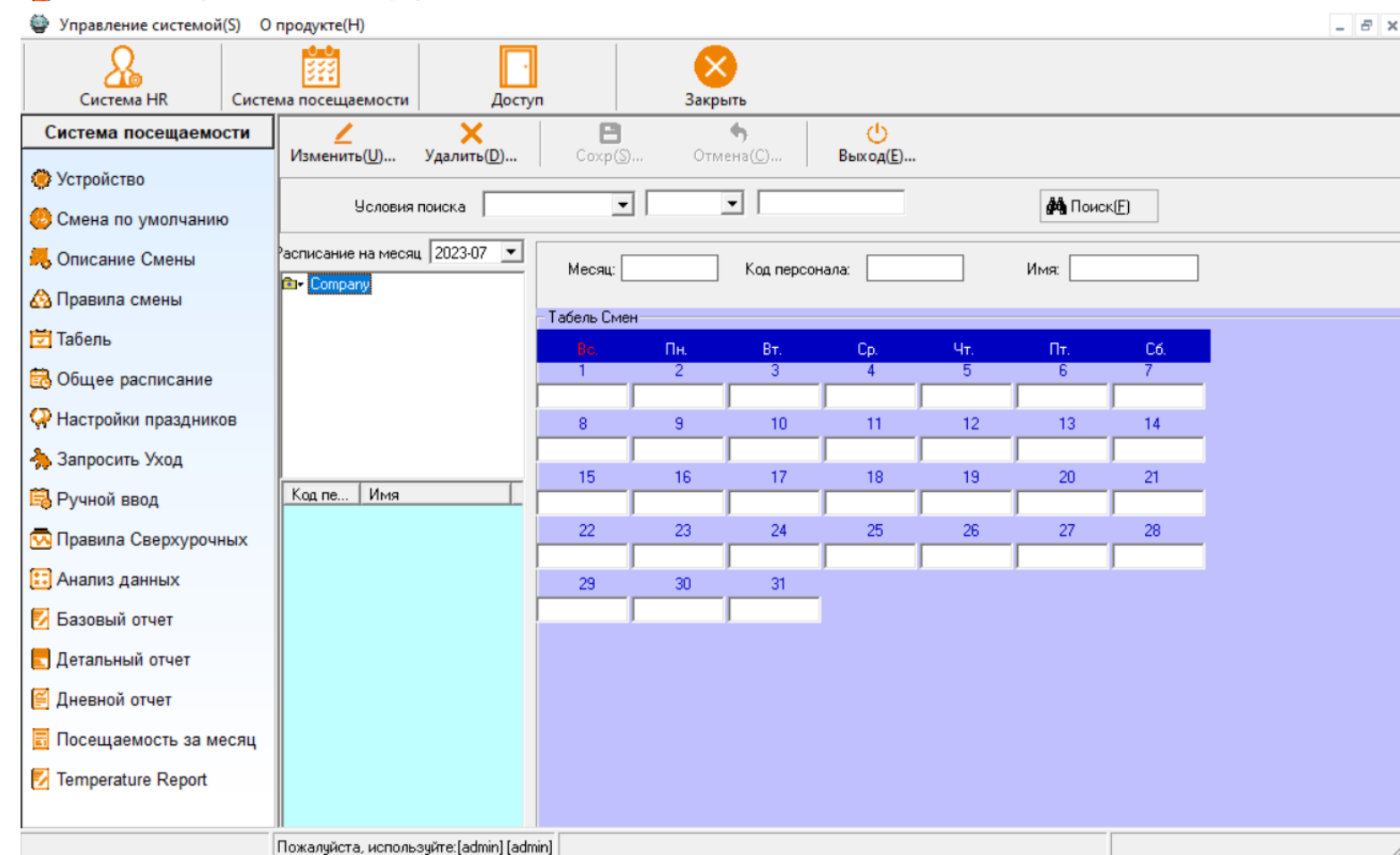

### 2.3.6. «Устройство» (Device Management)

После загрузки биометрических шаблонов из терминала в Программу управления (ABIO Lab.) и загрузки имен персонала в терминалы, сотрудники могут начать использовать систему для учета посещаемости. Системный администратор отвечает за загрузку данных из терминала в систему (ABIO Lab.), затем возможно использование встроенного механизма анализа данных.

Для загрузки логов в серверную программу (ABIO Lab.), зайдите в раздел «Устройство» (Device Management). В нижнем правом углу будет кнопка переключения опций «Все записи» (All Record) и «Новая запись» (New Record), затем кликните «Загрузить записи» (Download Record).

Функция «Новые Записи» (New Record) загружает только новые записи, зарегистрированные после последней загрузке. Опция «Все Записи» (All Record) загрузит все записи в терминал и может создать дублированные логи.

 $\Box$ 

# 2.3.7. Анализ данных (Data Analysis)

Процесс, при котором осуществляется сбор данных доступа, выражается в сборе временных логов времени доступа сотрудников (приход и уход) и производится сверка с данными «смен / дежурств» посредством программы управления (ABIO Lab.). Внизу указана логика взаимозависимостей системы контроля доступа:

Данные персонала (Staff Data) Первичные данные (из терминала) (Raw Records) Описание смены / дежурств, Шаблон смен, Распределение смен, уходы, выходные итд. Анализ Данных (Data Analysis) Сгенерированные Отчёты (Ежедневно, Ежемесячно, итд.) (Generated Reports)

2.3.8. Просмотр шаблонов (View Reports)

После анализа данных Вы можете ознакомиться с отчётами.

# Раздел 3 Система HR (HR System)

3.1. Компания (Company)

Нажмите «Компания» (Company) для настройки полей (см. изображение ниже)

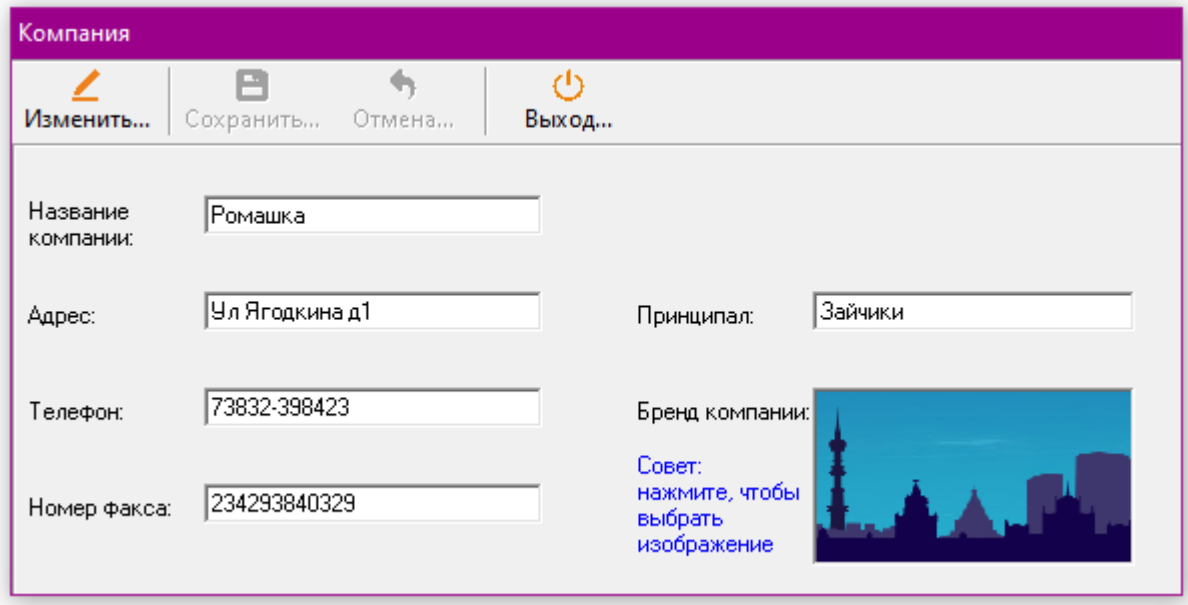

Нажмите «Изменить» (Modify), введите название компании (Обязательное поле, Вы можете использовать аббревиатуру), адрес, номер телефона итп. Нажмите «Сохранить» (Save) для окончания процедуры.

3.2. Департамент (Department)

Нажмите «Департамент» (Department), затем «Добавить» (Add) или «Изменить» (Modify).

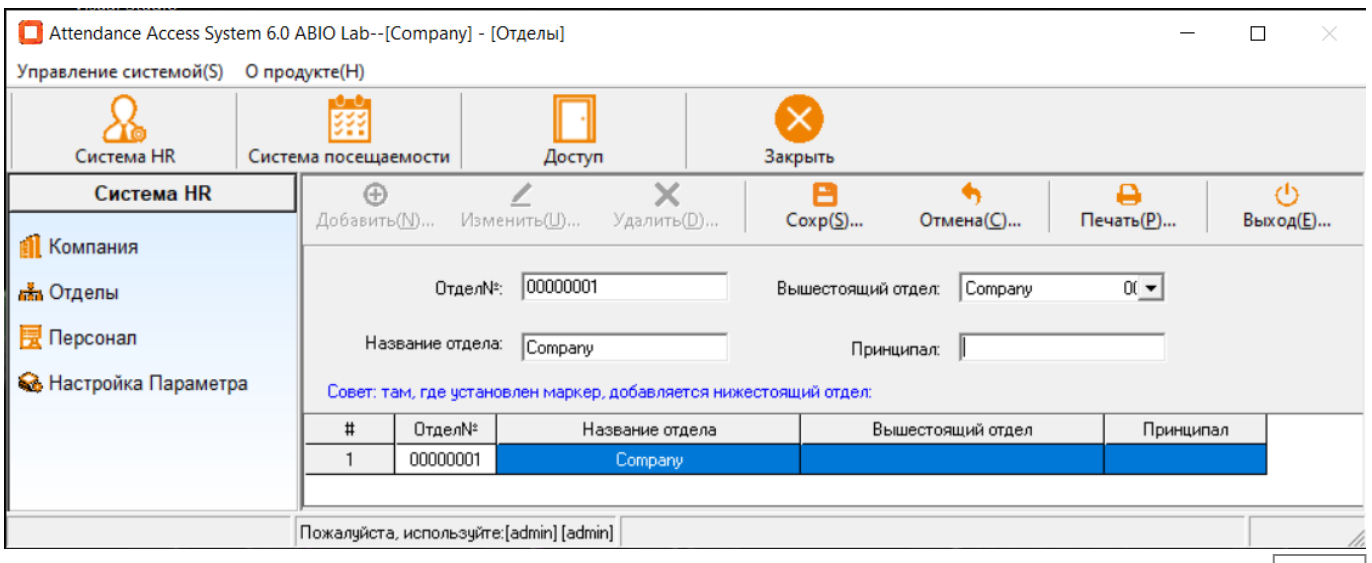

Компания - это «Вышестоящий департамент» первого (главного) уровня в рамках организационной структуры компании. Поэтому новые департаменты могут быть созданы как «отделы», это можно сделать если выбрать их «вышестоящие департаменты» в опускающемся меню и добавить отдел.

Количество уровней в организационной структуре не ограничено. Однако для простоты и удобства мы рекомендуем не более чем 4 уровня подчиненных отделов.

# Порядок добавления департамента:

1) Добавление департамента (Add Department)

Нажмите «Добавить» (Add) и введите номер департамента, название департамента, вышестоящий департамент и менеджер. Нажмите «Сохранить» (Save) для завершения процедуры.

Внимание: Вышестоящий департамент – обязательное поле. За исключением «главного офиса» (headquarters), каждый департамент и отдел должны иметь назначенные вышестоящий департамент.

2) Изменение департамента (Modify Department)

Нажмите «Изменить» (Modify) кнопку для изменения полей, затем нажмите «Сохранить» (Save) для завершения.

3) Удаление департамента (Delete Department)

Нажмите **«Удалить»** (Delete) для удаления ранее зарегистрированного департамента. Однако, если сотрудник приписан к департаменту, он не может быть удален.

4) Печать (Print)

Нажмите «Печать» (Print) для распечатки списка департаментов.

5) Выход (Exit)

Нажмите «Выход» (Exit) для возврата в главное меню HR Системы.

3.3. Информация о сотрудниках (Staff Information)

Нажмите «Информация о сотрудниках» (Staff Information) для начала настройки информации о сотрудниках.

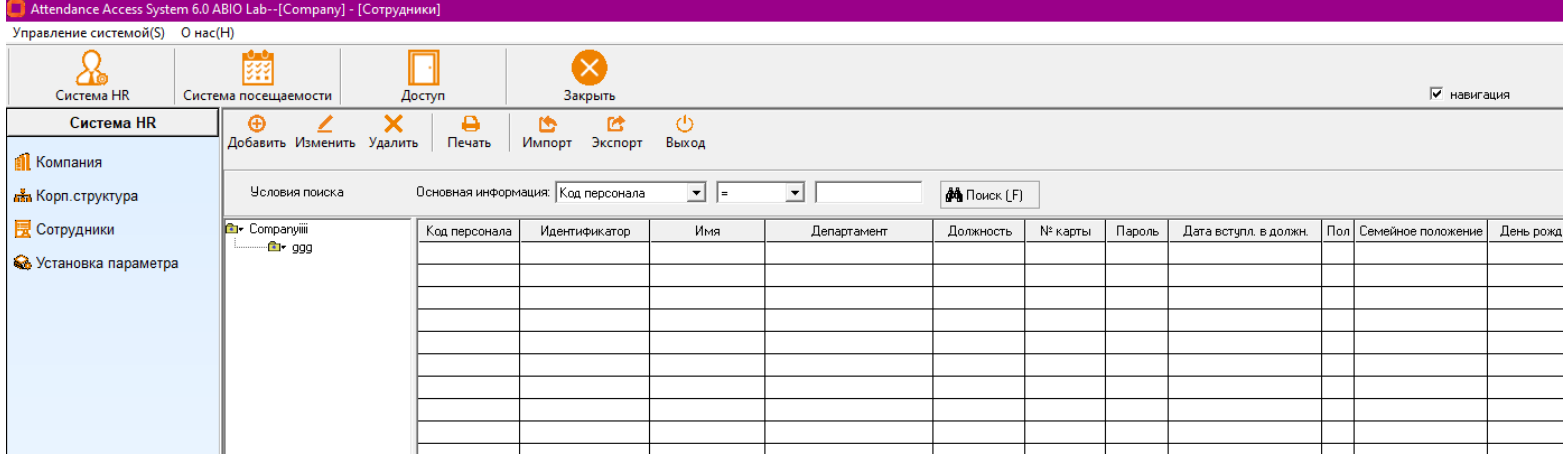

Данный модуль отвечает за сохранение информации о сотрудниках в файле.

# 3.3.1. Добавление информации о сотрудниках (Add Staff Information)

Нажмите «Добавить» (Add), появится диалоговое окно настроек.

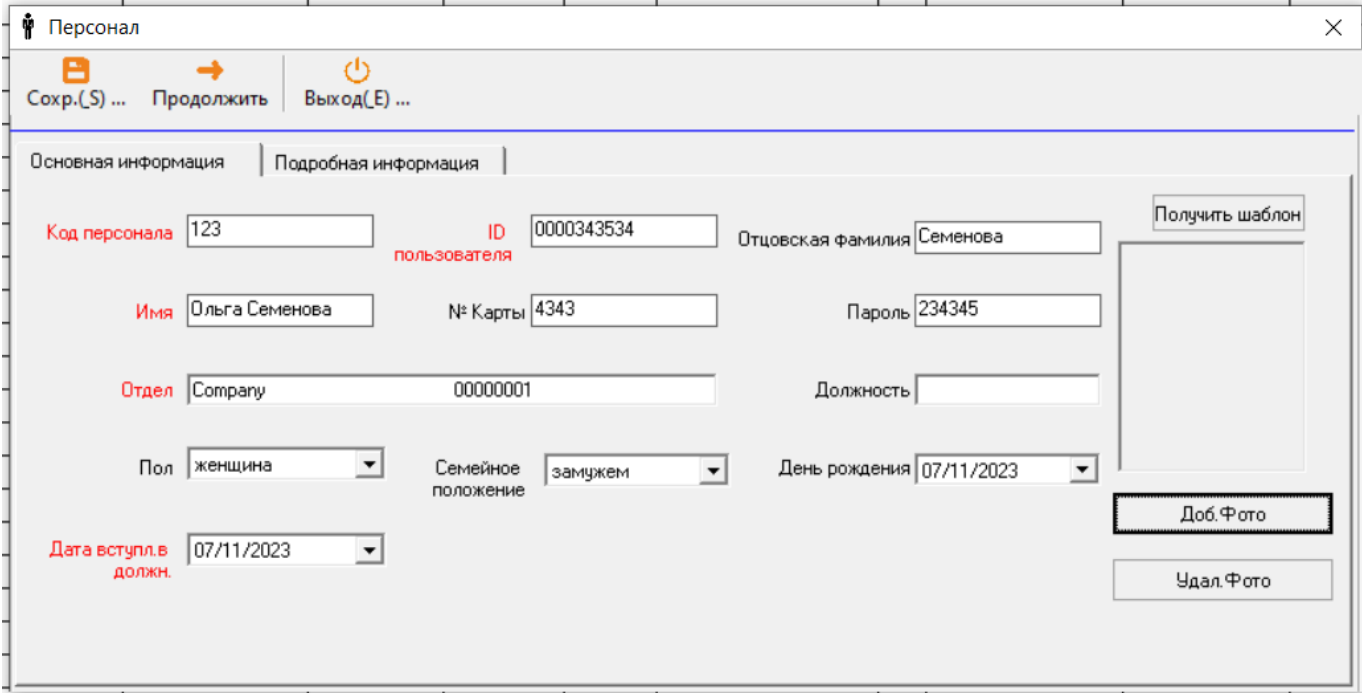

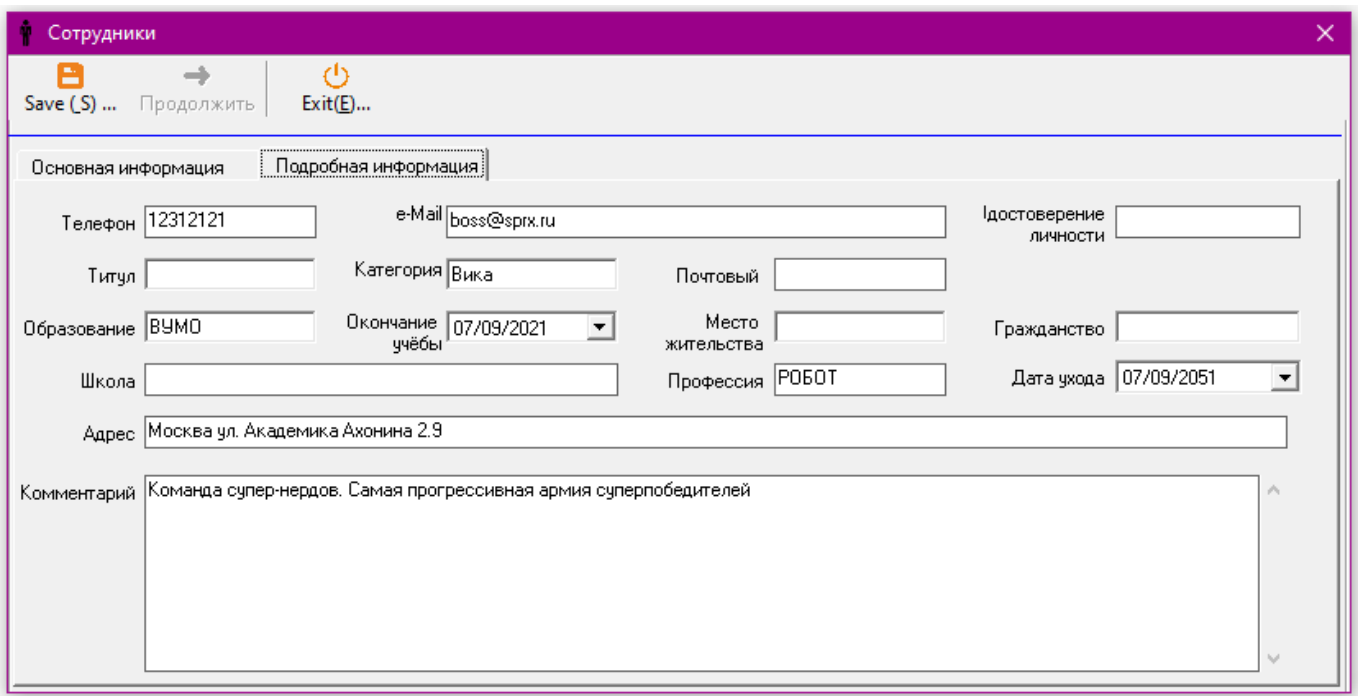

Для правильной работы системы, необходимо добавить «Код сотрудников» (Staff Code), «ID пользователя» (User ID), «Имя» (Name), «Департамент» (Department) и «Добавить дату» (Join Date), далее нажмите «Сохранить» (Save) для завершения процесса.

«Учетный нормер персонала» (Staff Code): Это номер, привязанный к персоналу в рамках программной системы (ABIO Labs.), а не в рамках терминала СКУД.

#### Внимание:

Все данные в рамках программной системы (ABIO Lab.) индексируются номером, изменение учетного номера сотрудников впоследствии приведет к нарушению привязки собранных данных к соответствующему персоналу, если они не будут обработаны должным образом.

«ID пользователя» (User ID): ID пользователя устанавливается в терминале доступа (СКУД). Данные должны быть правильно настроены для нормальной работы системы.

«Дата поступления на работу» (Join Date): Программная система (ABIO Lab.) может обрабатывать данные только с «Начальной даты» (Start Date), соответственно, для особых сценариев, Вы можете изменить «Начальную дату» (Start Date).

«Дата увольнения» (Leave Date): Данное поле является элементом системы контроля доступа. В день «ухода» с работы, сотрудник теряет право доступа для прохода.

3.3.2. Изменения информации о сотрудниках (Modify Staff Information)

Выберите персонал, чтобы он подсветился, затем нажмите «Изменить» (Modify)

Вы можете также использовать «Инструмент поиска» (Search Tool) для отфильтровки списка персонала на основе полей обязательных данных о сотрудниках и половой принадлежности. Выберите поле в рамках всплывающего левого меню, затем выберите логический сравнительный модуль (=,>=,<=,). Введите требуемое значение в правое текстовое поле.

Нажмите «Поиск» (Search). Посредством отфильтрованного списка пользователей, вы можете кликнуть на строку, соответствующую требуемому персоналу, затем нажмите «Изменить» (Modify). Оставшиеся шаги идентичны тем, которые выделены в секции «Добавить» (Add).

3.3.3. Удаление информации о персонале (Delete Staff Information)

В разделе «Информация о сотрудниках» (Staff information) нажмите на выделенную строку с необходимым персоналом (вы можете использовать инструмент поиска или корпоративное схематическое «дерево» слева для удобства навигации). Затем кликните «Удалить» (Delete).

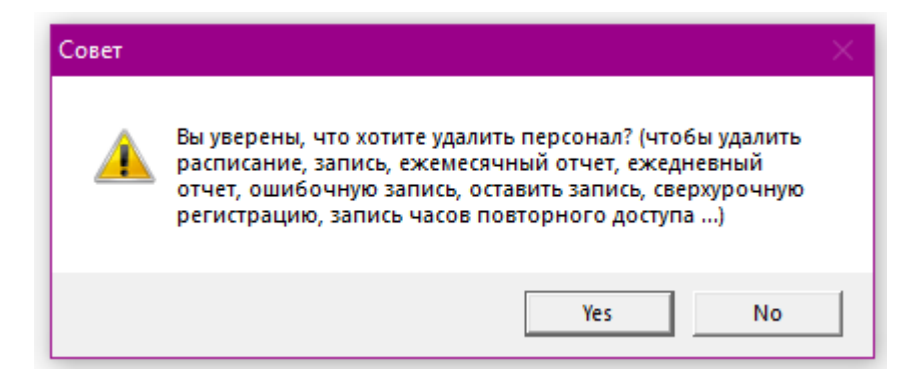

Уведомление выше говорит о том, что удаление информации о персонале также удалит данные, привязанные к персоналу.

3.3.4. Информация о персонале для печати (Print Staff Information)

Нажмите для выделения сотрудников или различных групп сотрудников, затем нажмите «Печать» (Print). Появится окно перед запуском печати, Нажмите на иконку принтера для распечатки данных.

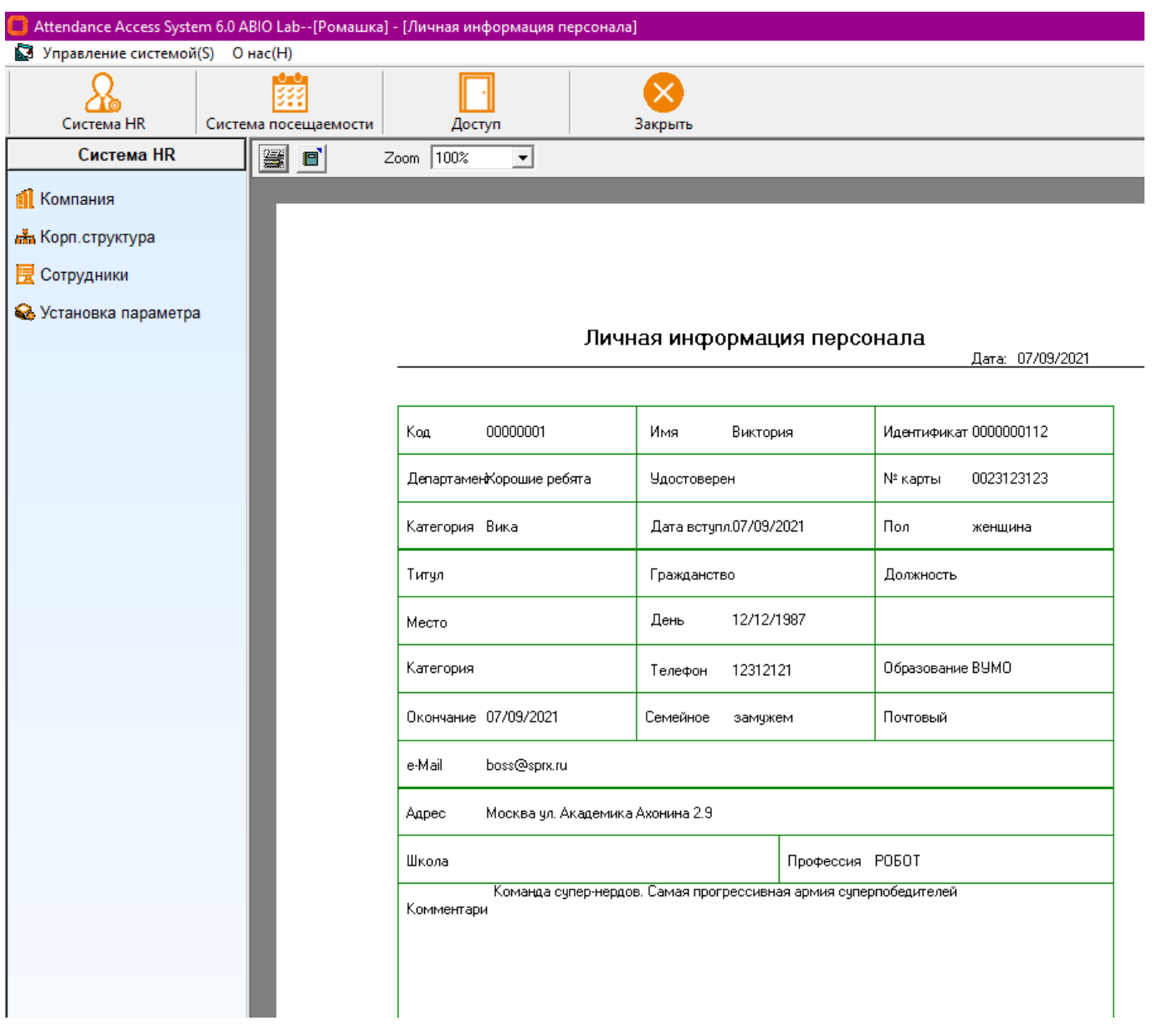

# 3.4. Настройка параметров (Parameter Settings)

Данный раздел позволит Вам добавить новые категории, а также создать предустановленные параметры для таких полей как «Образование» (Education), «Должность» (Position), «Звание / Должностная категория» (Title) итп., которые можно выбрать активного меню при добавлении детальных характеристик сотрудникам.

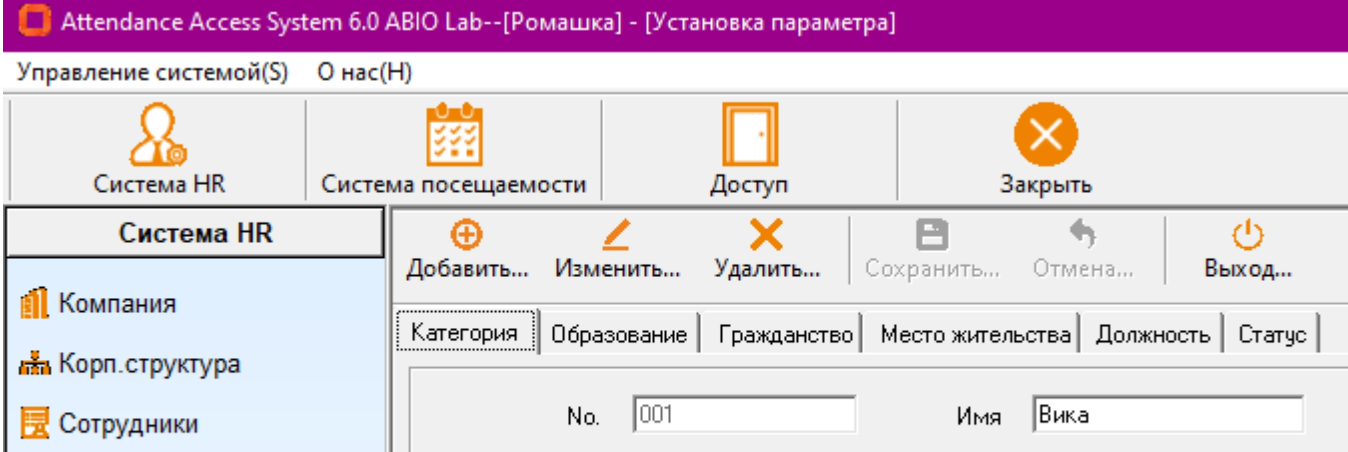

Вика

No.

001

# Порядок действий:

**•** Установка параметра

## 1) Добавить настройки параметров:

No.

 $\mathbf{1}$ 

Выберите необходимый раздел для начала, нажмите «Добавить» (Add) для создания нового «предустановленного» параметра. Например, в разделе «Образование» (Education), вы можете добавить, например, «Степень бакалавра» (Bachelor degree). Когда Вы закончите, нажмите «Сохранить» (Save) для завершения настроек.

Имя

### 2) Изменение настроек параметров:

Нажмите, чтобы выделить соответствующую строку для начала, нажмите «Изменить» (Modify), внести изменения в поле названия «Поле названия» (Name field). Нажмите «Сохранить» (Save).

### 3) Удалить настройки параметров:

Нажмите список для выделения параметров, которые Вы хотите удалить, затем нажмите «Удалить» (Delete). Появится диалоговое окно, нажмите «Да» (Yes) или ENTER для завершения операции.

# Раздел 4 Система доступа (Attendance System)

4.1. Cмены / дежурства по умолчанию (Deafault Attendance System)

Cм. Изображение. Это - Предустановленные характеристики смены «по умолчанию» (Default), которые сохранены в системе.

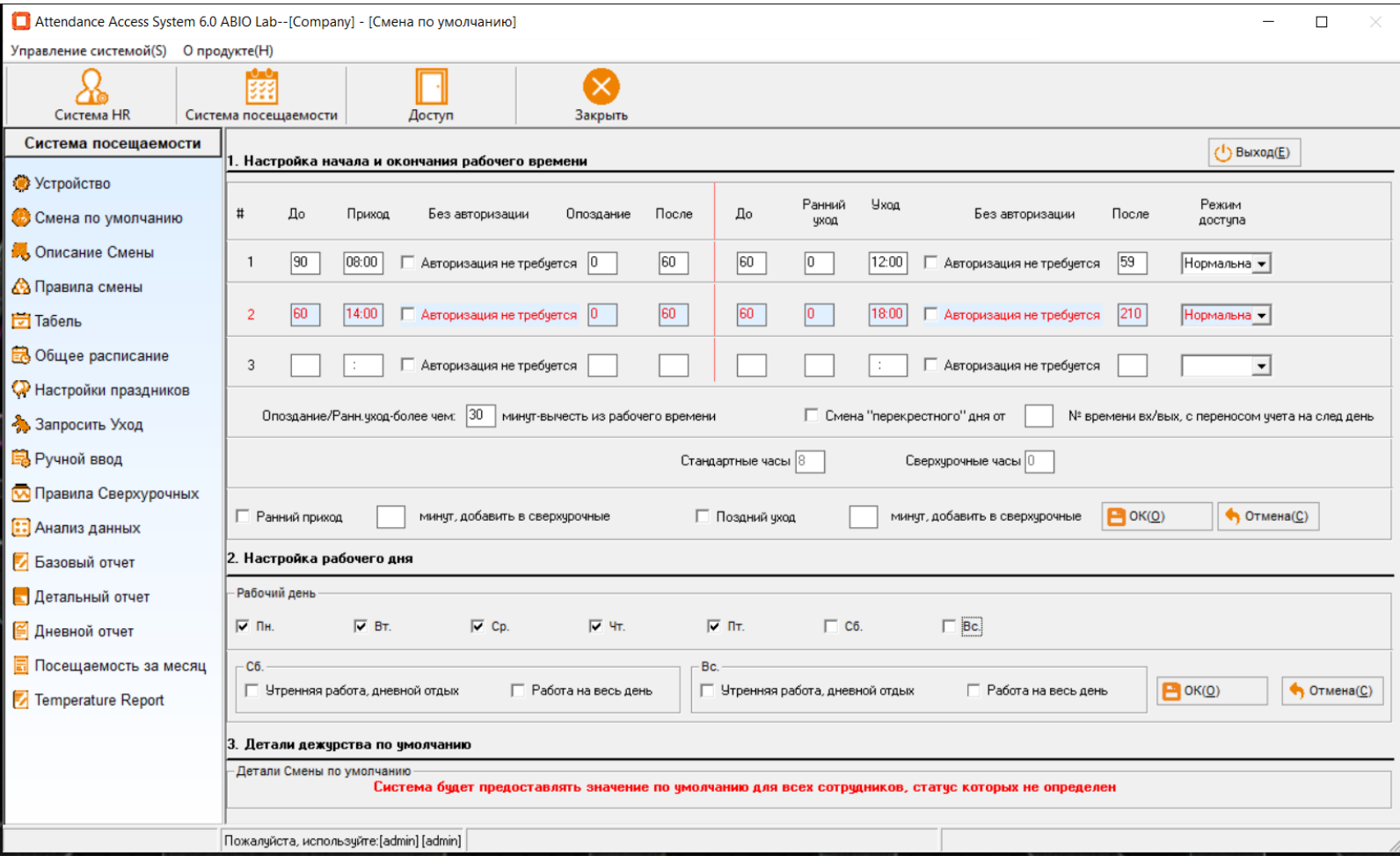

# 4.2. Описание смен (Shift Definition)

В разделе «Система доступа» (Attendance System), нажмите «Описание смены» (Shift

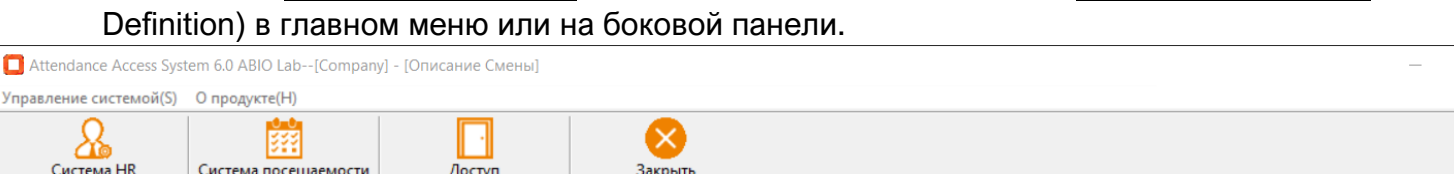

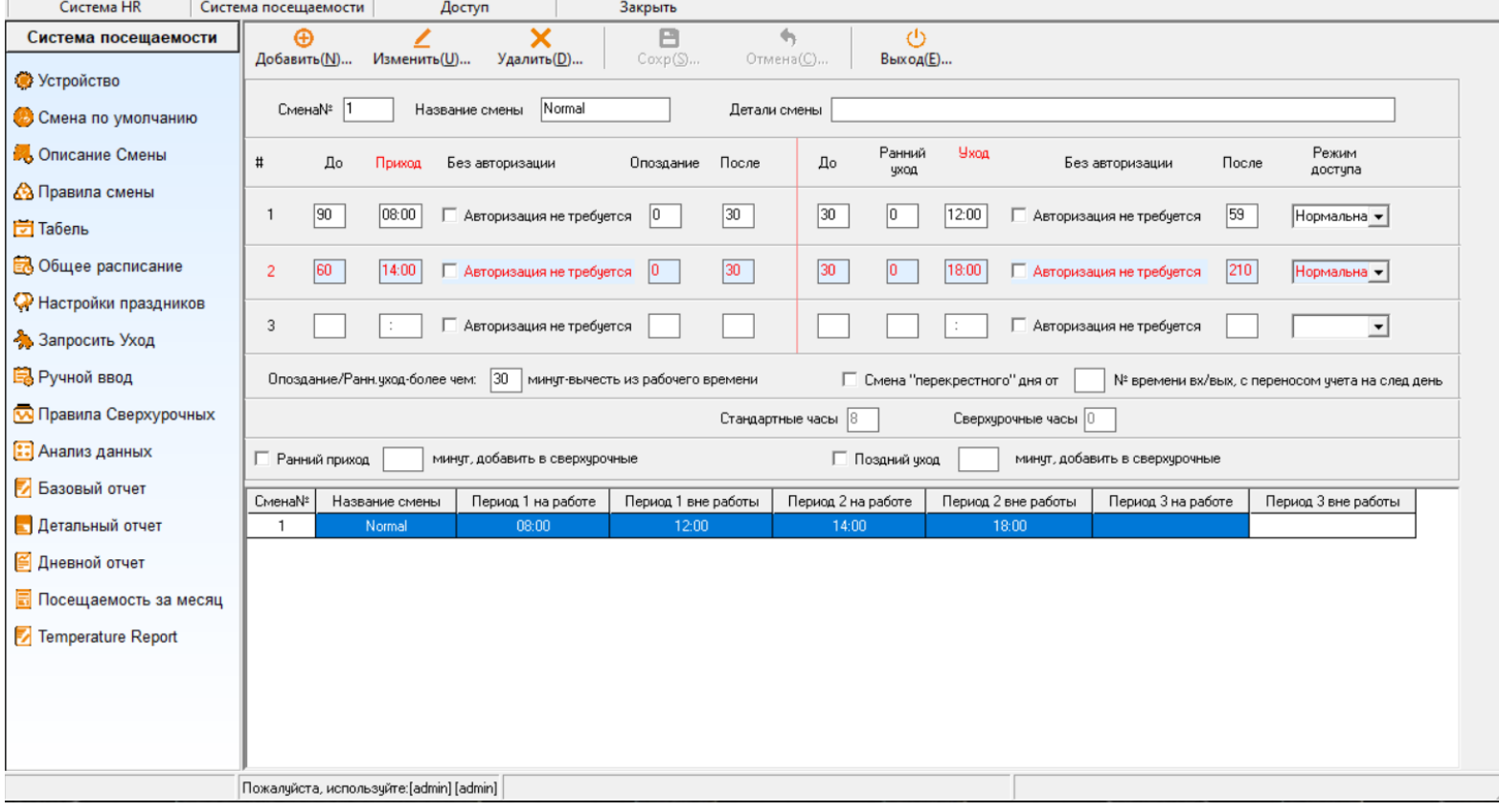

В рамках Операционной программной системы, «Смена» или «Дежурство» (Shift) устанавливается набором правил для временных интервалов в рамках которых ожидается, что персонал должен присутствовать на рабочем месте или мероприятии. Вы можете установить «Время прихода» (Arrival time), «Время ухода» (Departure time), «Поздний приход» (Late in), «Ранний уход» (Early out), «Описание отсутствия» (Definition of absence), «Описание внеурочного времени» (Definition of overtime) итд.

Консолидируйте все возможные рабочие смены для рабочего дня, затем создайте ваш порядок смен (дежурств) разных типов: рабочий стандартный день, ночная смена, режим продленного рабочего дня итд.

### Характеристики:

Существуют временные периоды в рамках смен / дежурств. То есть «Смена» в рамках данной системы относится к «шаблону смены» на день. Наша программная система поддерживает три временных периода в рамках смены:

 $\Box$ 

Например, ниже представлен порядок «Смены продленного дня» (Long Day Shift) с тремя периодами смены:

Период 1: 08:00-12:00

Период 2: 14:00-18:00

Период 3: 20:00-04:00 (данная смена попадает на следующий день)

#### Не требуется авторизация (No need swipe)

- 1) Если этот флажок установлен, программа не будет считать сотрудников отсутствующими, даже если они не проходили.
- 2) Если этот флажок не активирован, программа посчитает сотрудников «отсутствующими», если они не верифицировались при проходе. Ниже – пример дежурства компании, которая работает с 08:00 до 18:00 при обеденном интервале с 12:00 до 14:00. Сотрудники не считаются отсутствующими в этот период даже если они не приложили карту или биометрическим способом не верифицировались в обеденный перерыв.

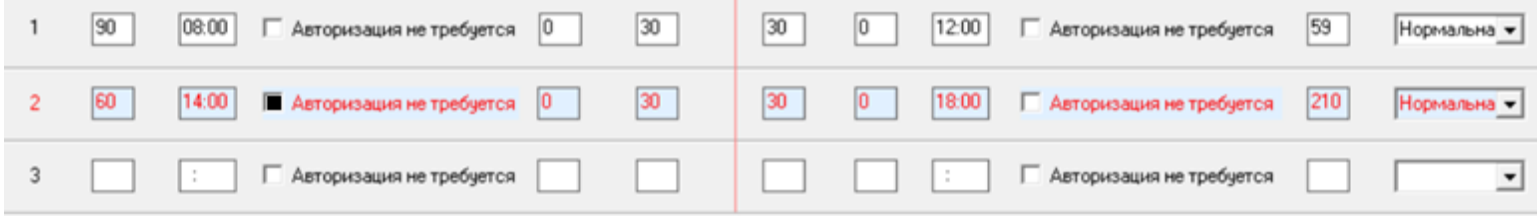

# Режим доступа (Transaction Type):

Этот параметр **«Периода смены»** для удобства расчета оплаты за сверхурочное время. Параметр может быть определен как «Стандарт» или «Внеурочное время».

# «До» (Before):

Значение (в минутах) в данном поле устанавливает время до начала периода смены персонал может пройти и быть зарегистрированным в базе контроля посещений.

Внимание: Это касается учета посещений (учета доступа), однако не режима «разрешения на проход». Проход раньше нежели значение «До» (Before/Prior) все еще может открыть дверь, однако данное действие не будет засчитано в табеле посещений.

Используя указанное значение в качестве примера, например если параметр «Время прихода» (In Time) установлен на 08:00 и значение «Раньше» (Before/Prior) установлено как «60», сотрудник будет учет как присутствующий начиная с 07:00. При этом модуль учета посещаемости не будет учитывать пользователей, которые прошли раньше указанного времени.

# «После» (After):

Значение (в минутах) в данном поле определяет, насколько поздно после периода смены, персонал может пройти, чтобы быть зарегистрированным как «присутствующий». Помимо этого, значение «После» (After) если установлено как «30», будет учитывать проходы с 8:00 до 8:30 для расчета. После 8:30 временной период будет фиксировать персонал как «отсутствующий». (При этом поздний проход устанавливается отдельно как «Поздний вход» (Later In), cм. ниже).

Внимание: Два временных периода смен (дежурств), включая их соответствующие значения «До» (Before) и «После» (After) не должны быть «внахлест». Если «Время ухода» (Out Time) в рамках периода установлено на 12:00 и параметр «После» - «60» (То есть самое позднее время ухода 13:00). При этом «Время Входа» (In Time) следующей смены установлено на 13:30, при этом значение «До» (Before) установлено как «60» (то есть самый ранний вход -12:30. Вход в 12:43 не будет зафиксирован из-за «нахлеста», соответственно и сумма рабочего времени и начисление зарплаты может быть некорректным.

«Поздний вход» (Late In): Параметр «Поздний вход» (Late in) (в минутах) позволяет Вам решить когда вход считается опозданием. Время «Поздний вход» должен быть установлен в период между «Входом вовремя» (In Time) и временным маркером «После» (Аfter) поэтому значение в минутах должно быть меньше значения «После» (After).

# Например:

«Вовремя» - 08:00, «Поздний вход» установлен как «0», «После» как «30». Если сотрудник пришел в 08:01, он будет отмечен как опоздал на 1 минуту.

# «Ранний выход» (Early Out):

Значение «Ранний выход» (Early Out) (в минутах) позволяет вам установить время «Раннего выхода» (Early Out). «Ранний выход» (Early Out) должен быть установлен между временем «До» (Before / Prior) и «Временем выхода» (Out Time), поэтому это значение должно попадать во временной период позднее «До» (Before / Prior), то есть в цифровом значении – меньше параметра «До» (Before / Prior).

# Например:

«Время выхода» (Out Time) установлено на 12:00, «Ранний выход» (Early Out) – установлен на «0», параметр «До» (Before / Prior) установлен как «30». Если время входа сотрудника -11:59, оно будет помечено как ранний уход на 1 минуту (покинул рабочий офис на 1 минуту раньше установленного времени – 12:00).

# «Меры против нарушения посещаемости» (Work Hour Penalty)

130

Поздний вход / Ранний уход значение более чем \_\_\_ минут, что уменьшает рабочее время

Опоздание/Ранн. уход-более чем:

минут-вычесть из рабочего времени

Это поле определяет, когда программное обеспечение вычитает рабочее время на основе суммы Раннего ухода и Позднего прихода сотрудников в рамках всех временных периодов в Описании смен. Соответственно, если это значение установлено как «10», при этом сотрудники обязаны приходить с 08:00 до 18:00, а если сотрудник потерял 11 минут (включая ранний уход и опоздание), отчеты программной системы уменьшит рабочее время. В противном случае расчет рабочего времени будет жестко привязан к 10 часам.

# «Дни внахлест» (Day Crossover):

X Пересечение смены от \_\_\_, время прохода на следующий день

Смена "перекрестного" дня от

№ времени вх/вых, с переносом учета на след день

Если смена / дежурство попадает на следующий день, используйте это поле для фиксации времени прохода, попадающего на следующий день. (например, если временной период 2 «Время выхода» (Out Time) попадает на следующий день, поле должно иметь параметр 4).

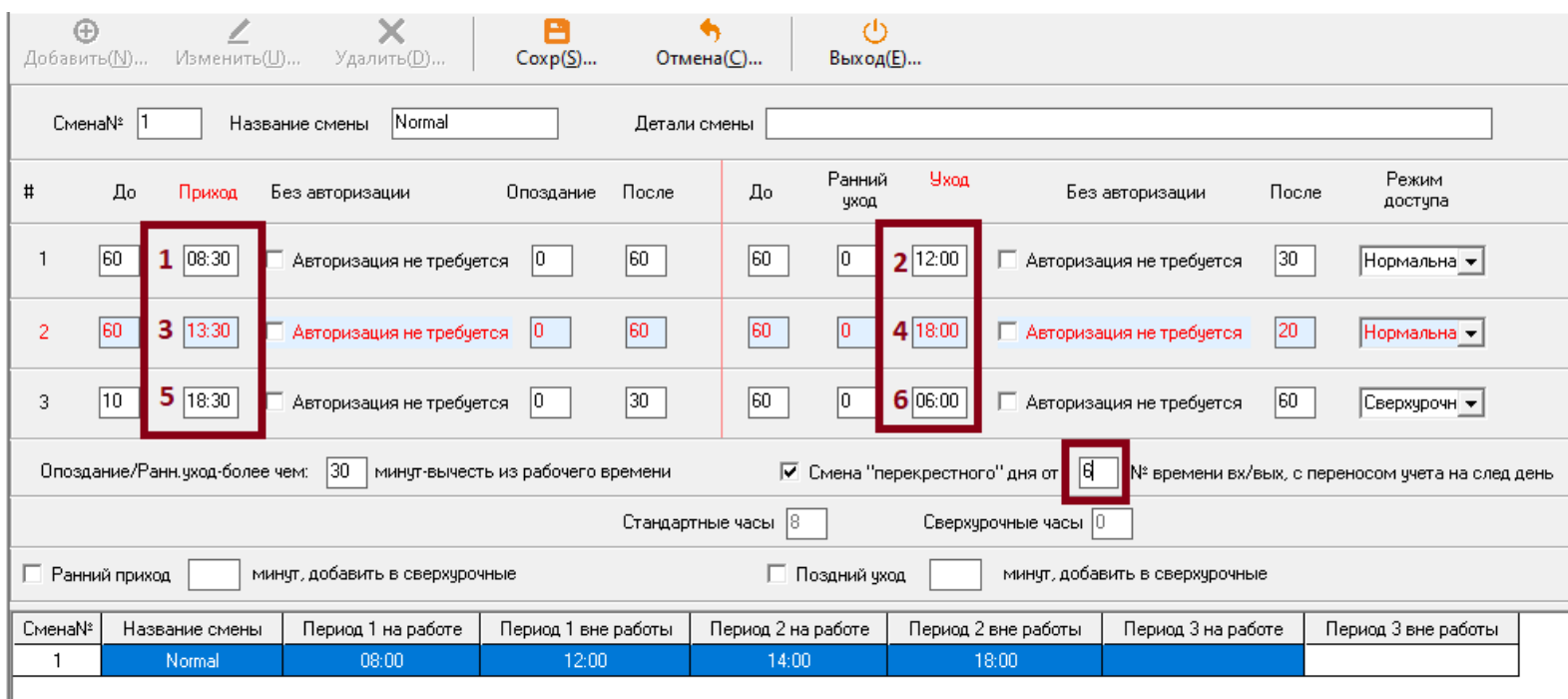

На изображении выше – Временной Период №3 (левый столбец) попадает на следующие сутки. Максимально допустимая сверхурочная работа в этом случае для начисления зарплаты – до 06:00. Более длительное нахождение сотрудников возможно до 07:00 (так как параметр «После» (After) определен как 60 (60 минут), до этого времени сотрудник должен выполнить процедуру регистрации выхода «Время выхода» (Out Time) (то есть выйти), если сотрудник опоздал и не вышел алгоритм расчета зарплаты зафиксирует отсутствие.

Используя указанную выше смену / дежурство, если сотрудники выходят в рамках интервала 3 в 23:00, программное решение сделает расчет по следующей формуле, - 4,5. В 00:30, 6 часов, 06:15, 11,5 часов, затем в 07:01 – отсутствие.

Красным цветом указаны временные маркеры – всего 6, в окне «Смена перекрестного дня от… », можно указать временной маркер, например «6», - перенос учета на следующий день. То есть учет рабочего времени после временного маркера «6» - будет перенесен на следующий день…

Не путайте «временные периоды смен – их 3 (левый столбец) и «временные маркеры» - их всего 6. Они относятся к конкретному нормеру времени начала или окончания конкретных смен.

«Сверхурочный поздний вход» (Overtime Late In):

Данный параметр устанавливает режим, при котором сотрудники фиксируются как опоздавшие, даже в рамках «сверхурочных».

## «Ранний выход и сверхурочные» (Overtime Early Out):

Позволяет фиксировать ранний уход сотрудников даже в режиме «сверхурочного времени».

## «Ранний вход и сверхурочные» (Early Arrival overtime):

□ Ранний приход минут, добавить в сверхурочные

X Ранний вход \_\_\_\_ минут, для расчета сверхурочных

Определяет временной интервал до начала Смены (Периода 1) «Время входа» (In Time) насколько сотрудник переработал в рамках принципа «внеурочного времени».

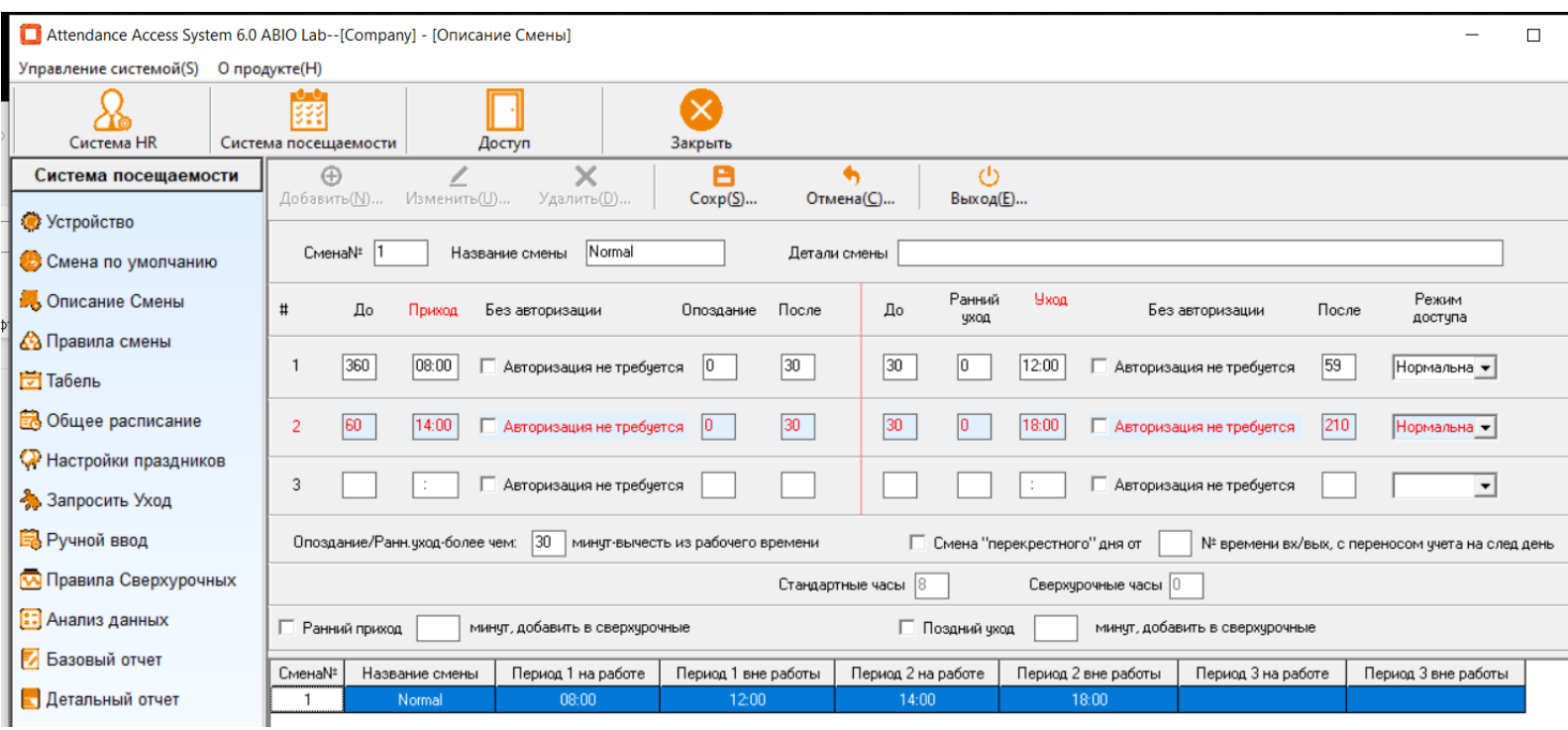

В приведенном выше примере сотрудник может войти, за 360 (в рамках установленного параметра «До» (Before)) до 08:00, то есть в 02:00. Значение «Ранний вход и сверхурочные»

- 60, поэтому раннее прибытие в любое время, превышающее 60 минут считаются сверхурочными.

Например, если сотрудник пришел 06:00, это будет засчитываться как сверхурочная работа в течение 2 часов. Однако, если он войдет в 07:02, это будет считаться обычным режимом рабочего времени.

# «Поздний выход и сверхурочные» (Off work Delay overtime):

Определяет, насколько позже последнего «периода» смены – то есть насколько позже временного параметра «Время выхода» (Out Time) выход сотрудника будет рассчитан как «сверхурочные».

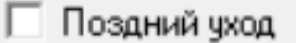

минут, добавить в сверхурочные

X Поздний выход \_\_\_ минут, для расчета сверхурочных

[ ] Attendance Access System 6.0 ABIO Lab--[Company] - [Описание Смены]

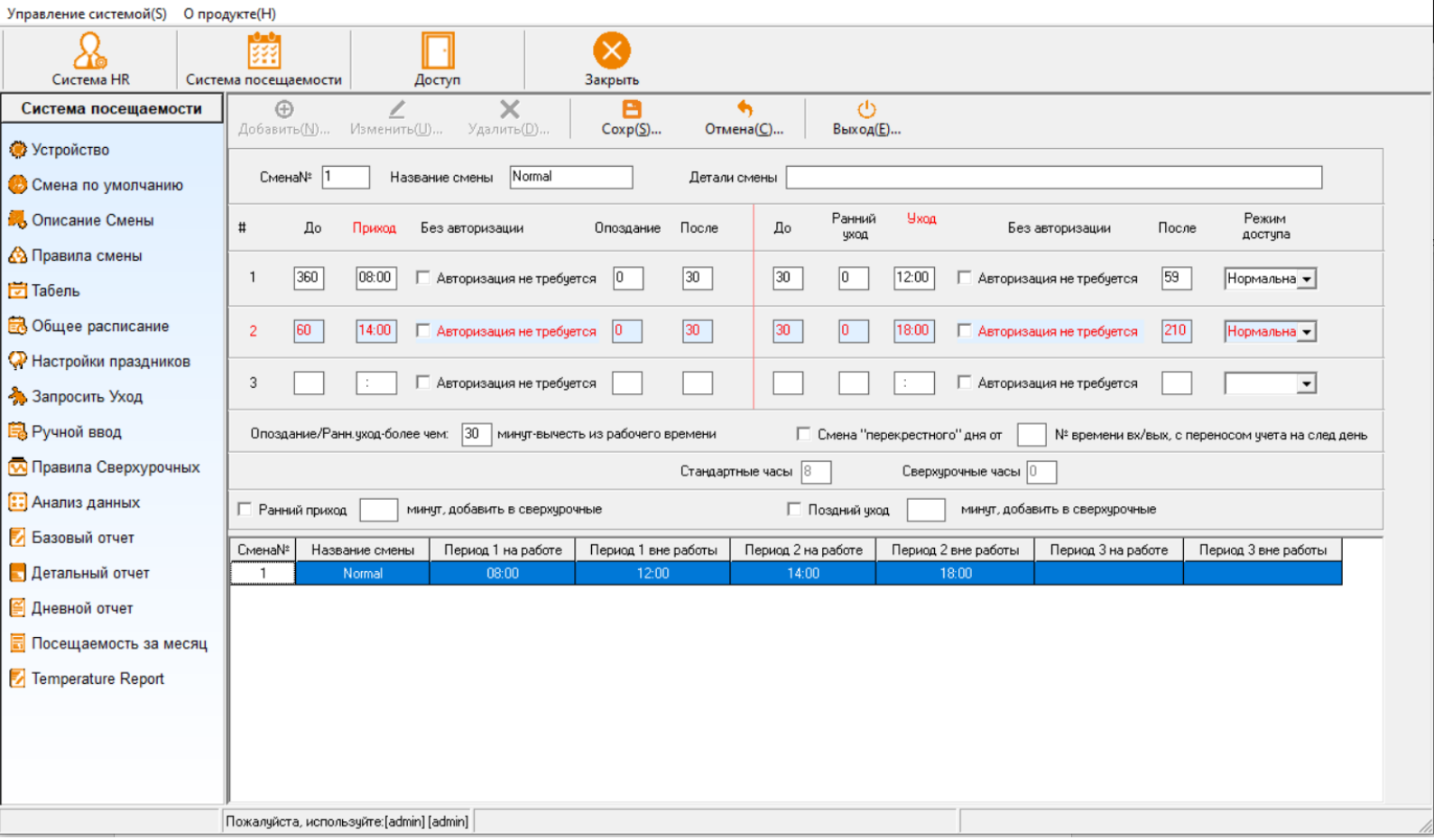

Во время смены, указанной выше на скриншоте, у сотрудника есть 210 минут после 18:00 для того, чтобы выйти (22:00) и большее нахождение на работе будет рассчитываться как сверхурочные системой, как только срок превысит 30 минут. Сотрудник, которые вышел в 18:29 будет учтен как «стандартная запись», в 18:30 будет зафиксированы 30 минут как «сверхурочные».

# «Смена по умолчанию» (Default Shift):

Если персоналу не назначена какая-либо смена, будет назначена «Смена по умолчанию» (Default Shift). Параметры «Смены по умолчанию» (Default Shift) могут быть настроены вручную.

2. Стандартные образцы смен (Common Shift Examples)

# Вариант 1:

Работа с 08:00 до 18:00 с учетом Обеденного перерыва с 12:00 до 14:00. Никакая фиксация «сверхурочных» или рабочей регистрации входа и выхода не требуется.

 $\Box$ 

 $\times$   $^{-1}$ 

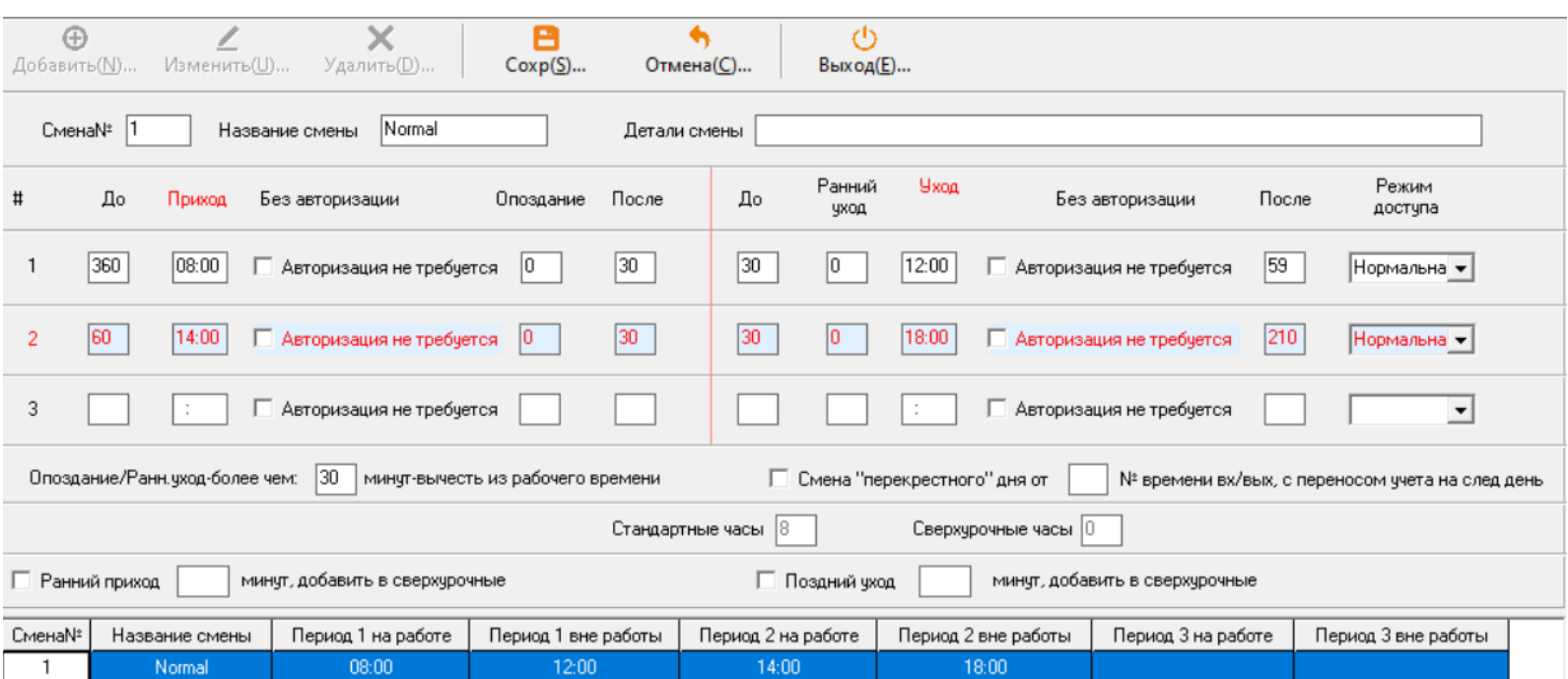

## Вариант 2:

Работа начинается в 08:00 и заканчивается в 18:00. Обеденный перерыв начинается в 12:00 и заканчивается в 14:00. Сверхурочное время начинается в 18:30, то есть перерыв составляет 30 минут и потом работа длится до 21:00.

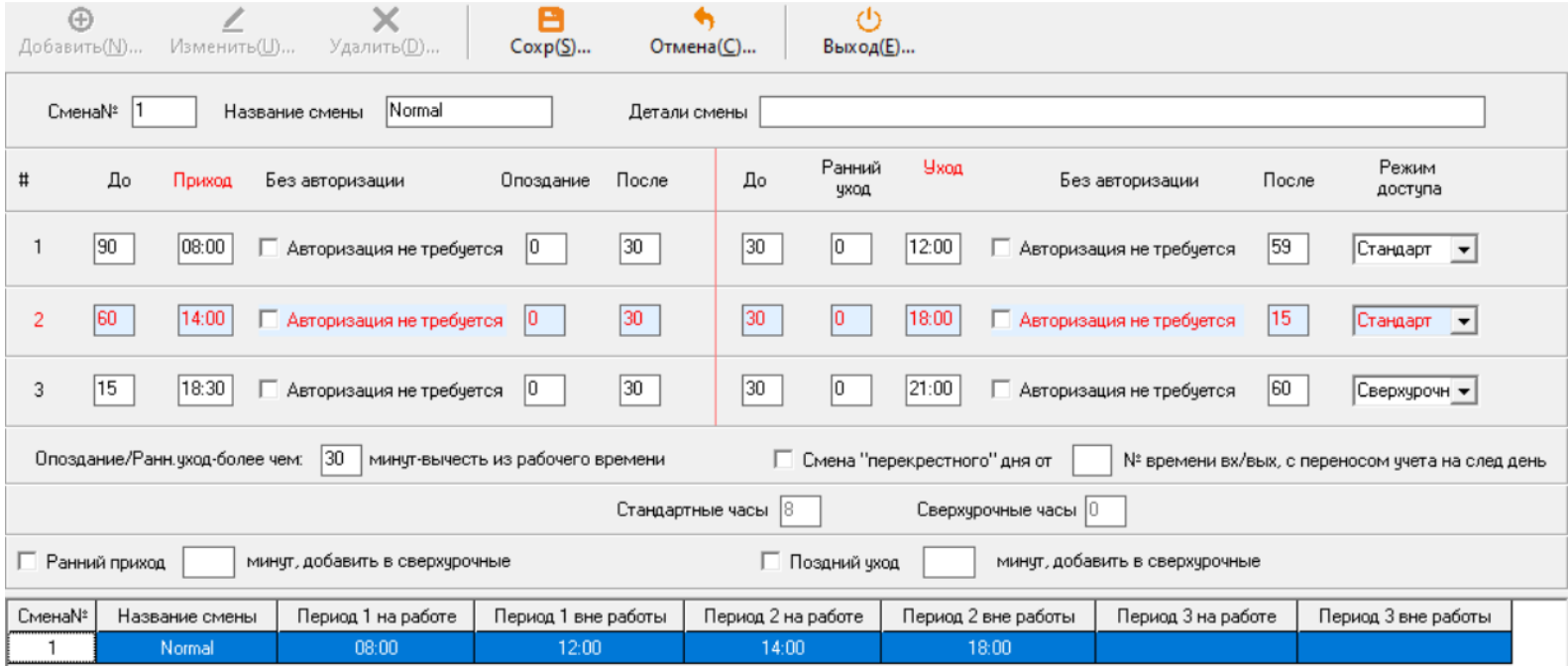

## Вариант 3:

Рабочий день начинается в 08:00 и заканчивается в 18:00. Обеденный перерыв начинается в 12:00 и заканчивается в 14:00. Сверхурочные начинаются в 18:30, что позволяет дать персоналу отдых 30 минут. Далее сверхурочный период продлится до 6:00.

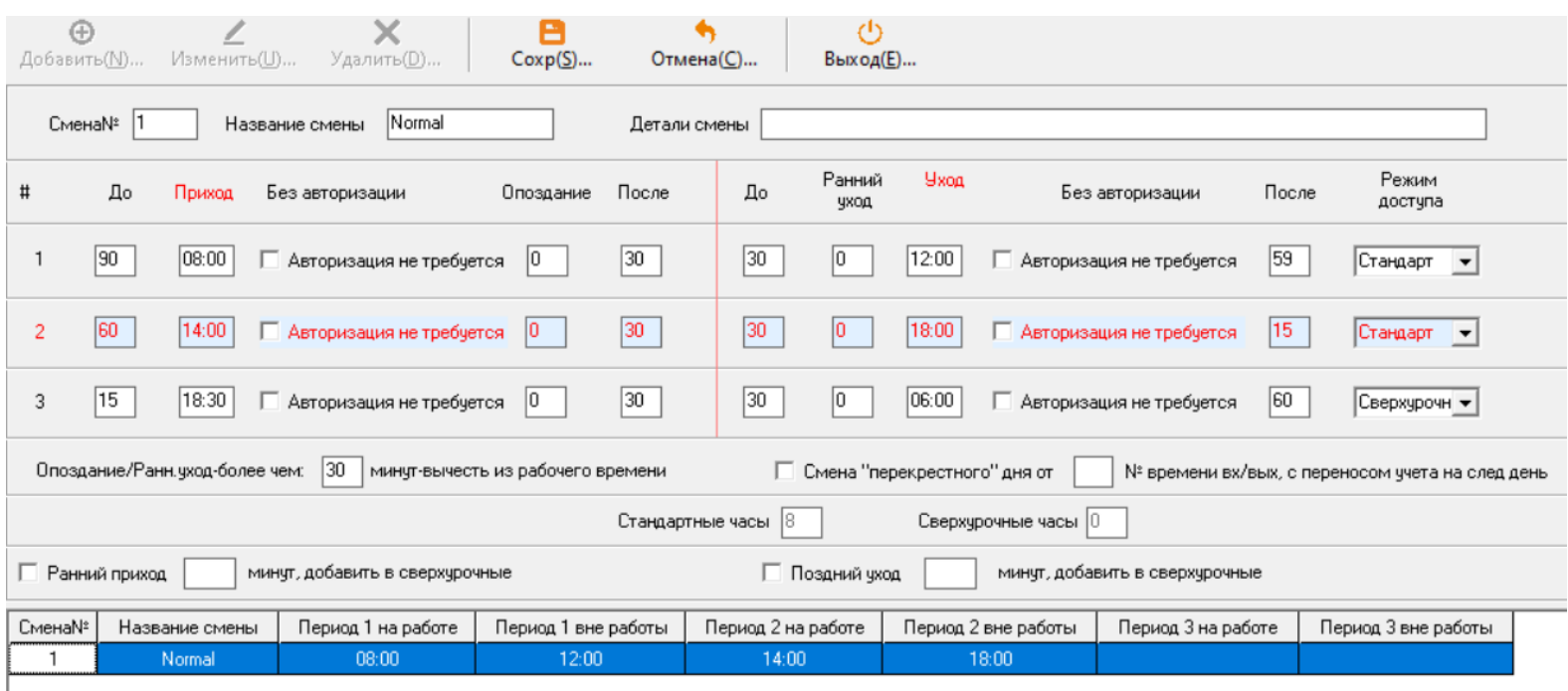

#### Вариант 4:

Неполные рабочие дни (например Суббота или Пятница):

Рабочий день начинается в 08:00 и заканчивается в 12:00. Если Вы хотите включить параметры, которые определяют «сверхурочные», проверьте поля «Ранний вход и сверхурочные» (Early Arrival Overtime) и/или «Поздний выход и сверхурочные» (Off Work Delay Overtime) и введите значение.

Сверхурочные не могут быть позднее значения «После» (After), соответственно, если вы посчитаете нужным добавить этот параметр (например, для расчета зарплаты), установите большие значения для «До» (Before / Prior) и «После» (After) для того, чтобы сработала калькуляция сверхурочных.

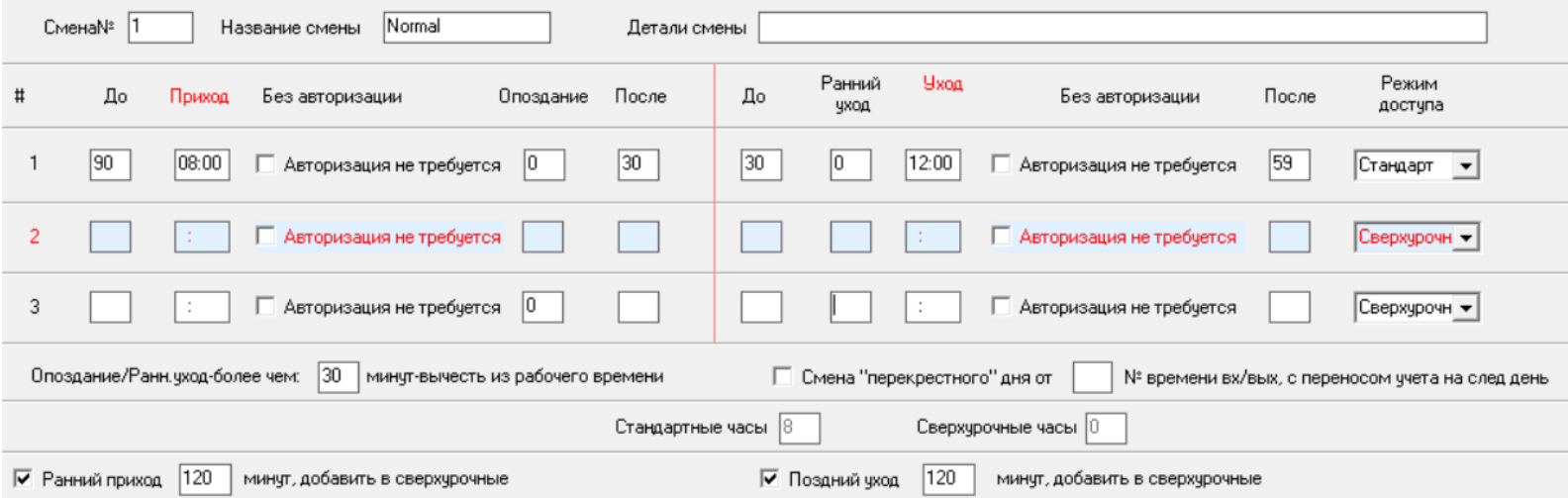

# Порядок действий:

1. Добавление «Описания смены» (Add Shift Definition):

В разделе «Описание смены» (Shift Definition) нажмите «Добавить» (Add), введите номер смены, название смены и департамент (по умолчанию будет распространяться на всю организацию). Затем настройте параметры временных периодов смены (всего их может быть 3). Нажмите «Сохранить» (Save) для завершения.

2. Изменение «Описания смены» (Modify Shift Definintion):

В разделе «Описание смены» (Shift Definition), выберите смену, которую Вы хотите изменить из списка ниже. Нажмите «Изменить» (Modify) для корректировки параметров. Нажмите «Сохранить» (Save) для завершения после того, как Вы изменили параметры.

3. Удаление «Описания смены» (Delete Shift Definition):

В разделе «Описание смены», выберите смену из списка ниже. Нажмите «Удалить» (Delete). Нажмите «Сохранить» (Save) для подтверждения удаления.

4.3. Правила (Шаблон) Смены (Shift Pattern)

Описание параметров рабочего времени в рамках цикла смен / дежурств.

Нажмите «Управление посещаемостью» (Attendance Management), затем «Правила (Шаблон) смены» (Shift Pattern) > «Временной период: Ежедневно» (Priod Type: Daily).

Используйте «Тип временного периода» (Period Type), для циклов не кратных неделям или месяцам. «Тип временного периода» (Period Type) используется для сложных кастомизированных «Правил (Шаблонов) смен» (Shift Patterns).

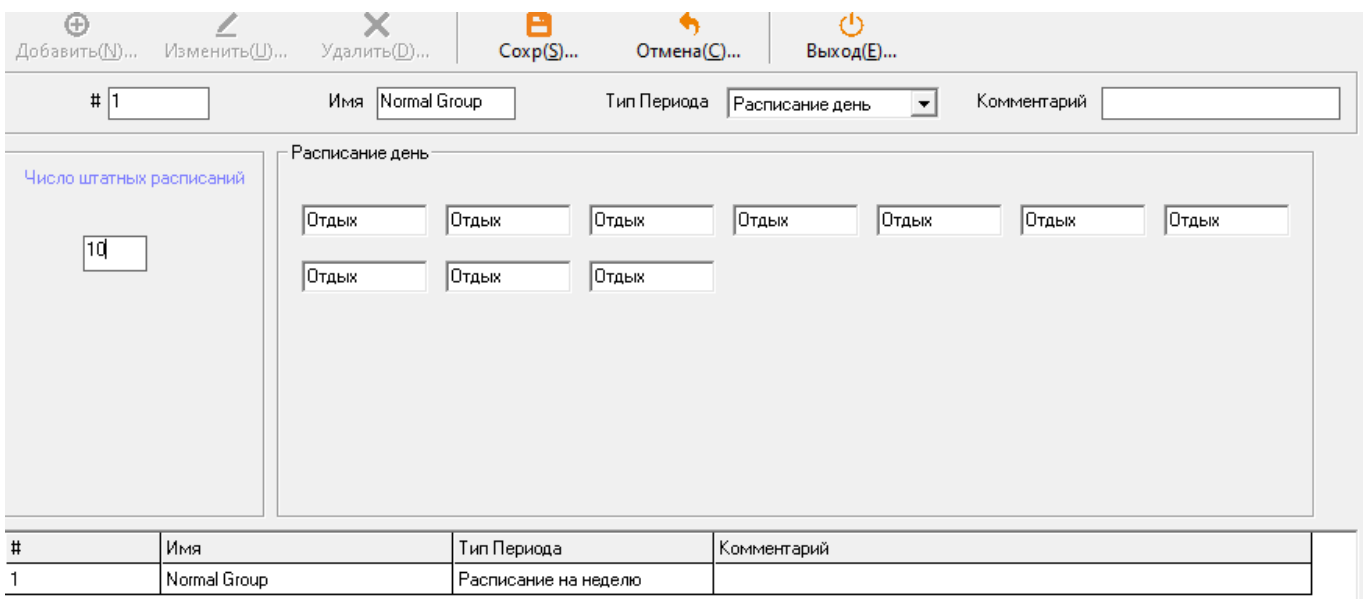

Например, изображение выше демонстрирует «Правила (Шаблон) Смены» (Shift Pattern) из 8 дней при 6 рабочих днях и двух дней отдыха.

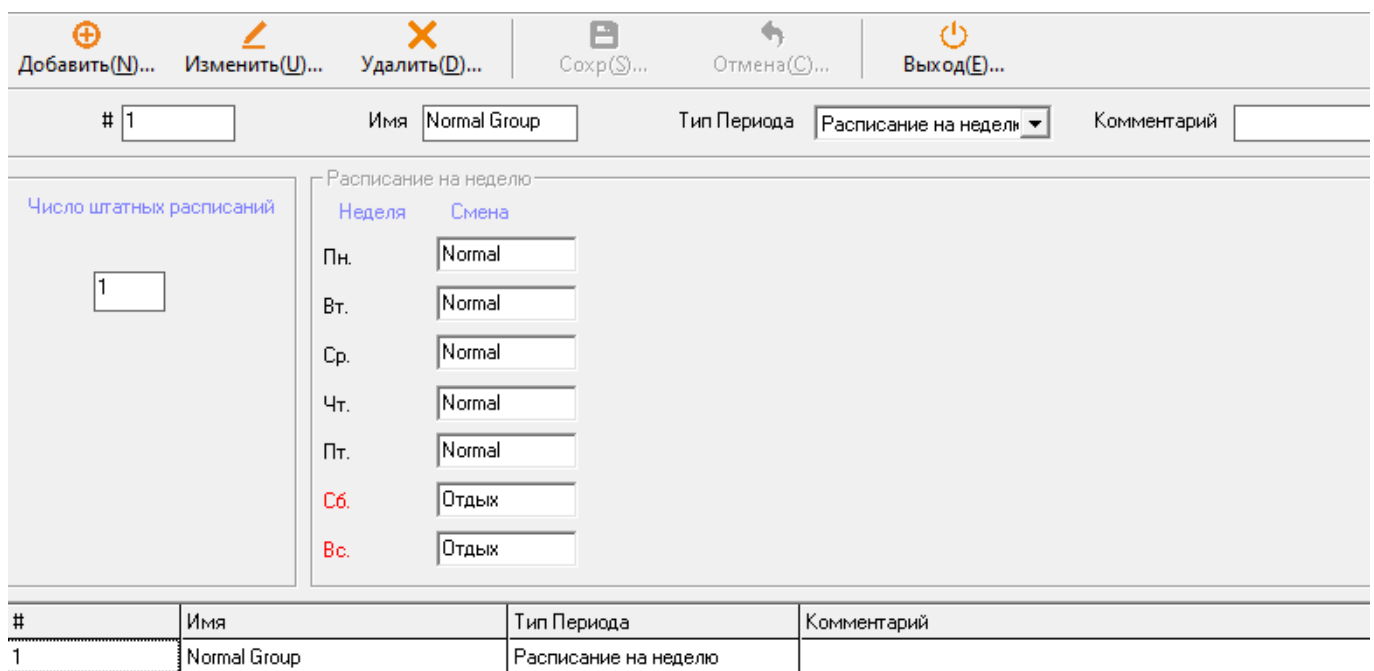

#### Данное окно выше показывает цикл смен на неделю

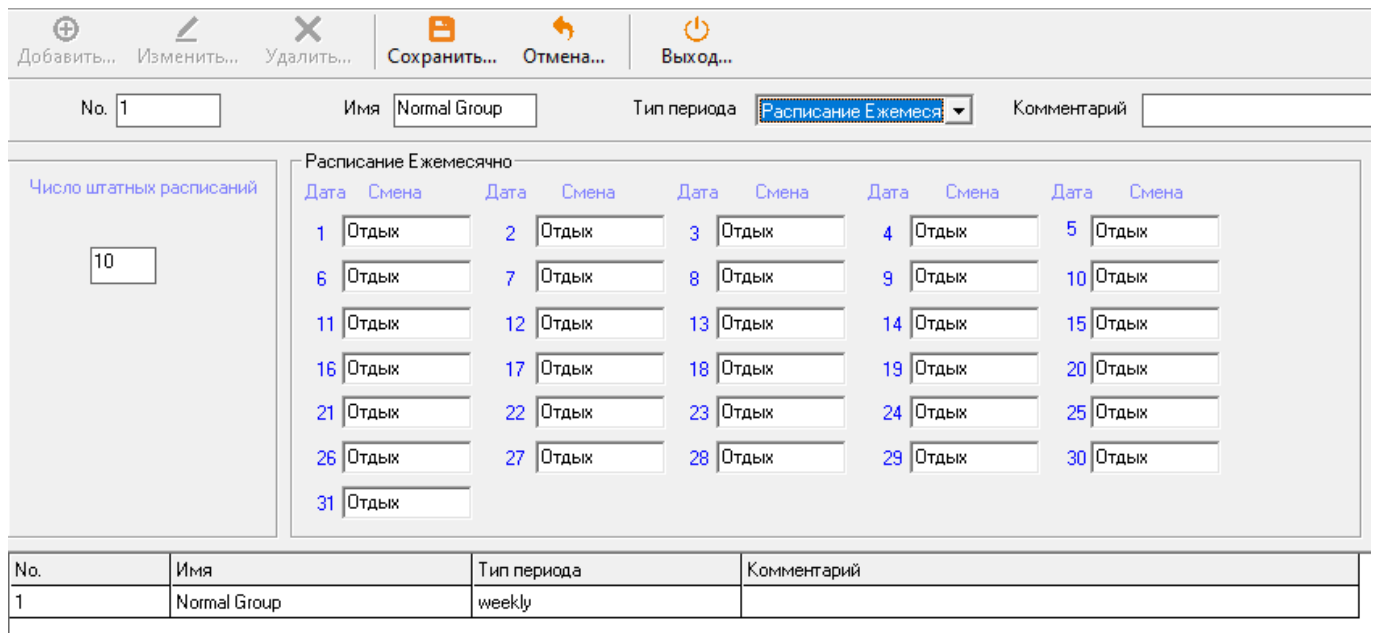

Если месячный «Правила (Шаблон) Смен» (Shift Pattern) выбран, то график работы персонала будет выстроен в соответствии с этим месячным табелем. (ПО исключает 30, 31 числа, если в некоторых месяцах они отсутствуют).

# Порядок действий:

1) Добавление «Правил (Шаблона) смены» (Add Shift Pattern)

В разделе «Правила (Шаблон) смены» (Shift Pattern), нажмите «Добавить» (Add) и введите «Название Шаблона Смены» (Shift Pattern Name), «Тип временного периода» (Period Type), «Период смены» (Shift Period) итд. Затем для каждого дня выберите соответствующую смену с помощью всплывающего меню (нажмите на поле за днем для того, чтобы появилось всплывающее меню). Нажмите «Сохранить» (Save) для завершения.

- 2) Настройка «Правил (Шаблона) смены» (Modify Shift Pattern) В разделе «Правил (Шаблона) смены» (Shift Pattern), кликните на Шаблон смены из списка внизу. Нажмите «Изменить» (Modify) и внесите нужные правки. Затем нажмите «Сохранить» (Save) для завершения.
- 3) Удаление «Правил (Шаблона) смены» (Delete Shift Pattern) В разделе «Правил (Шаблон) смены» (Shift Pattern), выберите «Правила (Шаблон) смены» (Shift Pattern) из списка внизу и затем нажмите «Удалить» (Delete).
	- 4.4. Штатное расписание смен (Shift Allotment)

После того, как вы создали «Смену» (Shift) и «Правила (Шаблоны) смен» (Shift Patterns), Вы можете привязать к ним сотрудников. «Штатное расписание смен» (Shift Allotment) – это необходимая процедура для создания правильного и более адекватного отчета, помимо отчетов «Описания смены» (Shift Definition) и «Правил (Шаблонов) Смен» (Shift Patterns). Сотрудники могут быть приписаны к «Правилам (Шаблону) смены» (Shift Pattern) для того, чтобы в рамках системы можно было провести более детальную аналитику по посещаемости сотрудников, установить, часто ли опаздывает или покидает работу раньше времени, либо человек часто остается на внеурочное рабочее время.

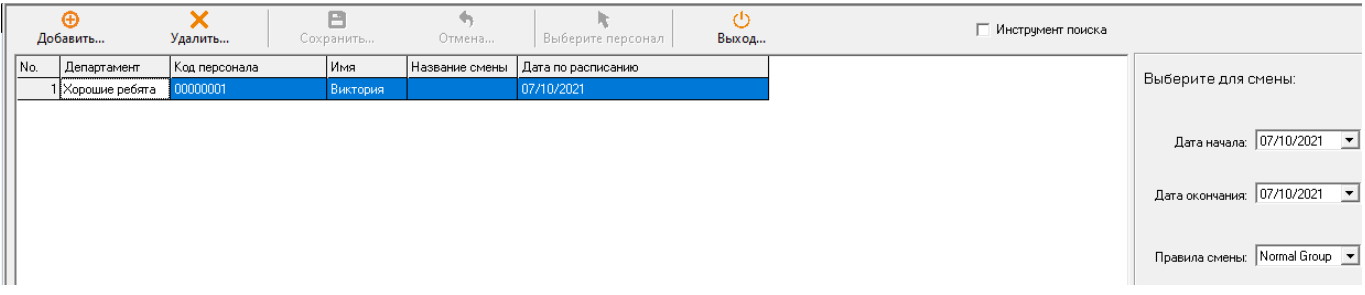

# Порядок действий:

1) Добавить штатное расписание смен (Add Shift Allotment)

В разделе «Штатное расписание смен» (Shift Allotment) нажмите «Добавить» (Add). Затем кликните «Выбрать сотрудников» (Select Staff). Появится новое окно (см. рисунок ниже), данная функция позволит выбрать сотрудников, которые будут работать в соответствии с указанными «Правилами (Шаблонами) смен» (Shift patterns).

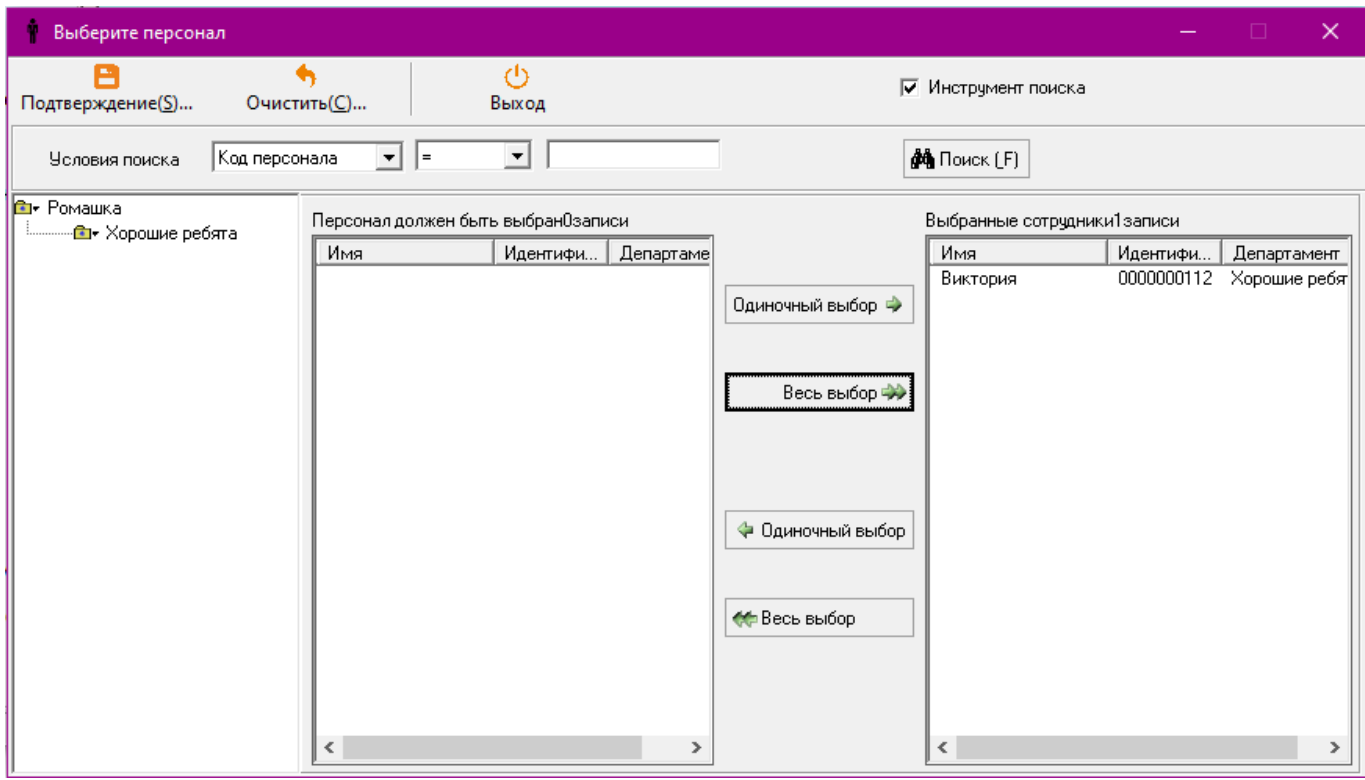

Используйте директорий департаментов в левой части окна для поиска сотрудников, нажмите на департамент, затем выберите сотрудников в разделе «Сотрудники» (Staff) как (0) и «Источник» (Source) «0». Как только сотрудники выделены, нажмите на «Разовый выбор» (Single Selection) для передачи сотрудников в «Выбранные сотрудники» (3). Кнопка «Выбор всех» (All Selection) используется если весь департамент соответствует этому «Правилу (Шаблону) смены». Нажмите «Подтвердить» (Confirm).

Теперь выберите даты, в рамках которых данные «Правил (Шаблонов) смен» (Shift patterns) – должны быть настроены.

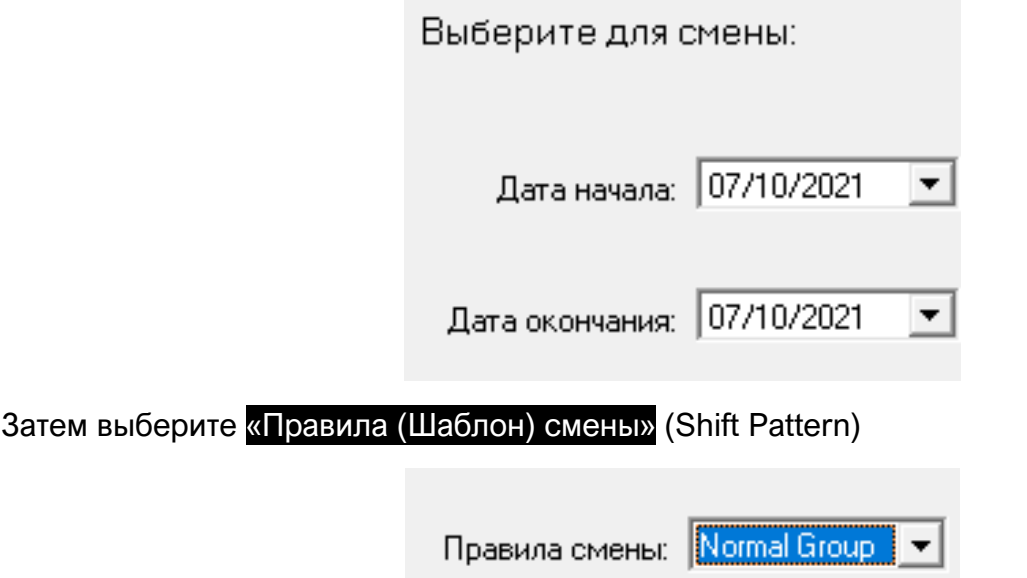

Нажмите «Сохранить» (Save) для завершения.

# 2) Удаление «Штатного расписания смен» (Delete Shift Allotment)

В разделе «Штатное расписание смен» (Shift Allotment), выберите позицию из списка, которую Вы хотите удалить. Нажмите «Удалить» (Delete).

3) Посмотреть детали Распределения смен (View Shift Allotment Details)

В разделе «Распределение смен» нажмите на «Инструмент поиска» для панели поиска. Выберите/Введите «Имя сотрудников» (Staff Name), «Код сотрудников» (Staff Code), Департамент (Department) и «Дата Начала» (Start Date) и «Дата Окончания» (End Date) для фильтровки результатов.

Нажмите «Искать» (Search) для просмотра результатов (см. изображение ниже).

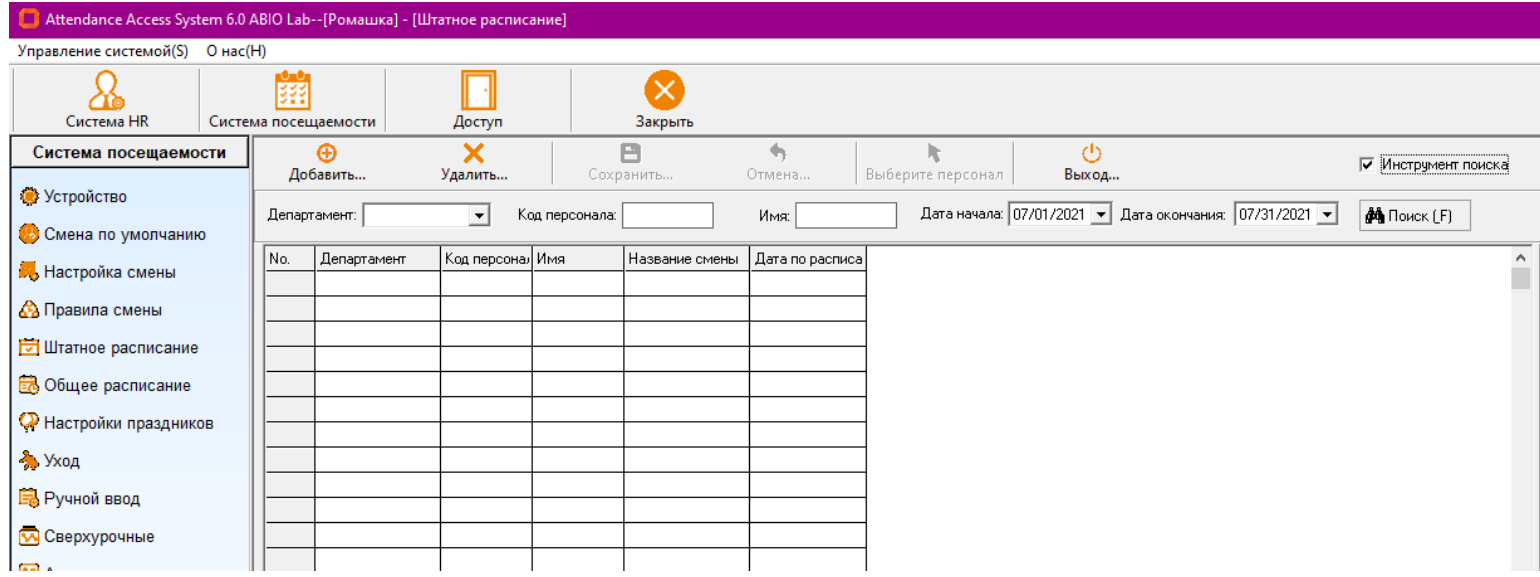

4.5. Общее расписание (Total Schedule)

Вы можете посмотреть общее расписание в обзоре месячного календаря, при этом вы можете легко изменить «Правила (Шаблон) смены» (Shift Pattern) в данном разделе.

Нажмите «Управление посещаемостью» (Attendance Management), затем «Общее расписание» (Total Schedule), далее появится следующее окно:

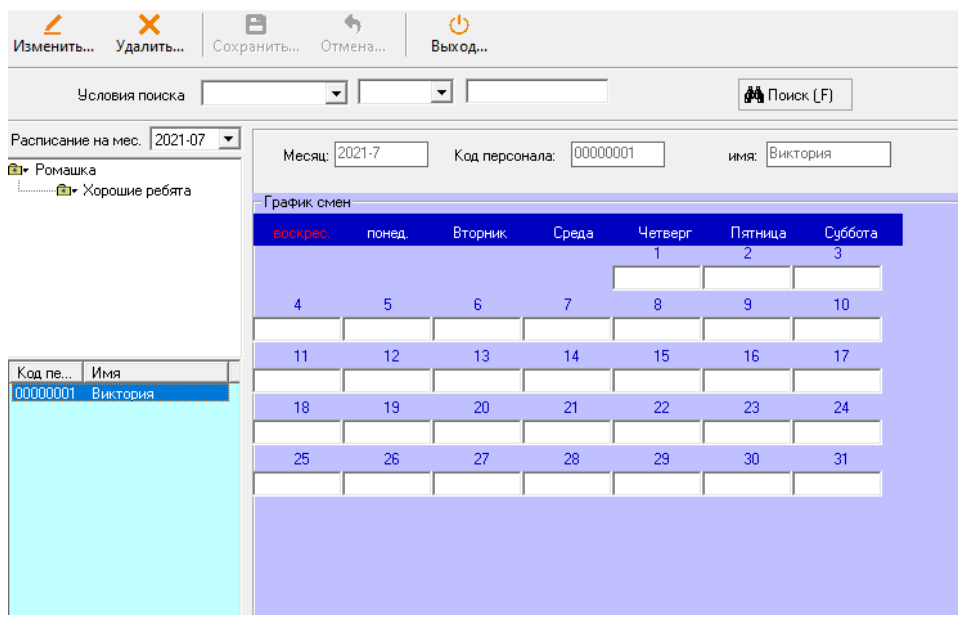

# Порядок действий:

# 1) Обзор Общего расписания (View Total Schedule)

Сначала выберите правильный месяц и введите правильную информацию о сотрудниках. Вы также можете использовать «Директорий департаментов» (Department Directory) для поиска сотрудников (см. картинку выше). Выберите департамент, затем кликните на персонал из «Списка персонала» (List of Staffs) ниже.

2) Изменение Общего расписания (Modify Total Schedule)

При осмотре общего графика работы сотрудников, вы можете изменить день, нажав полем ниже даты для выбора / введения значения в выпадающем вниз меню. Нажмите «Сохранить» (Save) для окончания процедуры.

3) Удаление Общего расписания (Delete Total Schedule)

Удаляет весь график сотрудников за месяц. При просмотре общего графика сотрудников, нажмите «Удалить» (Delete). Затем нажмите «Да» (Yes) для подтверждения операции.

4.6. Регистрация на Выходные (Holiday registration)

Это раздел, в котором Вы определяете выходные, которые относятся к Вашему персоналу. Эти выходные будут засчитаны как «Выходные» (Day off).

Нажмите «Система доступа» (Attendance System), затем «Выходные» (Holiday) для начала регистрации.

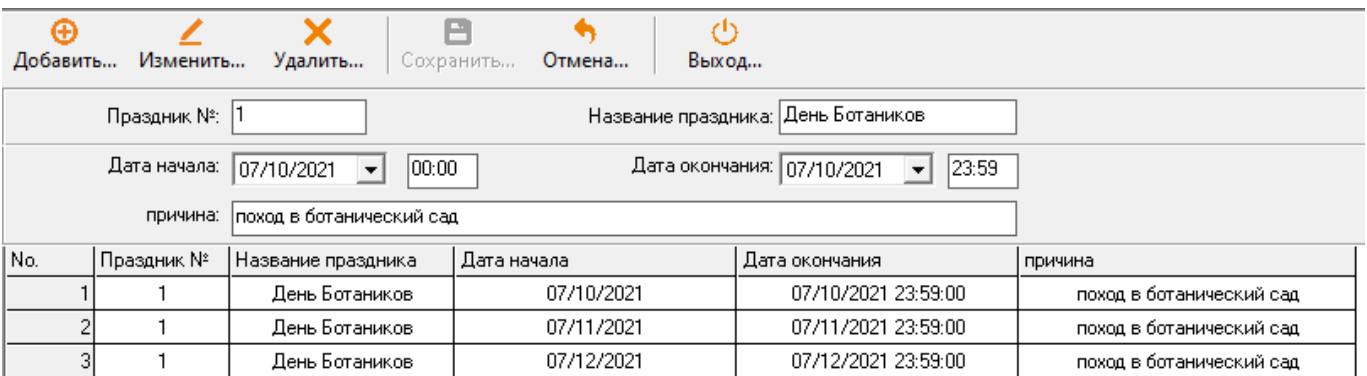

## Порядок действий:

## 1) Добавление выходных (Add Holiday)

Нажмите «Добавить» (Add). Введите поля, включая «Номер выходного» (Holiday No.), «Название выходного» (Holiday name), «Дату начала» (Start Date), «Дату окончания» (End Date). Поле «Причина» (Reason) может быть использовано для комментариев. Далее, нажмите «Сохранить» (Save) для завершения процесса добавления.

2) Изменение выходных (Modify Holiday)

Выберите строку, относящуюся к Выходным, которую Вы хотели бы изменить, нажмите «Изменить» (Modify). Измените поля, затем кликните на «Сохранить» (Save) для завершения процесса изменения.

### 3) Удаление выходных (Delete Holiday)

Выберите строку, относящуюся к Выходным, которую Вы бы хотели удалить. Нажмите Удалить «Delete» для завершения операции удаления.

4.7. «Уход» Регистрация отсутствующих (Leave Registration)

Данный раздел позволяет Вам регистрировать сотрудников отсутствующих, находящихся в бизнес поездках, на внешней работе, работающих в других офисах компании итд.

Нажмите «Система учета посещаемости» (Attendance System), затем нажмите «Уход» Регистрация отсутствующих» (Leave Registration) в левой панели.

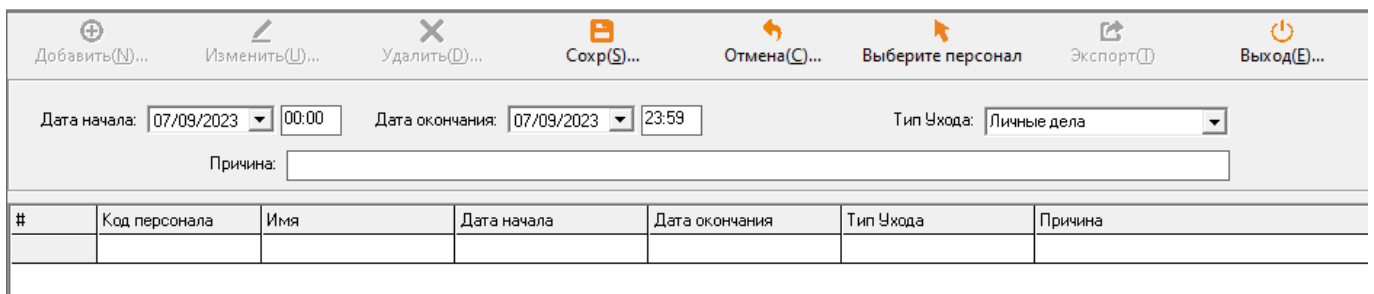

# Порядок действий:

1) Добавление Регистрации отсутствующих (Add Leave Registration)

В разделе «Регистрация отсутствующих» нажмите «Добавить» (Add). Нажмите «Выбрать сотрудников» (Select Staff) и откроется окно:

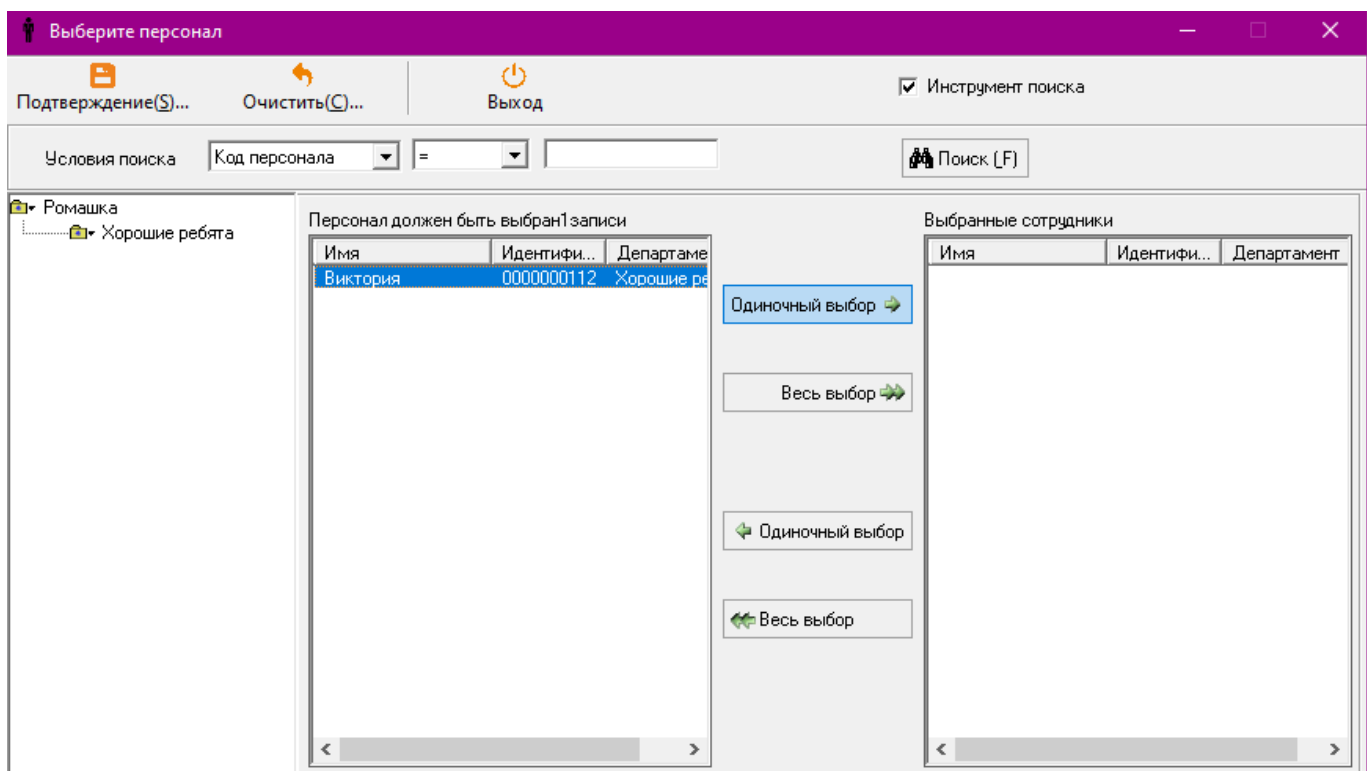

Выберите нужную компанию / департамент в левой панели и Вы сможете увидеть список сотрудников. Затем, переместите отдельных сотрудников в окно «Выбранные сотрудники» (Selected Staff list) справа, или нажмите «Выбрать всех» (All Selection) для перемещения всех сотрудников из левого окна. Как Вы закончили, нажмите «Подтвердить» (Confirm). Теперь Вы в главном окне «Уход» Регистрация отсутствующих» (Leave Registration), введите правильные даты начала и конца, а также время, «Категория отсутствия» (Leave Type), «Причину отсутствия» (Reason If). Нажмите «Сохранить» для завершения процесса.

# Параметры:

«Категория отсутствия» (Leave Type): Позволяет определить категорию, к которой относятся отсутствующие. Существует 7 типов отсутствия: «Личные дела» (Personal Affairs), «Отсутствие по болезни» (Sick Leave), «Отсутствие по уходу за ребенком» (Maternity Leave), «Отсутствие по причине женитьбы» (Marriage Leave), «Ежегодный отпуск» (Annual Leave), «Рабочие задачи за пределами офиса» (Out Offsite Duty) и «Бизнес поездка» (Business Trip).

2) Изменение «Ухода» (Регистрации отсутствия) (Modify Leave Registration)

Выберите запись отсутствия, затем нажмите «Изменить». Откорректируйте поле введения и нажмите «Сохранить» (Save).

3) Удаление «Ухода» Регистрации отсутствия (Delete leave Registration)

## Выберите запись отсутствия, затем удалите нажатием «Удалить» (Delete).

4.8. Ручной доступ (Manual Punch)

«Ручной доступ» (Manual Punch) – Системный Администратор может использовать эту функцию для разрешения доступа вручную.

Нажмите «Система доступа», затем «Ручной ввод» (Manual Punch).

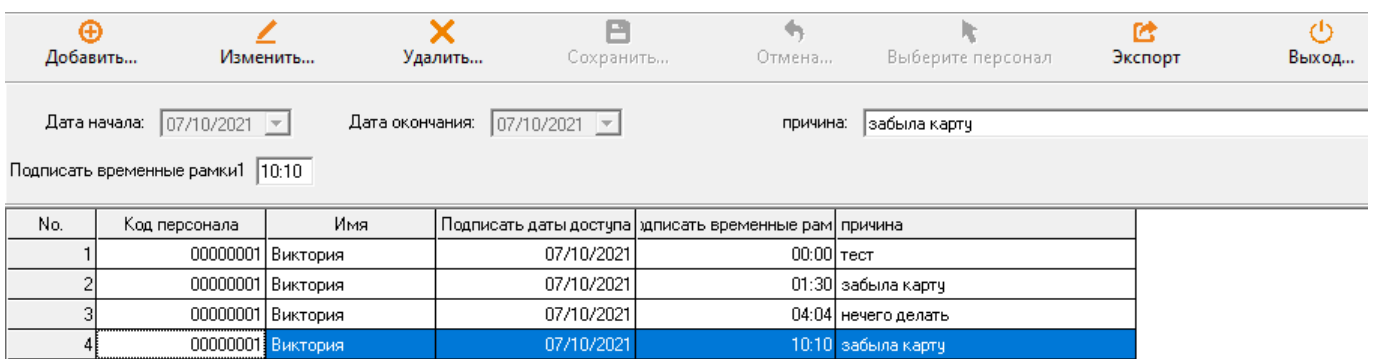

# Порядок действий:

1. Добавление «Ручного доступа» (Add Manual Punch)

В разделе «Ручного доступа» нажмите «Добавить» (Add). Нажмите «Выбрать сотрудников» (Select Staff) и вы окажетесь в новом окне. Используйте «дерево директорий» для поиска нужных сотрудников, затем нажмите «Отдельный выбор» (Single Selection) или «Выбрать все» (All Select) для переноса выбранных сотрудников в поле в «Поле выбранных сотрудников» (Selected Staff list). Нажмите «Подтвердить» (Confirm). Заполните «Дату начала» (Start Date), «Дату окончания» (End Date) и введите временные маркеры входа от одного (1) до шести (6) (если требуется). Обязательно сделайте запись причины для правильного мониторинга событий в будущем. Нажмите «Сохранить» (Save) для завершения процедуры.

2. Изменение параметров «Ручного доступа»

Кликните на запись параметров ручного доступа, внесите изменения и сохраните.

3. Удаление «Ручного доступа» (Delete Manual Punch)

Выберите запись ручного входа, нажмите «Удалить» (Delete) и затем нажмите «ОК».

4.9. Правила сверхурочной работы (Overtime Rules)

Данный модуль управления позволяет Вам установить правила для расчета внеурочного времени в рамках подготовки табельных отчетов. Нажмите «Система посещаемости»((Attendance system), затем «Сверхурочные» в боковой панели.

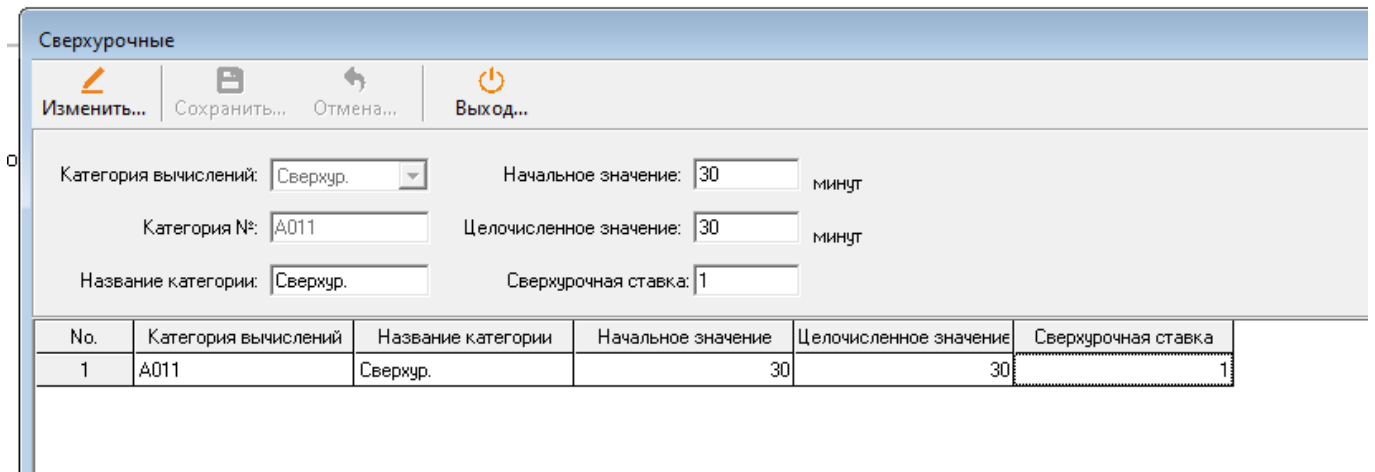

#### Параметры:

«Начальное значение» (Initial Value): Сверхурочное время, позднее данного временного маркера – будет фиксироваться как «внеурочное время».

«Цельночисленное значение»: Система учитывает сверхурочное время только с привязкой к блокам этих периодов. (См. Пояснение ниже)

«Сверхурочная ставка»: Мультипликатор, который конвертирует сверхурочные в рабочие часы по определенной формуле.

Например: Используя параметры, указанные на картинке выше, если сотрудник находился на работе дополнительные 65 минут, данная ситуация будет учитываться как «Сверхурочные», потому-что данный параметр выше 30 минут. Наша программная система рассчитывает «сверхурочные» временными блоками по 20 минут, соответственно оно может сделать расчет только 60 минут.

При этом функция «Мультипликатор сверхурочных» (Overtime Multiplier) 1,5 будет конвертировать 60 минут рабочего времени в финальное значение эффективной работы – 90 минут (принцип дополнительной оплаты 1 к 1,5 в условиях сверхурочных).

## Порядок действий:

1. Изменение Сверхурочных правил (Modify Overtime Rules)

В разделе «Правила Сверхурочных», нажмите «Изменить» (Modify) для изменения полей. Кликните – «Сохранить» (Save).

4.10 «Устройство» - Управление устройствами (Device Management)

Внимание: Пожалуйста, выберите тип устройства (терминал сканирования отпечатков пальцев, ИК распознавание лица или Динамическое распознавание лица)

Выберите «Система посещаемости» (Attendance System), а затем, в соответствии с типом Вашего устройства, выберите устройство в соответствующем модуле, например, давайте рассмотрим выбор сканера отпечатков пальцев:

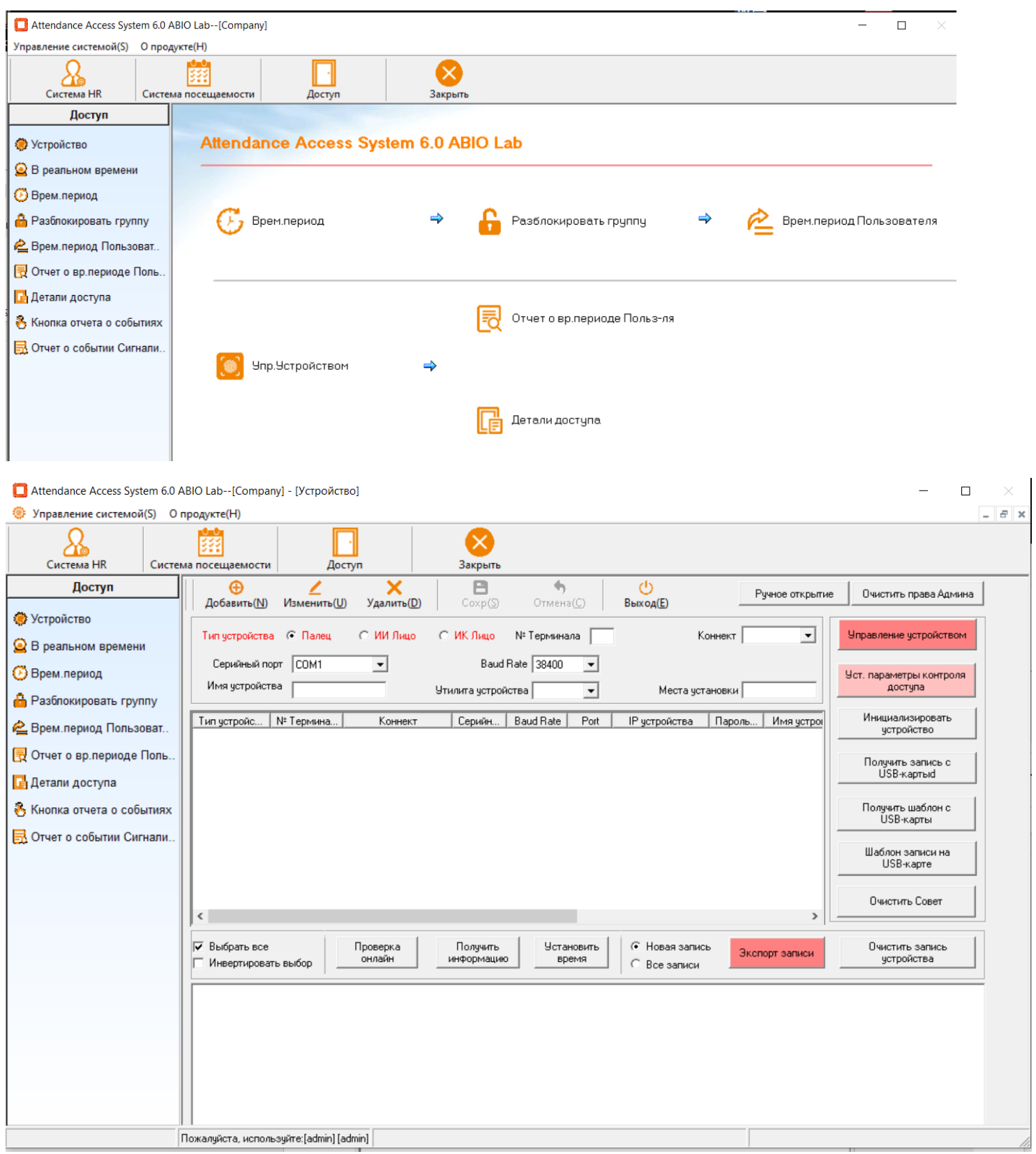

## 4.10.1 Добавление устройства (Add Device)

Нажмите «Добавить» и выберите соответствующее устройство СКУД.

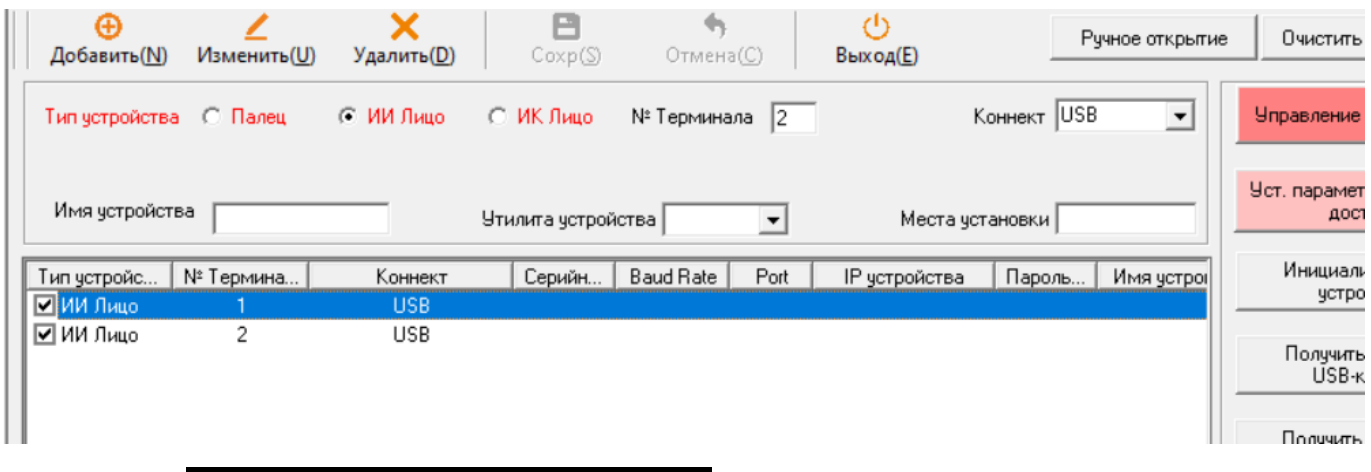

Выберите «Коммуникационный интерфейс» (Communication Mode), есть четыре интерфейса: Serial COM Port, TCP/IP, USB и P2S.

2. Коннект посредством USB (USB Communication)

Выберите данный интерфейс, используйте USB – USB (папа-папа) кабель. «ID устройства» (Machine ID) должно соответствовать «ID устройства» (Device ID) заданным непосредственно на устройстве.

### 3. Серийный порт (Serial Port)

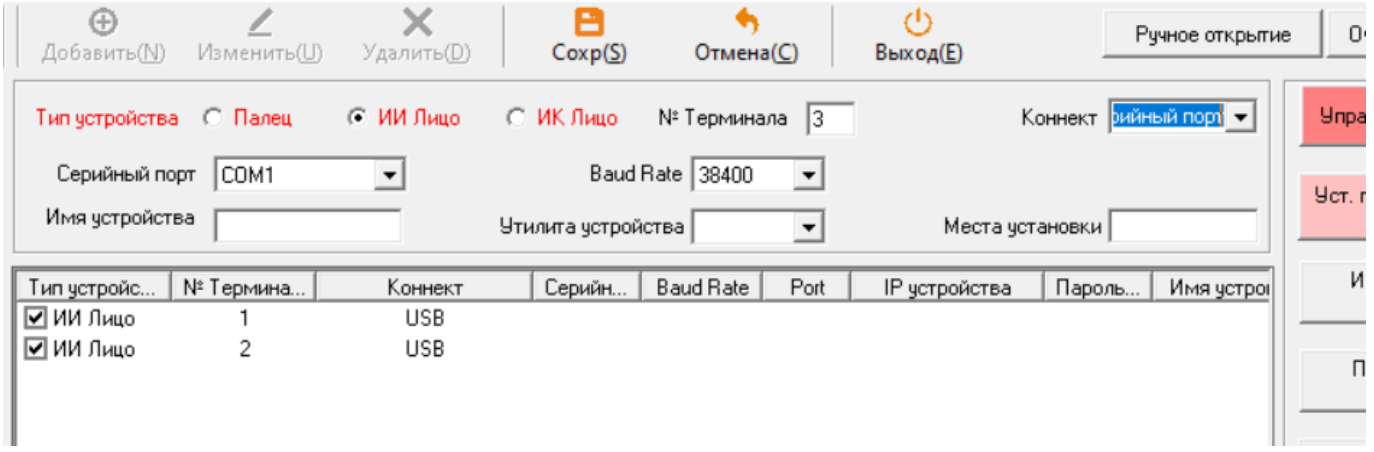

«ID Устройства» (Machine ID) и скорость передачи данных (по умолчанию 38400bps) должны совпадать с системной информацией на самом устройстве. Выберите «Серийный порт» (Serial Port) на ПК. Для того, чтобы найти верный COM номер (COM number) зайдите в менеджер устройств Windows, как показано на картинке ниже). Параметры «Утилиты устройств» (Device Utility) и «Расположение устройств» (Device Location) являются опциональными, однако должны быть заполнены для нормальной работы.

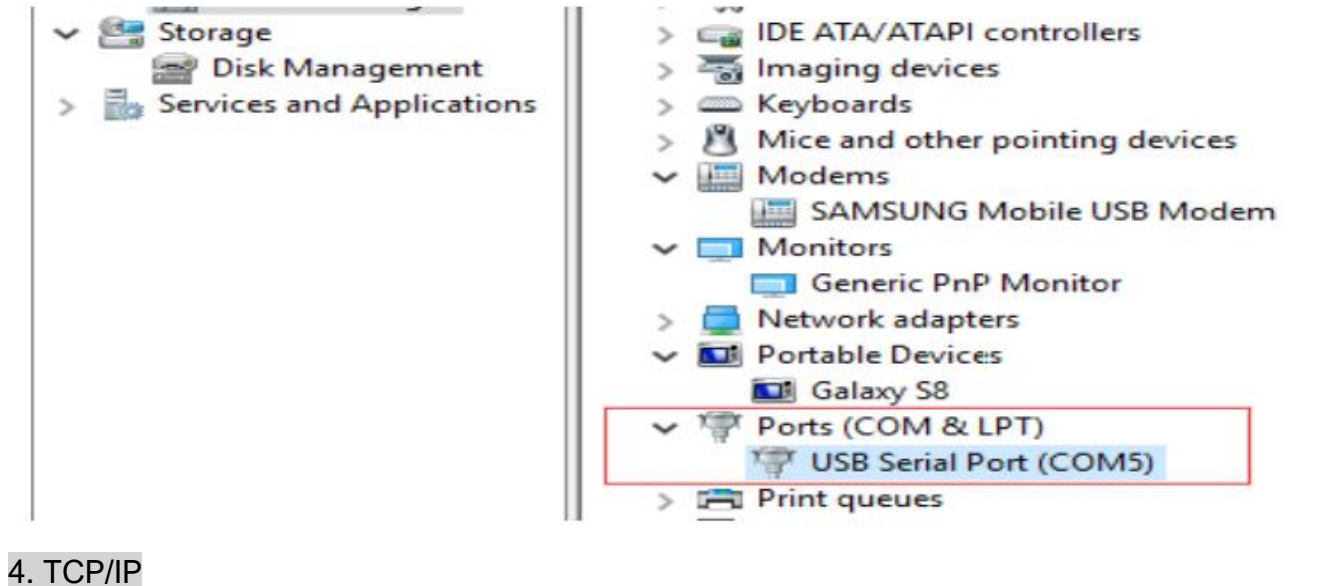

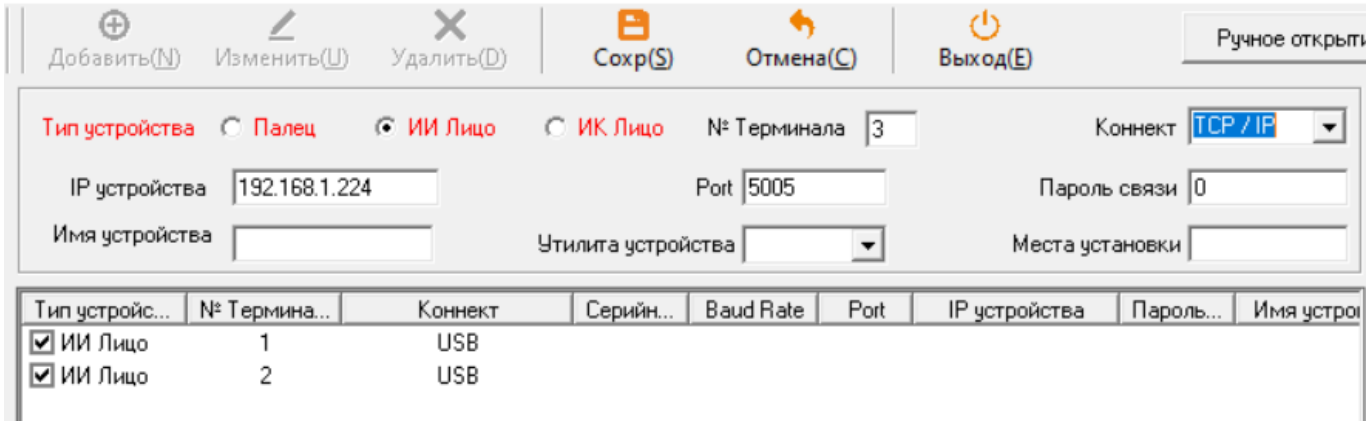

ПК связывается с устройством с помощью Ethernet кабелей в данном режиме. Введите «ID устройства» (Machine ID), «IP устройства» (Device IP) и «номер порта» (Port No.) (по умолчанию – 5005). «Сетевой Пароль» (Passoword) устанавливается на значение «0». Нажмите «Сохранить» (Save) для завершения процесса настройки.

# 4. P2S

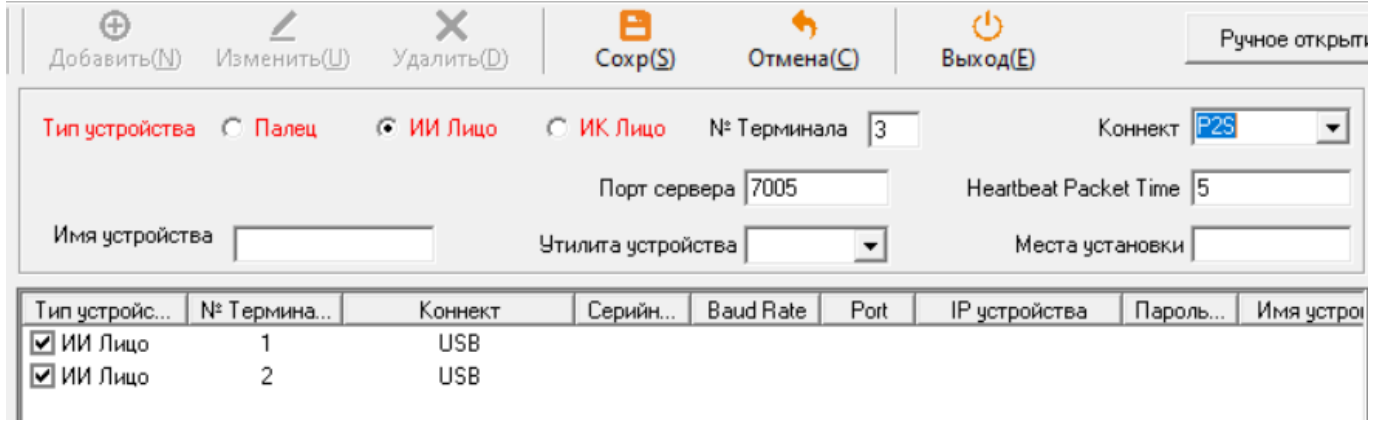

ПК осуществляет связь с терминалом посредством коннекта «P2S» (Point-to-Site). Параметры роутера Port Forwarding и «Номер Порта» (Port Number) должны совпадать с полем «Серверного порта» (Server Port). Для конфигурирования параметров роутера, введите адрес Gateaway IP. (i.e. 192.168.0.1).

Значение IP адреса сервера в терминале должно соответствовать Вашему серверу IP адресу. Если сервер не имеет статического IP, Вы должны ввести доменное имя вместо IP.

4.10.2. Изменение параметров устройства (Modify Device)

Выберите устройство, затем нажмите на «Изменить» (Modify). Измените значения поля и затем нажмите «Сохранить» (Save).

4.10.3. Проверка статуса (Check Status)

Выберите устройство, затем нажмите «Проверить Online» (Check Online). Нижняя панель покажет установлена ли связь.

4.10.4. Получение информации (Get Information)

Выберите устройство и кликните «Получить Информацию» (Get Information) для получения данных об устройстве, в частности, о зарегистрированных пользователях, емкости памяти для биометрических шаблонов итд.

4.10.5. Настройка времени (Set Time)

Выберите устройство и нажмите «Установить время» (Set Time). Программное решение изменит время устройства на основе времени ПК.

4.10.6. Управление устройством (Device Management) Нажмите «Устройство» в рамках модуля «Управления устройством» (\*как показано ниже):

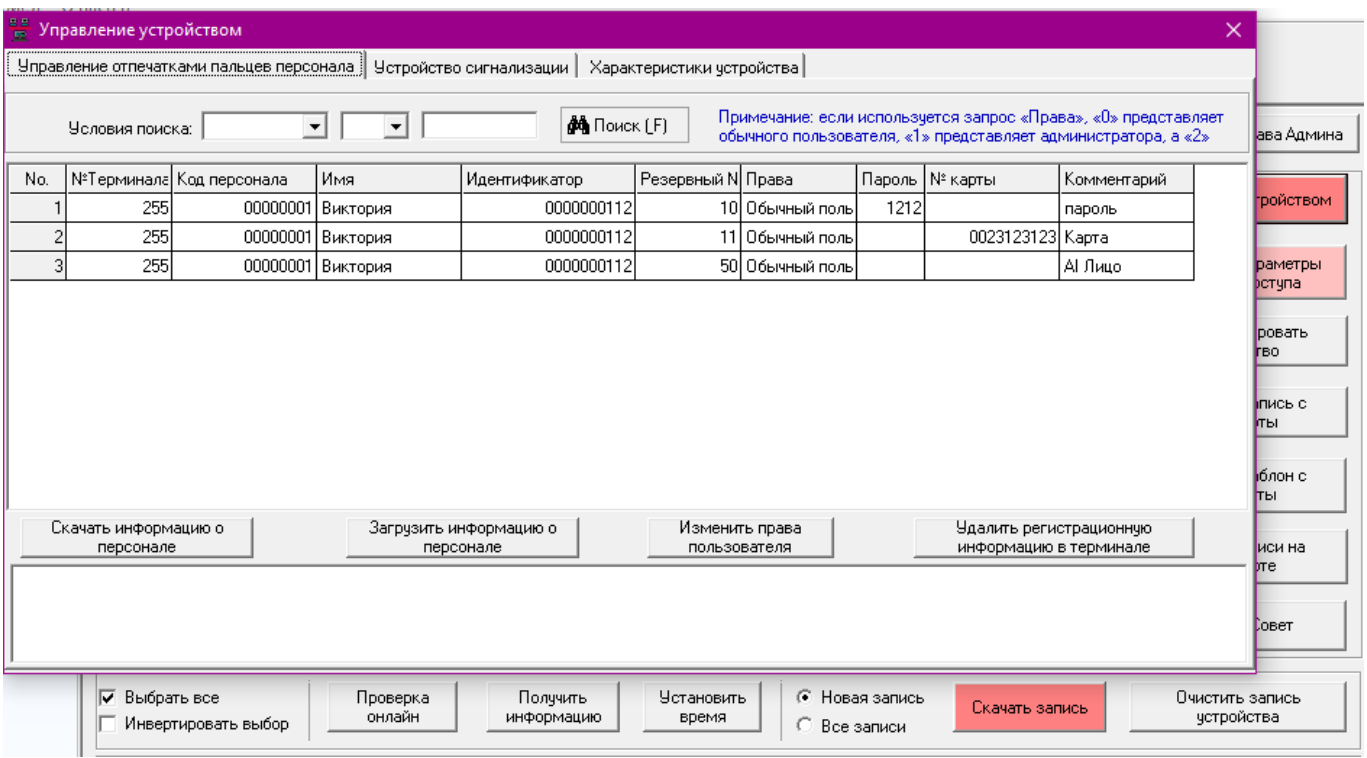

1. Управление отпечатками пальцев сотрудников (Staff Fingerprint Management)

«Загрузить информацию о сотрудниках» (Download Staff Information): Загружает зарегистрированные данные отпечатков пальцев в Базу данных. Для сотрудников, которые не были зарегистрированы в программной системе HR, AAS автоматически создаст профили.

# Параметры:

«Модальности регистрации» (Backup): Данная колонка показывает какие события верификации зарегистрированы.

- 00 Указательный палец
- 01 Средний палец
- 02 Безымянный палец

09 – Палец для активации Тревоги в случае инцидента (в систему заводится отпечаток пальца для критических и внештатных ситуаций)

- $10 PIN$
- 11 ID карта
- 17 ИК сканирование лица
- 50 Динамическое сканирование лица

«Права» (Rights): Характеристика, определяющая является ли пользователь администратором или стандартным пользователем.

Администратор - Администратор может войти в меню и, соответственно, в настройки системы.

Стандартный пользователь – Стандартный пользователь может зайти, получить доступ посредством терминала.

«Импорт информации о сотрудниках» (Upload Staff Information): Загружает (Импортирует) выбранных сотрудников в память устройства в случае перезапуска терминала (Reset) или быстрой регистрации и активации функционала терминала. Данные включают – имена сотрудников, департаменты и верификационные данные (биометрические данные).

Нажмите «Загрузить информацию о сотрудниках», используйте директорий сотрудников для перемещения сотрудников в список выбранных сотрудников в правом окне (Смотрите изображение внизу). Нажмите «Подтвердить» (Confirm) для начала операции загрузки данных.

Если данные отпечатков пальцев уже в устройствах, выберите «Зарегистрировать только имена» вверху загруженных имен.

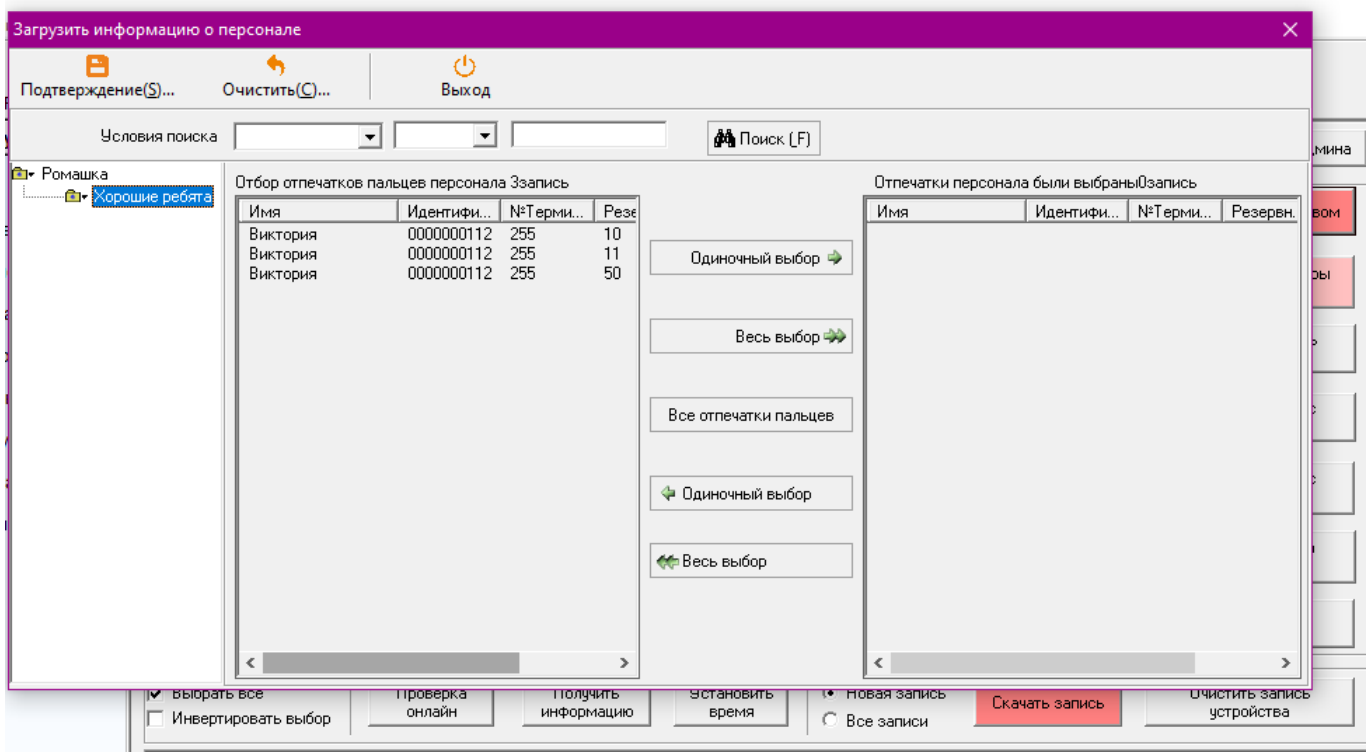

«Изменение прав пользователя» (Modify User Rights): Меняет права пользователей на доступ к системе. Выберите пользователя в списке и нажмите «Изменить права пользователя». «Удаление регистрационных данных в устройстве (терминале)» (Delete registration info in the machine): Удаляет пользователя в терминале. Выберите пользователя в списке и нажмите «Удалить регистрационные данные в терминале».

### 2. Устройство сигнализации (Bell Device)

Терминалы контроля доступа идут с внутренней функцией сигнализации (некоторые модели имеют внешние слоты для сигнализации).

Выберите модуль «Устройство сигнализации». Появится окно как на картинке ниже. Интерфейс позволяет Вам установить 8 типов звучания сигнализации и время активации.

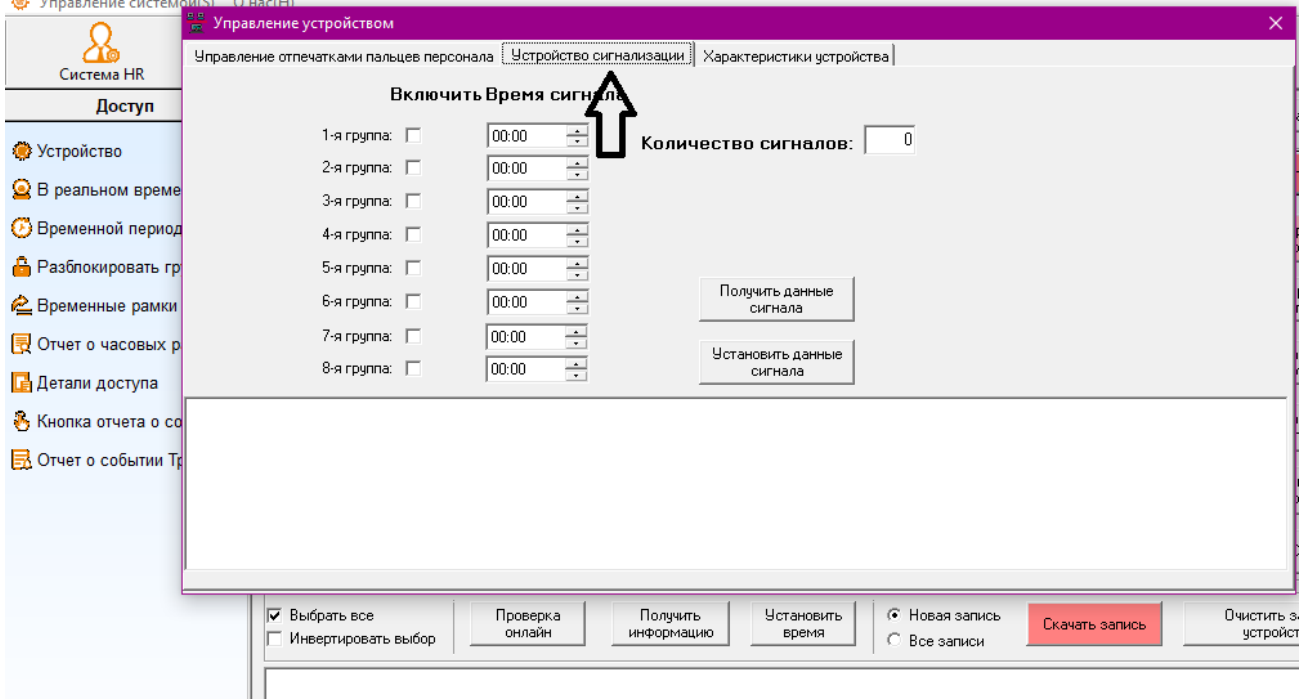

## 4.10.7. Импорт / Экспорт данных, используя USB карту.

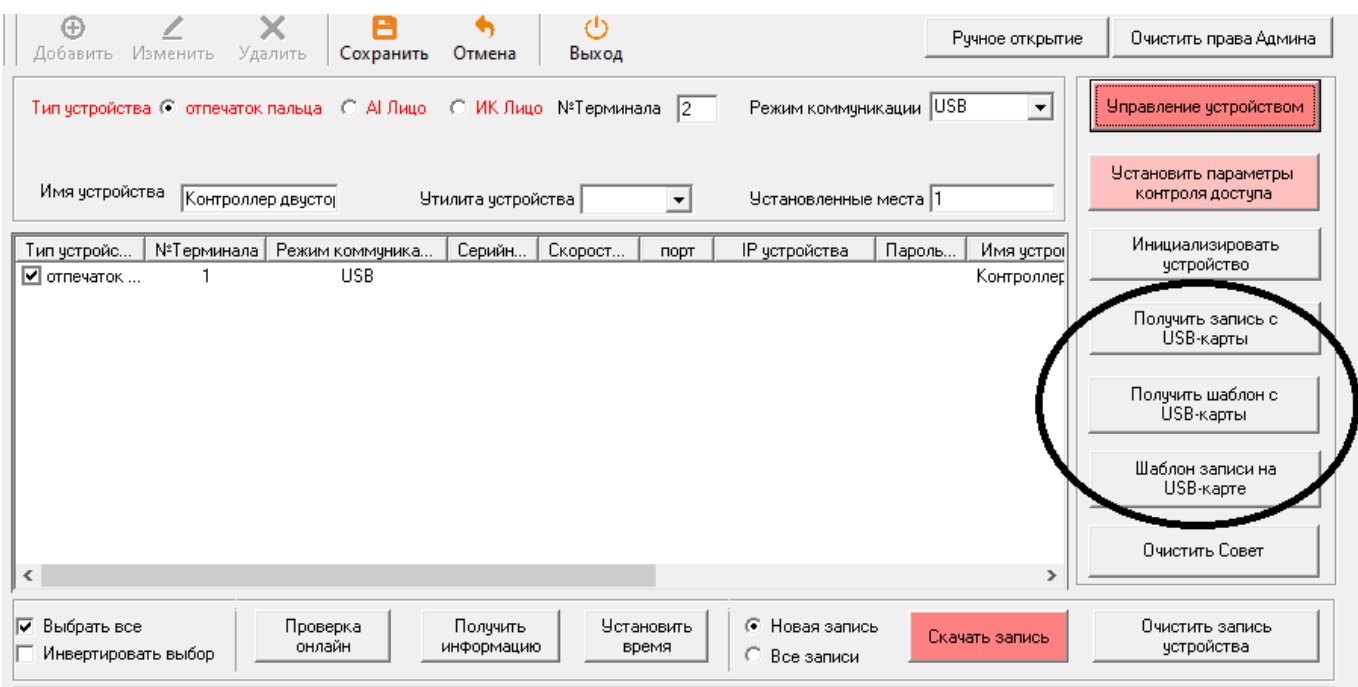

1. Загрузка временных логов (Time logs download)

После того как Вы вставили флеш-карту в терминал, Вы можете использовать «Загрузить новые записи» (Download new record) или «Загрузить все записи» (Download all records) в разделе «Загрузка USB картой» (U-Disk download) в терминале СКУД для выгрузки логов доступа на карту. После завершения операции будет создан файл "AGL001.TXT" (код 001 – это ID терминала).

Теперь вставьте USB карту в ПК, нажмите «Получить записи на USB» (Get U-Disk Record) и настройте путь к .TXT файлу для импорта данных.

2. Экспорт регистрационных данных (Registration Data Download)

После того как Вы вставили флеш карту в терминал, Вы можете использовать «Экспортировать все ОП» (Download all FP) в разделе «Загрузки с USB карты» (U-disk Download) в рамках терминала для получения логов доступа и записи на Флеш-карту. При завершении операции, файл "AFP001.DATA" будет создан (001 – это ID устройства).

Теперь вставьте USB флеш-карту в ПК, нажмите «Получить шаблоны ОП на флеш-карту» и затем найдите файл .DATA для импорта данных.

3. Импорт (подгрузка) регистрационных данных (Registration Data Upload)

Сохраните регистрационные данные в файл .DAT (например, AFP001.DAT) и переместите файл на Флеш-карту. Вставьте флеш-карту в терминал и зайдите через меню – в «Загрузка из USB карты» (U-Disk upload).

4.10.8. Загрузка записей (логов) (Download Record)

Выберите устройство (терминал) в разделе «Управление устройствами» (Device Management), затем выберите «Новую запись» (New Record) или «Все записи» (All Record) диалоговое окно. Затем нажмите «Загрузить записи» (Download Record).

Новая запись (New Record): Загрузите только новые записи после последней записи. Все записи (All Records): Загрузите все записи, могут быть дублирующие временные логи.

4.10.9. «Инициализация» Первичный запуск устройства (Initialize Device)

Данная функция безвозвратно удаляет все регистрационные и временные логи из устройства, используйте их внимательно.

4.10.10. Очистить все подсказки (Clear All Tips) Удаляет все сообщения о статусе (См. изображение ниже).

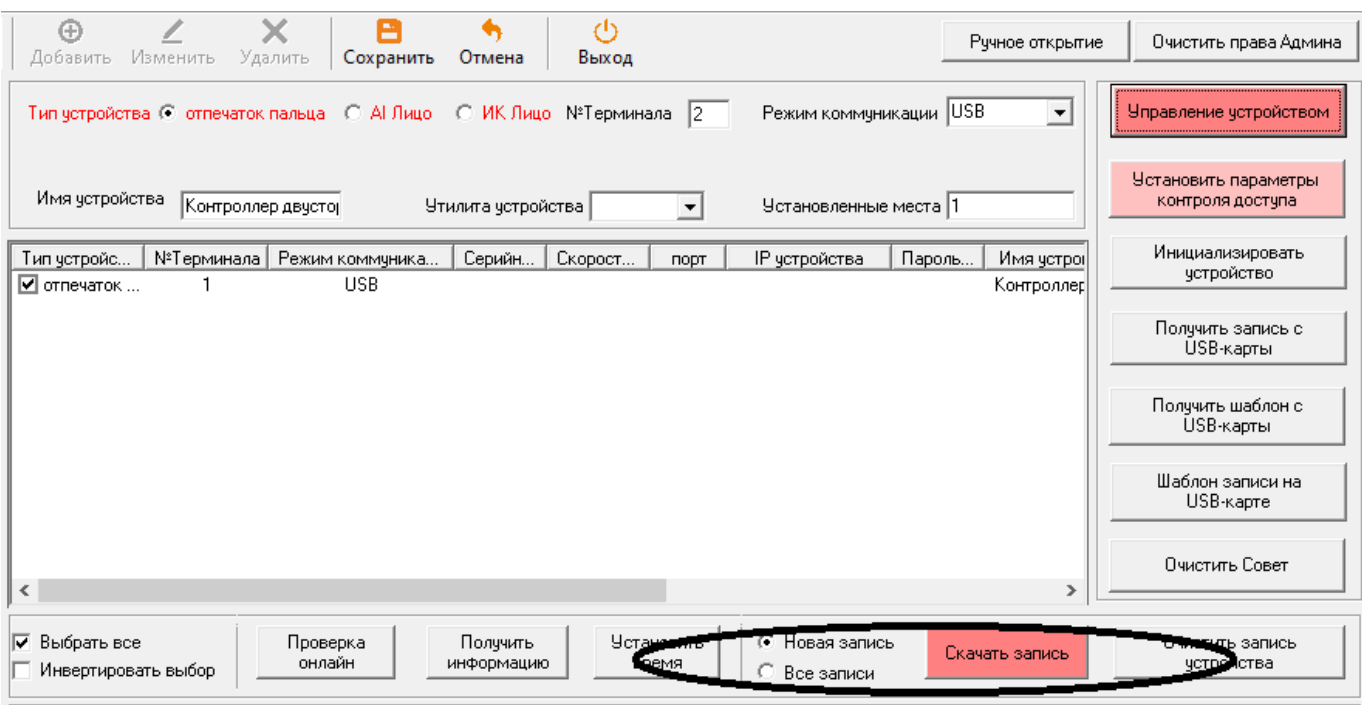

4.10.11. Очистка Админа (Clear Admin)

Удаляет всех администраторов из терминала.

4.10.12. Ручное открытие (Manual Open)

Вручную позволяет открывать двери при использовании этой функции.

4.10.13. Настройка параметров доступа (Set Access Parameters)

Выберите параметры для загрузки параметров в терминал.

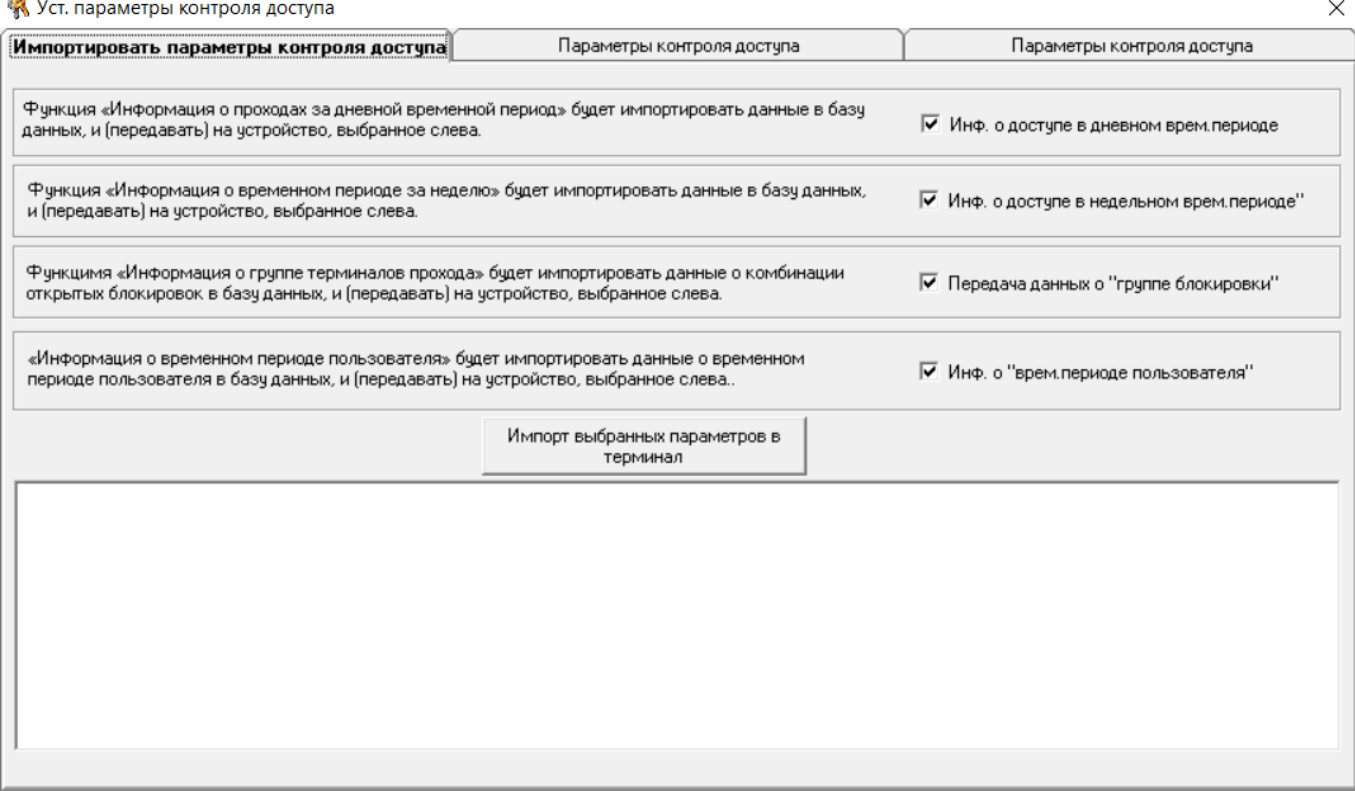

4.11. Анализ данных (Data Analysis)

«Анализ данных» (Data Analysis) включает «Базовый отчет» (Original Report), «Детальный отчет» (Detail Report), «Ежедневный отчет» (Daily Report), «Ежемесячный отчет» (Monthly Report). За исключением Базового отчета (Original Report) модуль генерирует отчеты на основе временных логов сотрудников.

4.11.1. Оригинальная запись (Original Record)

«Оригинальная запись» (Original Reсord): Строка временного лога из терминала СКУД.

4.11.2. Детальный отчет (Detailed Report)

«Детальный отчет» (Detailed Report) показывает все записи дня.

Ⅳ Общее время работы

Выберите (общее рабочее время) для расчета всего рабочего времени.

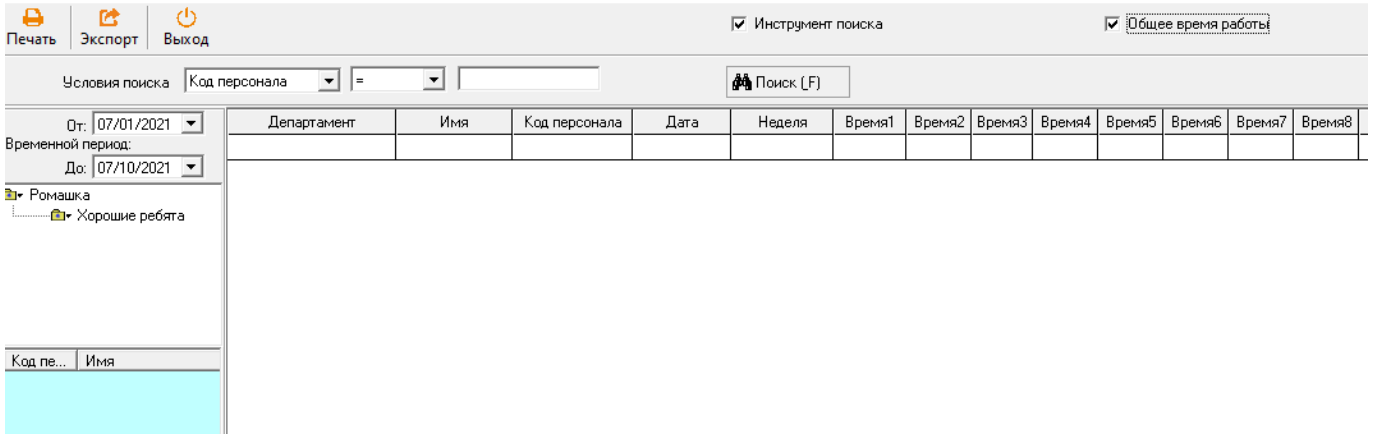

## 4.11.3. Ежедневный отчет (Daily Report)

«Дневной отчет» (Daily Report): Данные, собранные из временных логов сотрудников по дням. Правила установлены в соответствии с различными настройками смен в модуле

«Системы доступа» (Attendance System). Выберите **V** Total для расчета общих данных по выбранной дате.

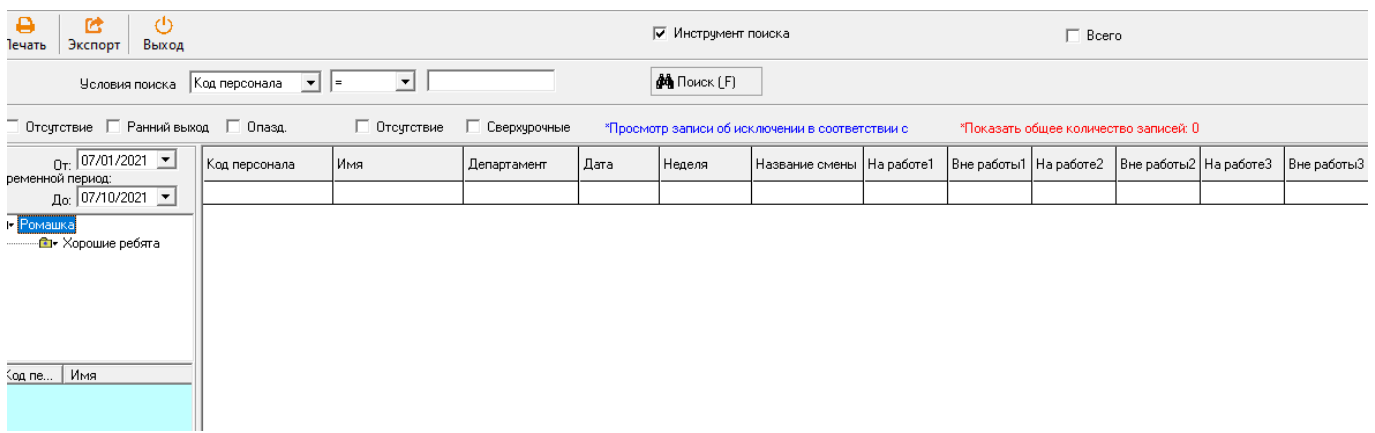

# 4.11.4 Месячный отчет (Monthly Report)

«Месячный отчет» (Monthly Report): Данные, собранные из списка логов доступа сотрудников за месяц (по умолчанию). Правила устанавливаются в зависимости различных настроек модуля «Системы доступа». Вы можете настроить временной период для демонстрации собранных данных в виде табеля за требуемый период времени.

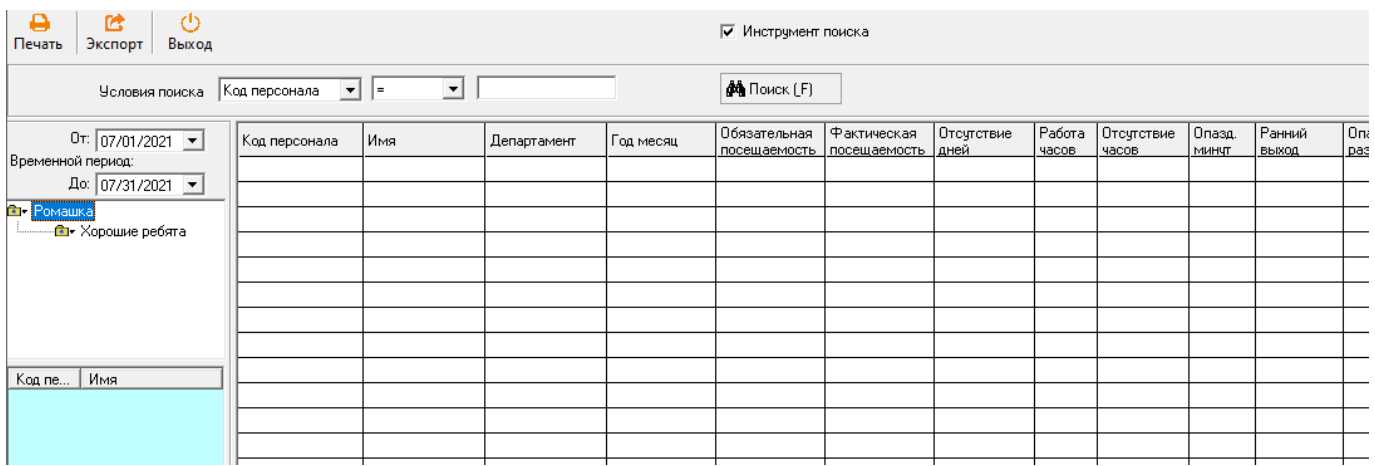

# Раздел 5 СКУД (Access System)

5.1. Система посещаемости (Access System)

Комментарий: Пожалуйста, выберите тип устройства (терминал отпечатка пальца или ИК или динамического сканирования лица).

Выберите «Система посещаемости» (Attendance System), затем, в зависимости от типа Вашего устройства, установите параметры доступа для различных устройств, например:

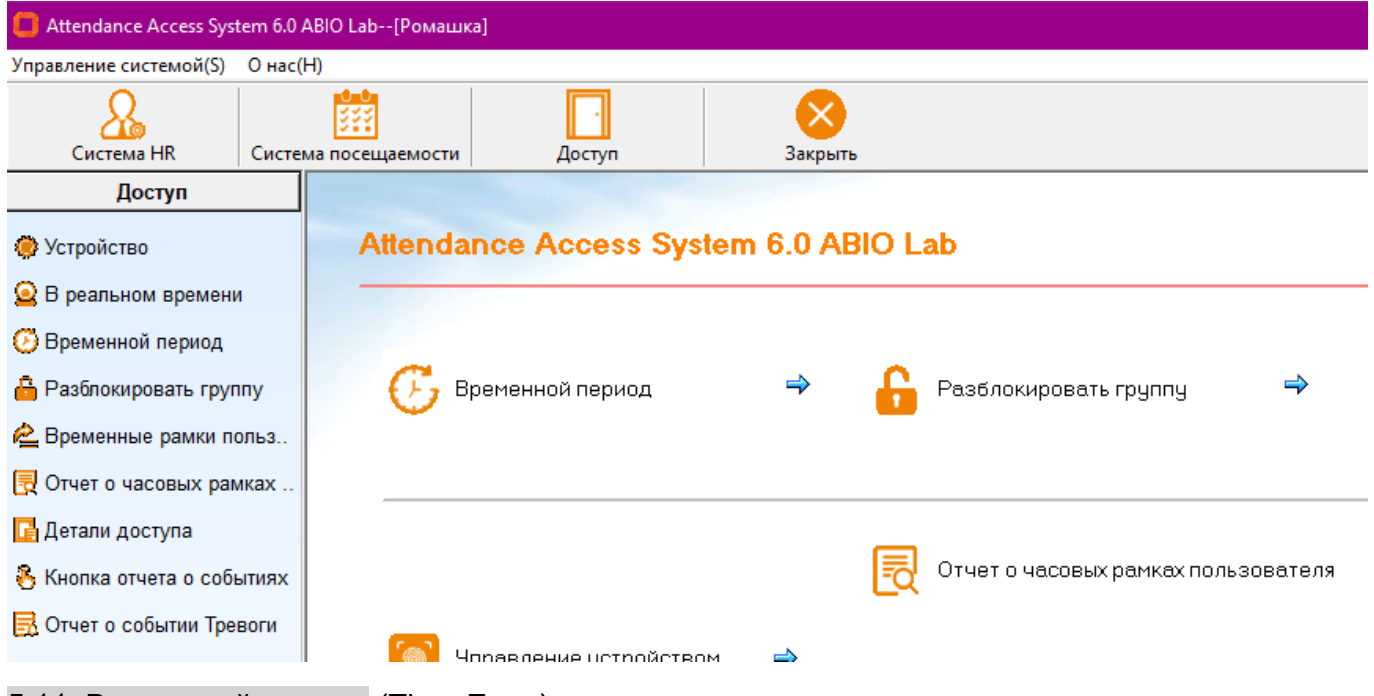

### 5.11. Временной период (Time Zone)

Верхняя секция содержит ежедневные шаблоны, в которых настраиваются характеристики времени во сколько разрешен доступ. В нижней секции – недельные шаблоны, в рамках которых используются ежедневные шаблоны. (максимально – 8).

5.1.1.1. Добавление/Изменение/Удаление дневного временного периода (Add/Modify/Delete Day Time Zone)

1. Добавление дневного временного периода (Add Day Time Zone)

В разделе «Системы контроля доступа» (Access Control) > «Временная зона» (Time Zone), нажмите «Добавить» (Add), Появится табличка (см. ниже). Временные периоды по умолчанию позволяют зайти в любое время в течении дня. Система позволяет создавать 5 Периодов в рамках «Шаблона временных периодов» (Day Time Zone) до максимального числа – 8 шаблонов.

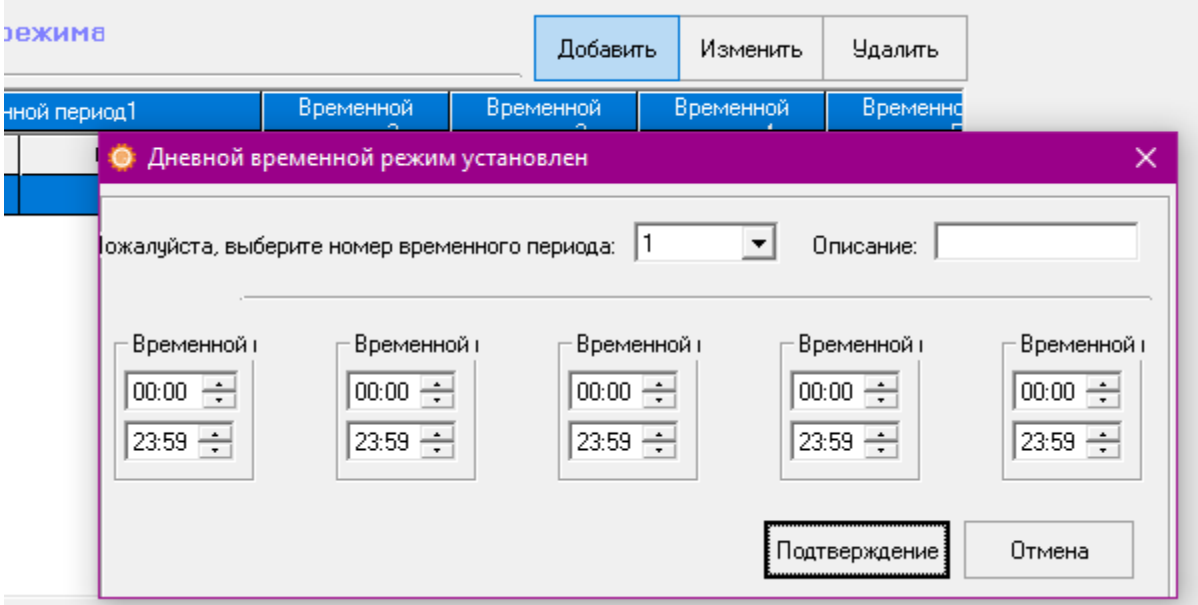

Выберите номер временного периода из всплывающего меню, затем измените интервалы временных периодов и информацию в полях «описания», затем нажмите «Подтвердить».

2. Изменение дневного временного периода (Modify Day Time Zone)

В рамках «Контроля доступа» (Access System) > «Временной период» (Time Zone), выберите «Дневной временной период» (Day Time Zone) и нажмите «Изменить» (Modify). Измените поля и затем нажмите «Подтвердить» (Confirm) для завершения настройки.

3. Удаление дневного временного периода (Delete Day Time Zone)

В рамках «Системы доступа» (Access System) > «Временной период» (Time Zone), выберите «Дневной временной период» (Day Time Zone) и нажмите «Удалить» (Delete)

5.1.1.2. Добавить/Изменить/Удалить недельную временную зону (Add/Modify/Delete Week Time Zone)

«Недельный временной период» (Week Time Zone) состоит из «Шаблонов дневных временных периодов» (Day Time Zone templates), которые привязаны к каждому дню недели. Вы можете установить до 8 «Недельных временных периодов» (Week Time Zones)

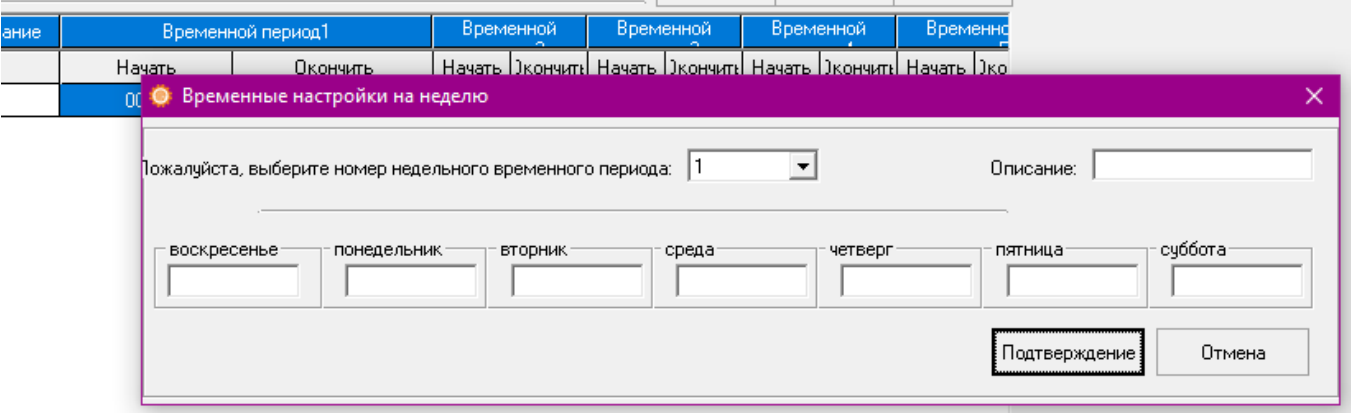

1. Добавление Недельного временного периода (Add Week Time Zone)

Выберите номер временного периода из всплывающего меню, затем измените «Описание» (Description) и поля дней в рамках недели. Номер, который Вы вводите, будет относиться к номеру шаблона «Ежедневного временного периода», затем нажмите «Подтвердить» (Confirm).

2. Изменение недельного временного периода (Modify Week Time Zone)

В разделе «Система доступа» (Access System) > «Временной период» (Time Zone), выберите «Недельную временную Зону» (Week Time Zone) и нажмите «Изменить» (Modify). Измените поля, затем нажмите «Подтвердить» (Confirm).

3. Удаление недельного временного периода (Delete Week Time Zone)

В разделе «Система доступа» (Access System) > «Временной период» (Time Zone), выберите «Недельный временной период» (Week Time Zone) и нажмите «Удалить» (Delete).

5.1.2. Группа разблокировки (Unlock Group)

Каждая группа разблокировки состоит из 4 групп. Это означает, что Вы можете привлечь до 4 человек для последовательной верификации в рамках доступа на объект для открытия двери. Система позволяет максимально установить до 5 «Комбинаций разблокировки» (Unlock Combinations).

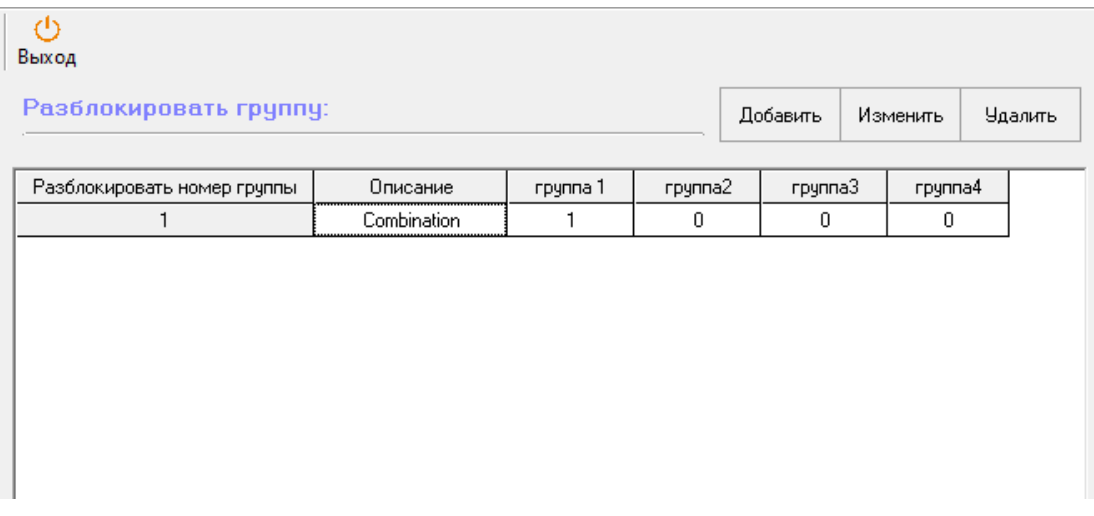

1. Добавление группы разблокировки (Add Unlock Group)

В разделе «Система доступа» (Access System) > «Группа разблокировки» (Unlock Group) нажмите «Добавить» (Add). Выберите «Разблокировать номер комбинации» (Unlock Combination number) во всплывающем меню, затем, измените «Описание» и поля описания группы.

2. Изменение комбинации разблокировки (Modify Unlock Combination): выберите раздел и нажмите – «Изменить» (Modify). Измените поля и затем нажмите «Подтвердить» (Confirm).

3. Удаление группы разблокировки (Delete Unlock Group):

В разделе «Система доступа» > «Разблокировать группу», выберите раздел и нажмите «Удалить» (Delete).

5.1.3. Временной период пользователя (User Time Zone)

Параметр назначает права доступа сотруднику, которые включают номер комбинации групповой разблокировки (Unlock combination group number), и недельный временной период (Week Time Zone).

Порядок действий:

Начните с выбора устройства в «ID устройства» (Machine ID) меню. Измените группу (номер комбинации группы разблокировки) и недельный период (Week Time Zone).

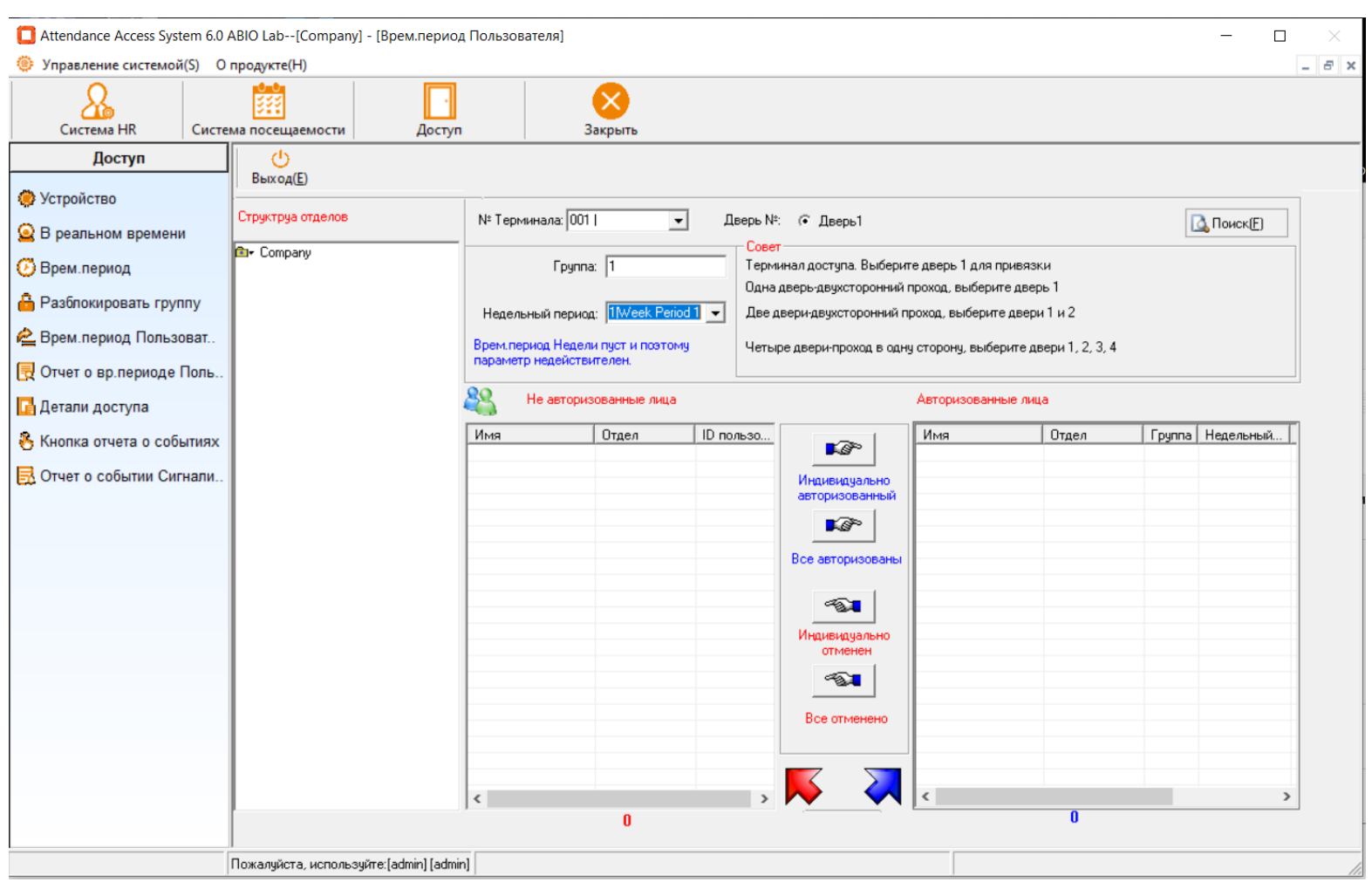

Используйте «Директорий сотрудников» (Staff Directory) для поиска сотрудников и используйте кнопки (красный круг в картинке выше) для перемещения их в «Авторизованный список» (Authorized List).

Нажмите «Выход» (Exit) для завершения.

Примечание: Для терминалов нашей компании, каждый сотрудник может быть привязан к одной «Группе разблокировки» (Unlock Group) и одной «Недельной временной Зоне» (Week Time zone).

5.1.4. Управление устройством (Device Management)

Как только вы завершили конфигурацию настроек в рамках секции 4.10, Вы можете загрузить (подгрузить) данные параметры доступа в рамках «Настройки устройств» (Device Management). Выберите устройства посредством меню слева, затем нажмите на «Настройку параметров доступа» (Access Parameters Settings) в рамках «Управления устройствами» (Device Management) для загрузки этих настроек (см картинку выше).

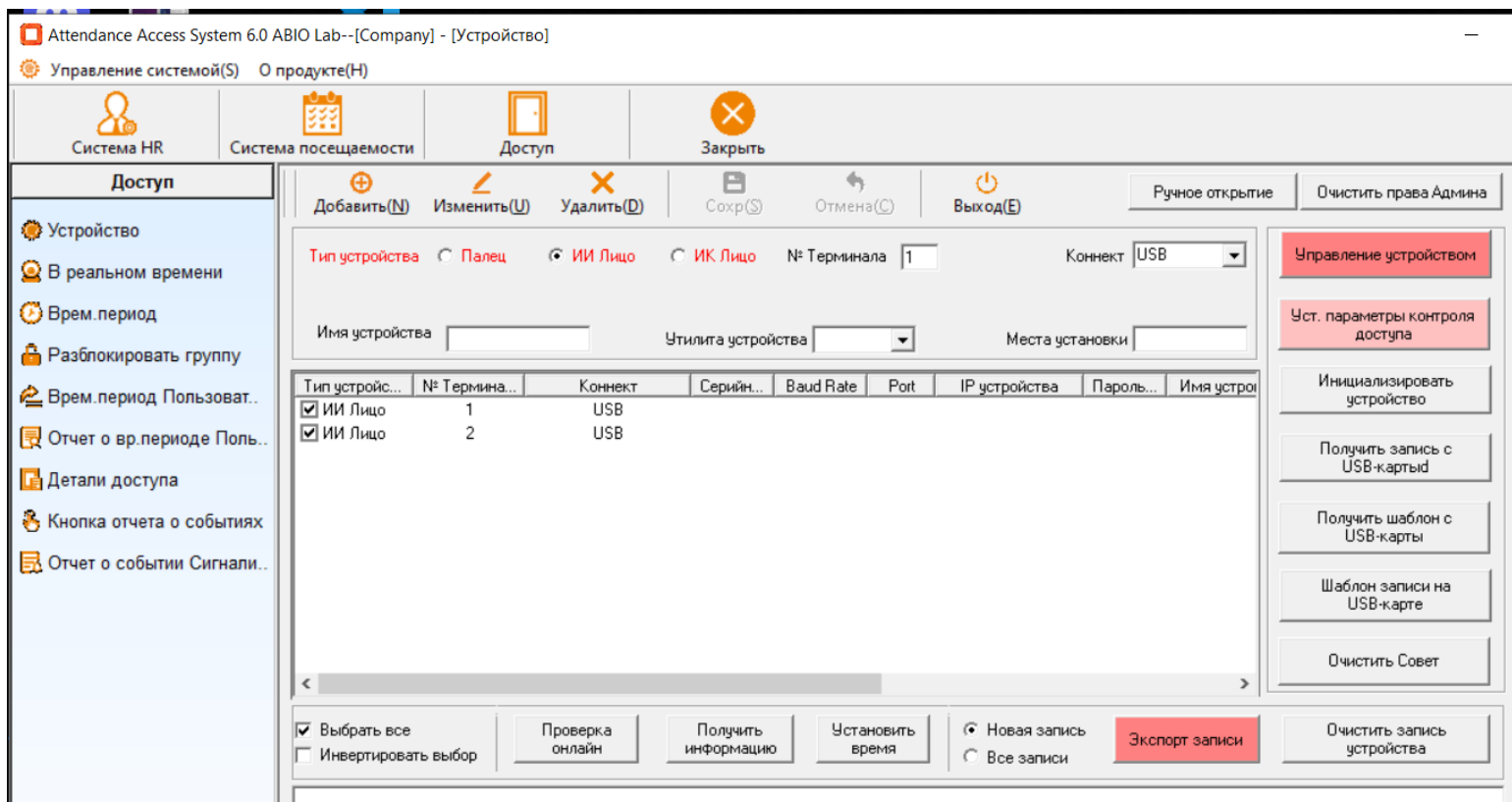

# 5.1.5. Мониторинг в режиме реального времени (Realtime Monitoring)

Мониторинг в режиме реального времени всех устройств. Требует TCP/IP коннекта между терминалом и сервером (ПК), на котором установлена программа управления (ABIO Lab.). Обратите внимание на правильность вводимых значений в поля в рамках «Управление устройством» (Device Management).

■ Attendance Access System 6.0 ABIO Lab--[Company] - [В реальном времени]

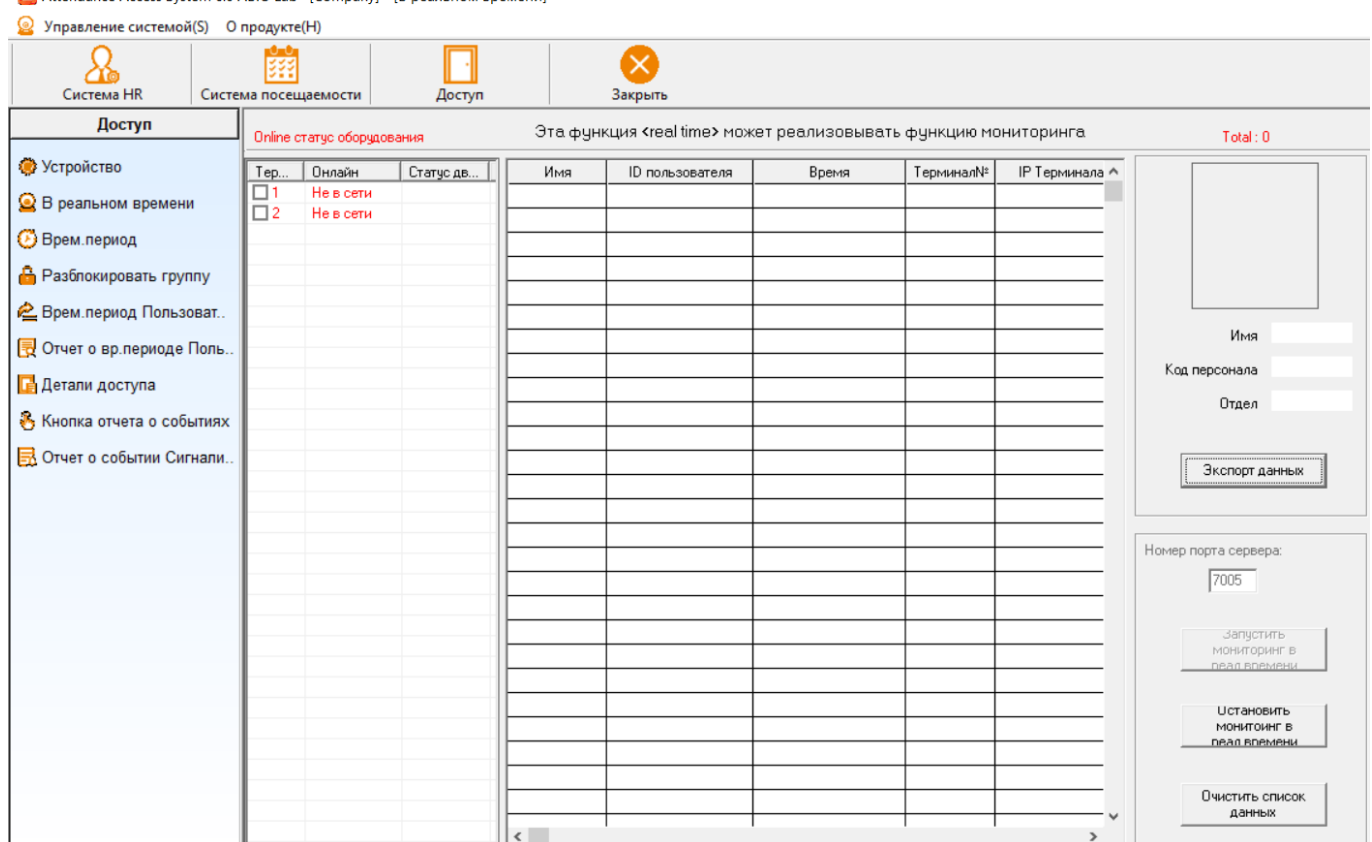

Левая панель покажет устройства и их статус коннекта. Правая панель позволяет делать экспорт данных.

Для начала «Мониторинга в режиме реального времени» (Real-time monitoring) введите правильный «Номер Серверного порта» (Server Port No.) в нижней правой панели, затем нажмите «Старт мониторинга в реальном времени» (Start Real Time). Чтобы остановить процесс нажмите «Остановить мониторинг в реальном времени» (Stop Real Time).

«Очистка списка данных» (Clear Data List) очищает демонстрируемые данные в центре окна для просмотра. (Актуальные данные уже сохранены в базе данных).

5.1.6. Отчет о временном периоде пользователей (User Time Zone Report)

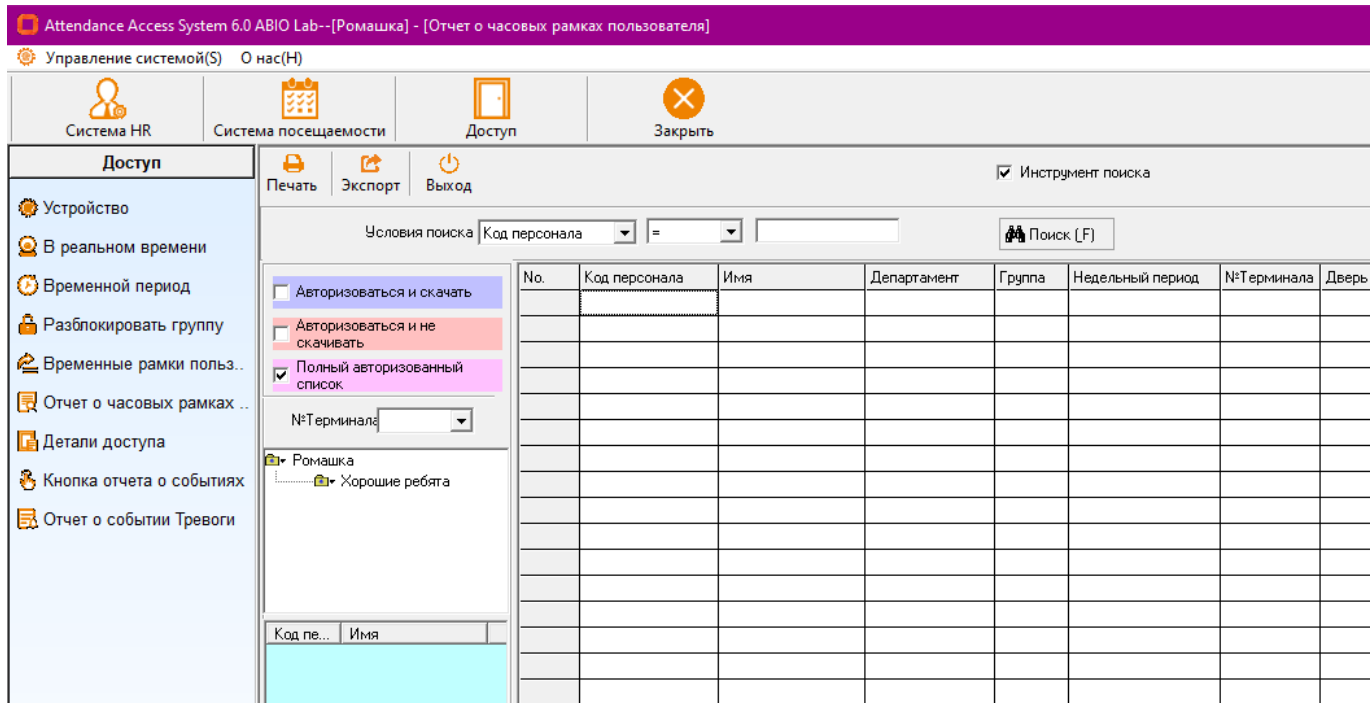

5.1.7. Детальный отчет о посещаемости (Access Detailed Report)

Просмотр событий на терминалах таких как «Доступ пользователей» (User Access), срабатывания сигнализации итд.

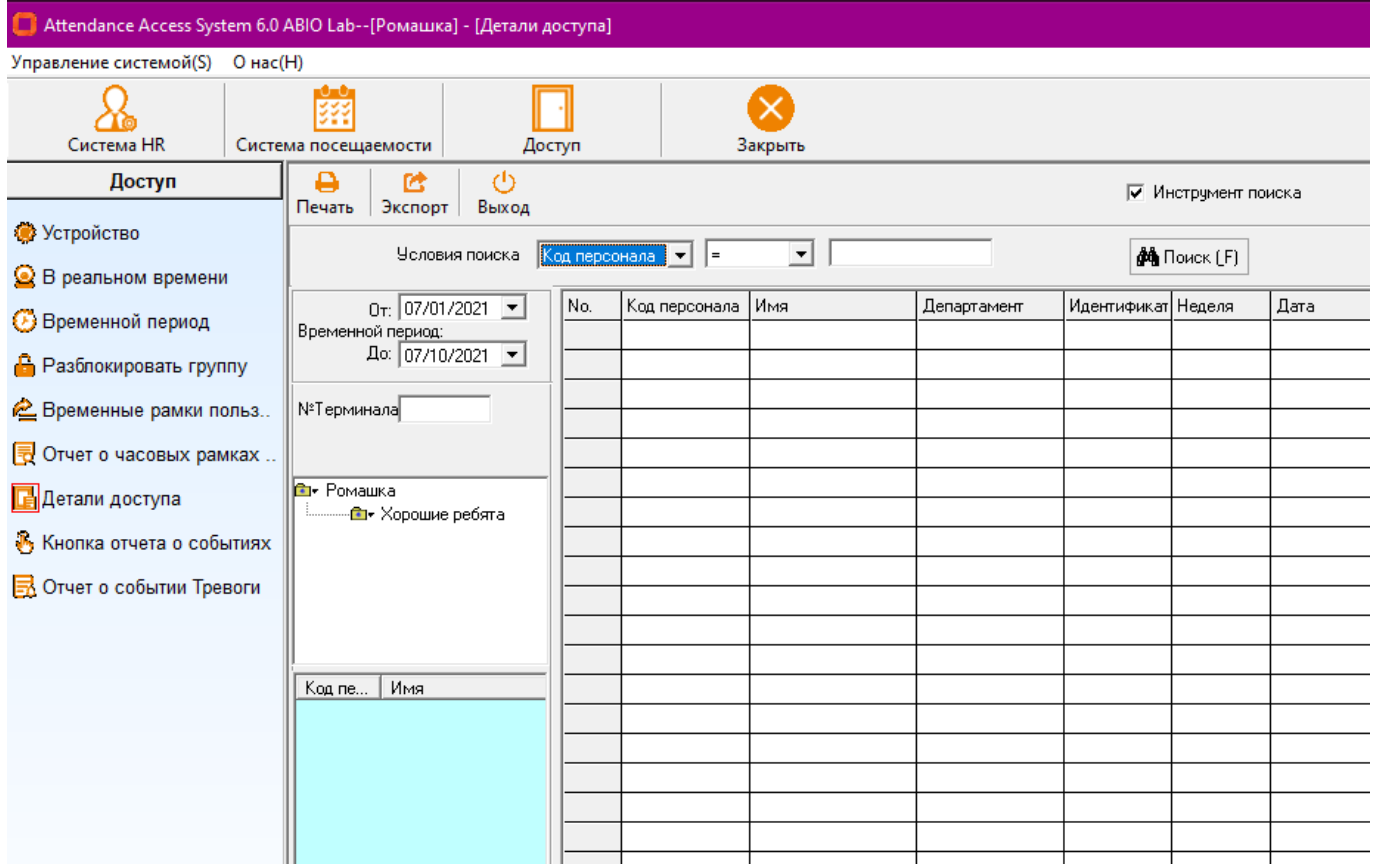

# 5.1.8. События доступа кнопкой (Button Event)

Сохраняет события разблокировки дверей кнопкой в рамках программной системы контроля доступа.

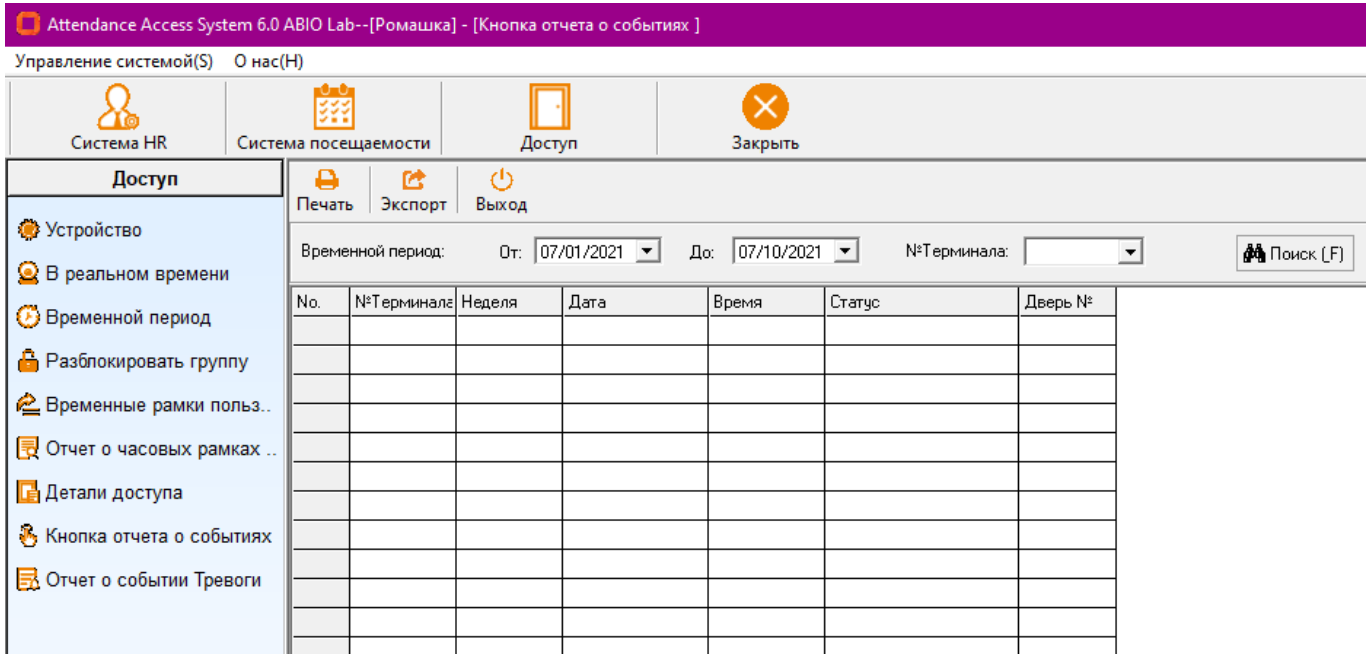

5.1.9. События срабатывания сигнализации (Alarm Event)

Обзор событий срабатывания тревоги или сигнализации на терминалах СКУД, ввиду, например, попыток несанкционированного доступа и активации режима чрезвычайной ситуации с помощью «скрытого идентификатора» (резервный палец итп).

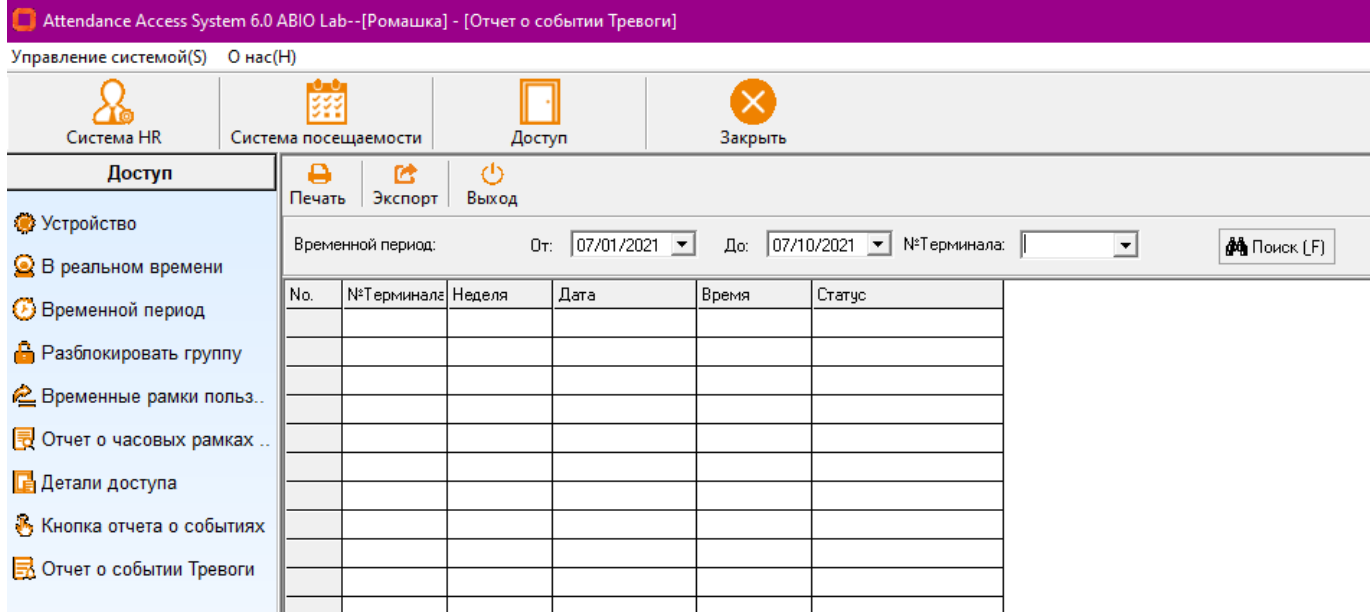

# Раздел 6 Управление системой

В главном меню, откройте «Управление системой» (System management) в верхнем левом углу. Меню включает:

• «Смена пароля» (Change password): Смена пароля в ПО (ABIO)

• «Управление пользователями» (User Management) – Добавляет или Изменяет аккаунты администраторов ABIO и прав доступа.

• «Инициализация системы» (первичный запуск или перезапуск) (System Initialization) – Восстанавливает все настройки ABIO до настроек «по умолчанию».

- «Обработка дублирующихся исходных данных» (Duplicated original data processing) –
- Удаляет лишние данные в рамках системы.
- «Компактная база данных» (Compact Database) Архивирует данные базы данных, так
- как накапливание данных негативно сказывается на качестве работы системы.
- «Резервная база данных» (Backup Database) Создает копию базы данных.
- «Восстановление Базы данных» (Restore Database) Восстановление базы данных на основе существующей резервной копии.
- «Очистить Данные» (Clear Data) Удаление устаревших данных.
- «Закрытие Системы» (Close System)

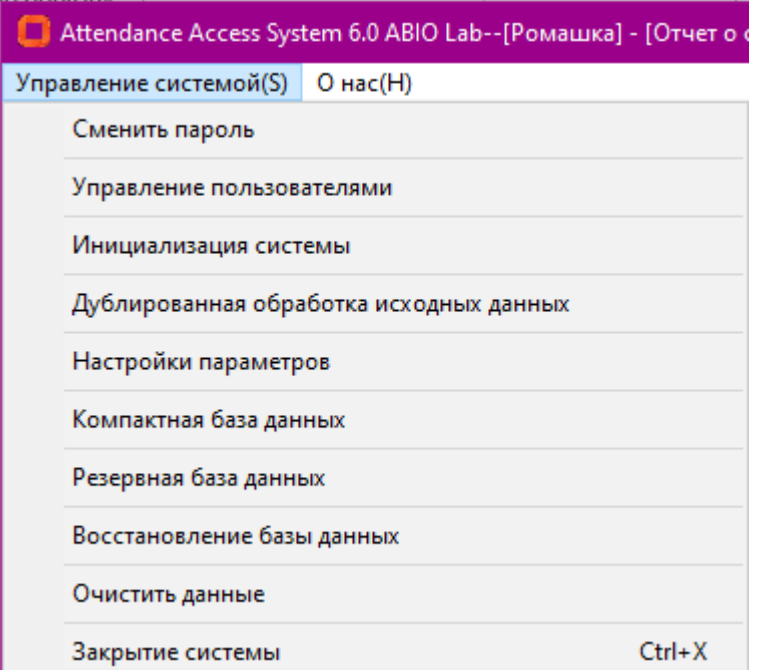

# 6.1. Смена пароля (Change Password)

Параметры по умолчанию для Login – доступа: User Name: admin / пароль:

После завершения настроек, рекомендуется устанавливать новый пароль для недопущения несанкционированного доступа.

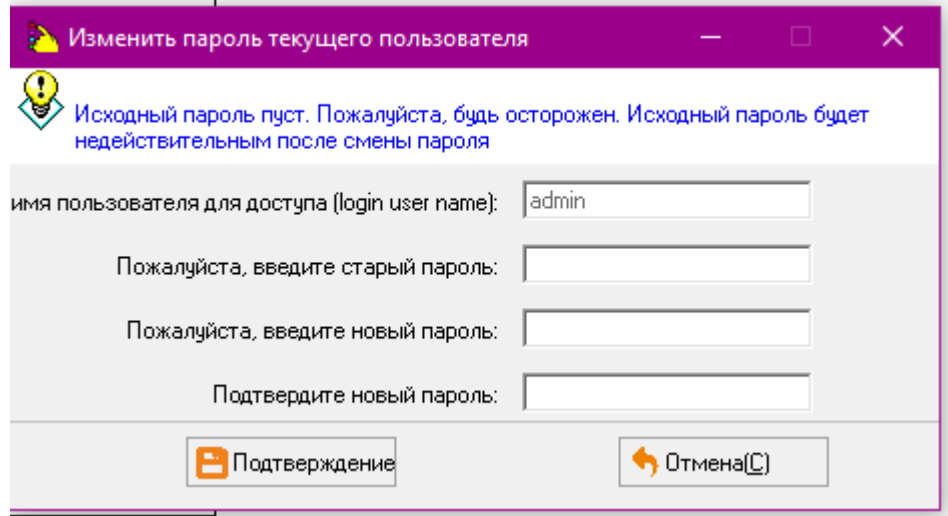

# 6.2. Управление пользователями (User Management)

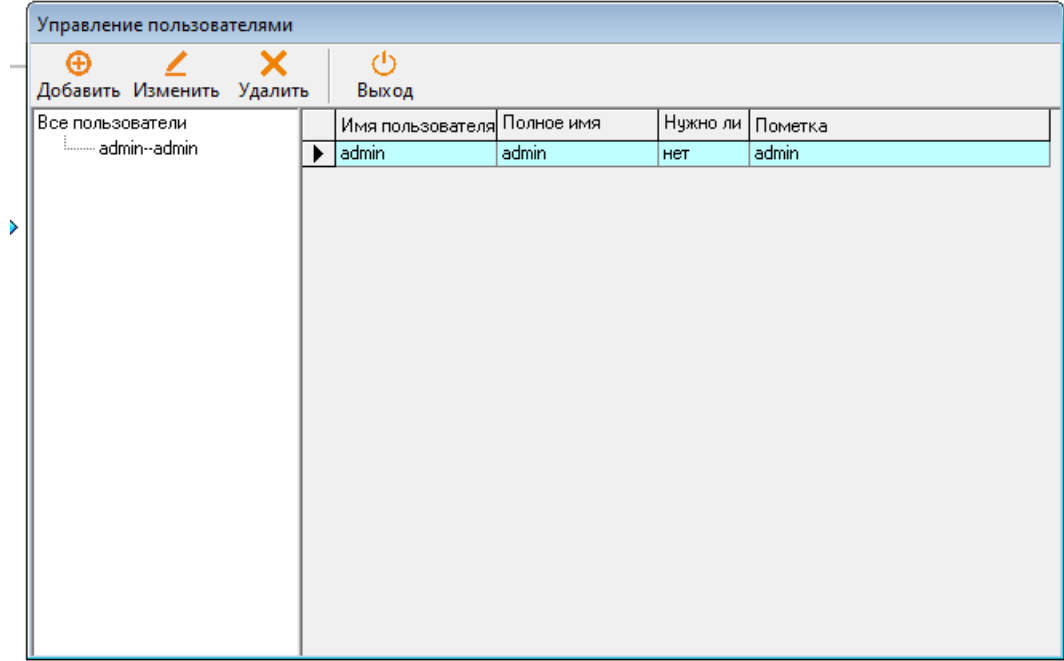

# Порядок действий:

1. Добавление пользователя ABIO

В системе «Управление пользователями» (User Management), нажмите «Добавить» (Add) для создания «блока Характеристик пользователя» (User Properties Page). (см изображение ниже)

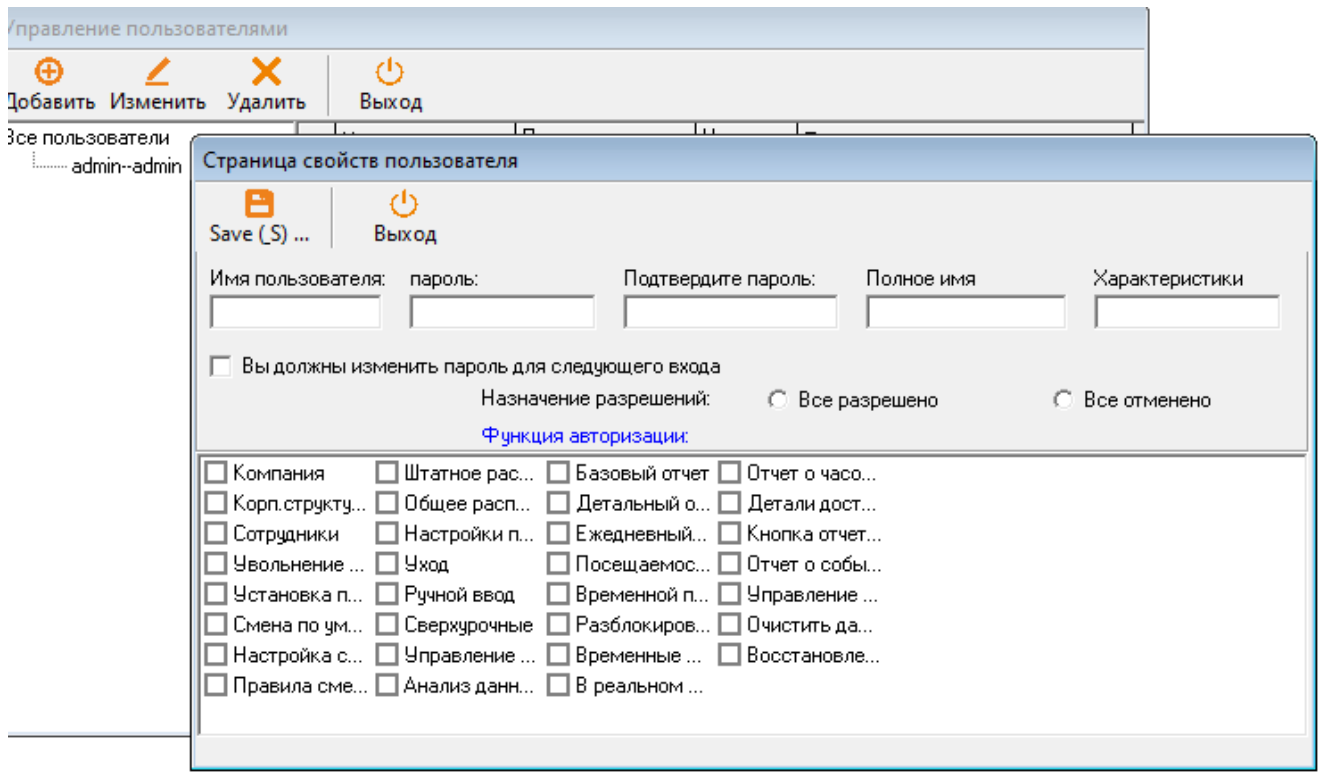

Здесь Вы можете ввести информацию и характеристики пользователя, а также характеристики доступа внутри системы. После завершения нажмите «Сохранить» для завершения.

2. Изменить данные пользователя в рамках ABIO (Modify ABIO User) Выбор пользователя из списка для «Изменения»:

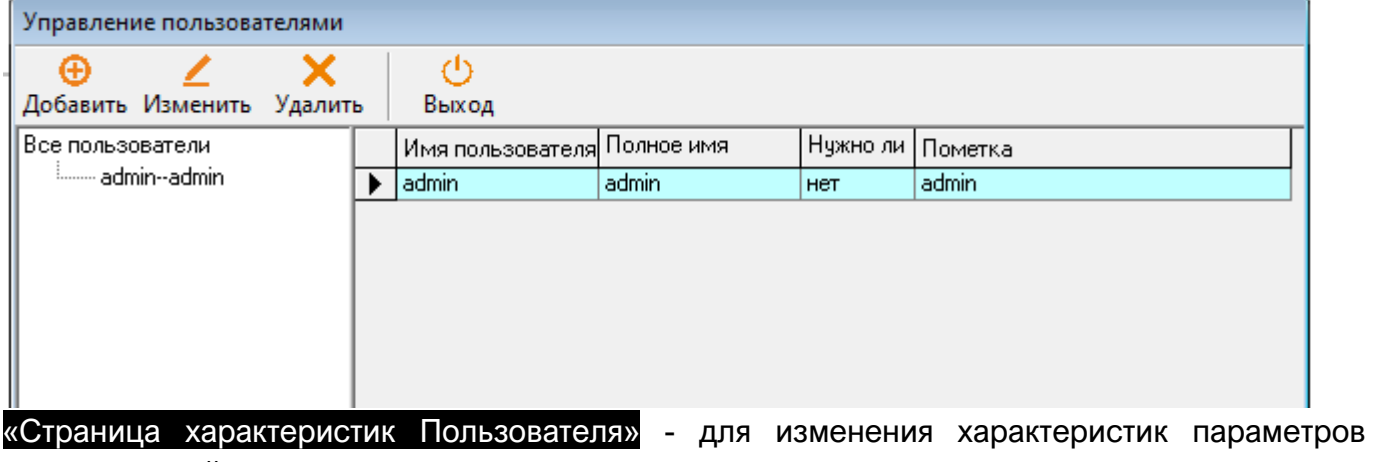

пользователей.

3. Удаление ABIO пользователя

Выберите пользователя из списка нажмите «Удалить» (Delete).

6.3. Инициализация системы (System Initialization)

Нажмите «Инициализацию системы» (System Initialization), введите характеристики для подтверждения операции.

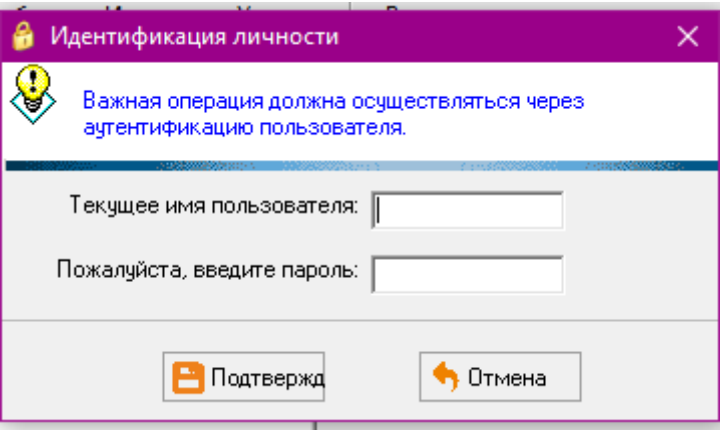

6.4. Обработка дублируемых исходных данных (Duplicated original data processing) В разделе «Управления системой», нажмите «Обработка дублируемых исходных данных» (Duplicated original data processing).

6.5. Компактная База данных (Compact Database)

В рамках «Управления системой», нажмите «Компактную базу данных», система автоматически завершит операцию.

6.6. Резервная база данных (Backup Database)

Данная операция создает резервные файлы в рамках директории, которую Вы выделили. В случае повреждения системы или повреждения файлов, Резервная база данных может быть использована для восстановления системы. Данный файл может быть использован для инсталляции заново и восстановления настроек.

В рамках «Управления системой», выберите «Резервная копия базы данных». Используйте всплывающее окно для выбора директории.

6.7. Восстановление базы данных (Restore Database)

В рамках «Системного управления» (System Management), нажмите «Восcтановить Базу данных» (Restore Databese) и вы попадете в окно аутентификации. Введите характеристики.

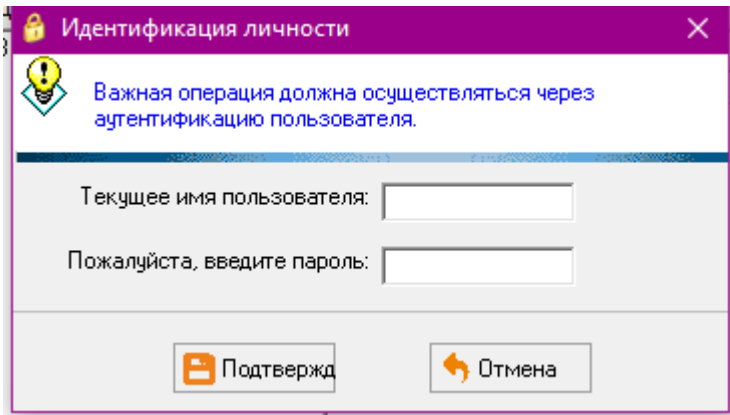

Вы можете найти файлы резервной копии с расширением .mdb. Нажмите «Открыть» (Open) для завершения процесса.

# 6.8. Очистка данных (Clear Data)

В рамках «Управления системой», нажмите «Очистить данные» (Clear Data). Затем введите ваши характеристики.

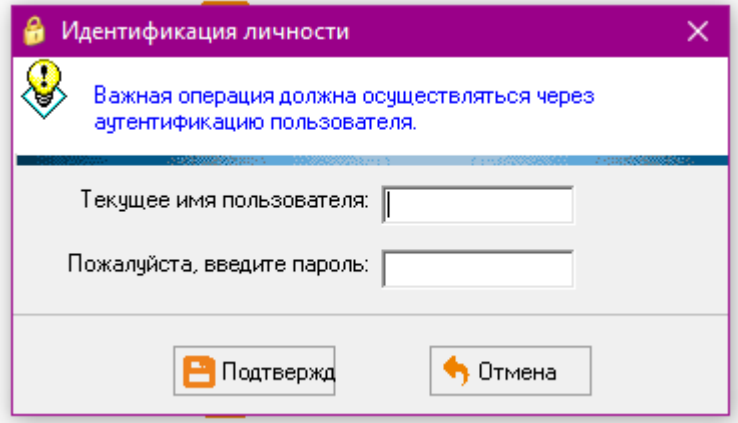

Выберите нужные месяцы для просмотра данных, поставьте галочки, затем нажмите «Подтвердить» (Confirm).

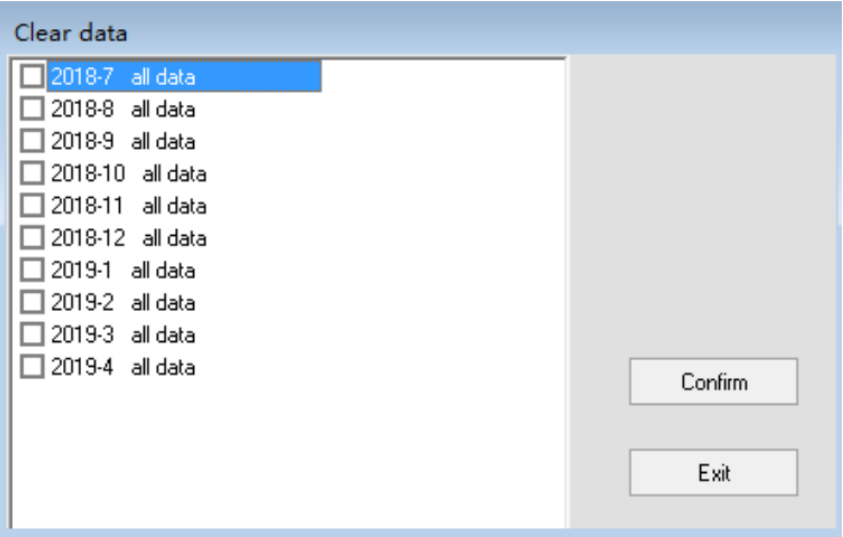